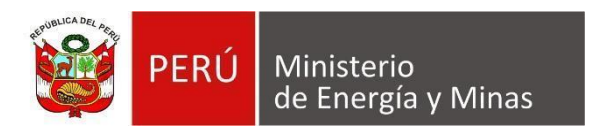

# **Manual de Usuario NUEVA DAC EXTRANET "ANEXO IV"**

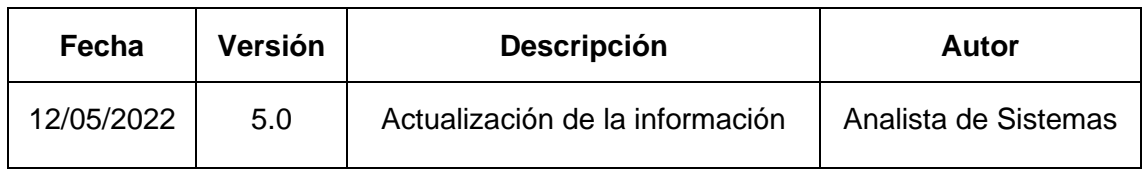

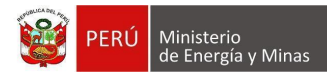

# **TABLA DE CONTENIDO**

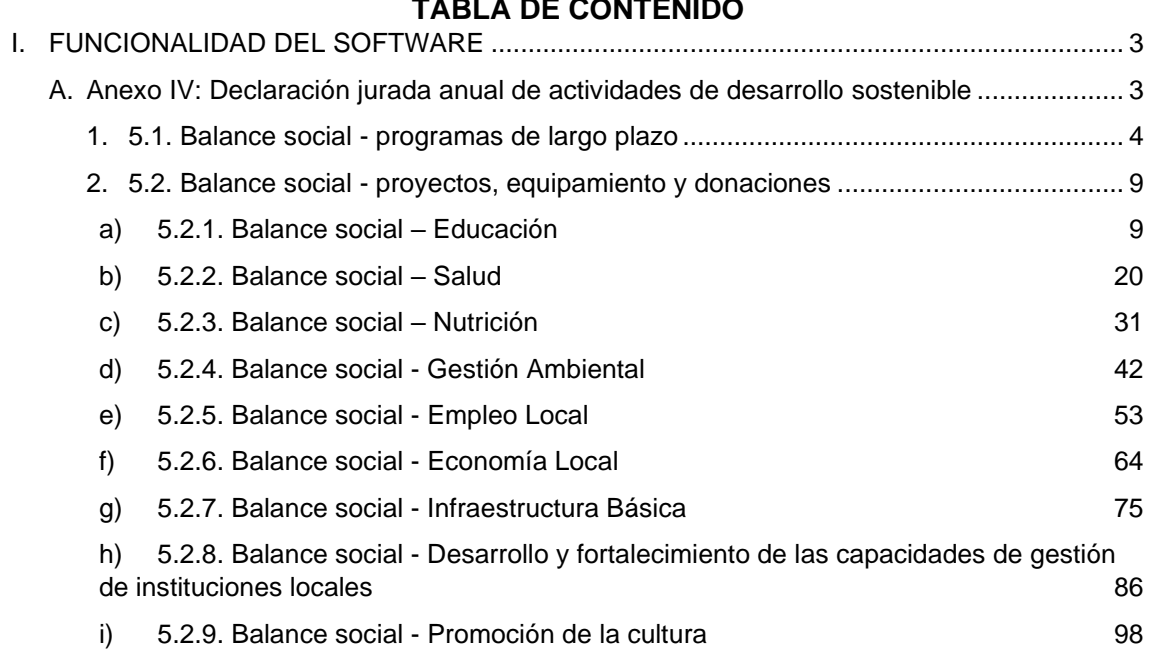

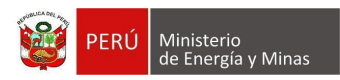

# **I. FUNCIONALIDAD DEL SOFTWARE**

# <span id="page-2-1"></span><span id="page-2-0"></span>**A. Anexo IV: Declaración jurada anual de actividades de desarrollo sostenible**

Al ingresar al Anexo IV Declaración Jurada Anual de Actividades de Desarrollo Sostenible, se visualizan los capítulos que forman parte de esta:

- Registrar 5.1. Balance social programas de largo plazo
- Registrar 5.2. Balance social proyectos, equipamiento y donaciones

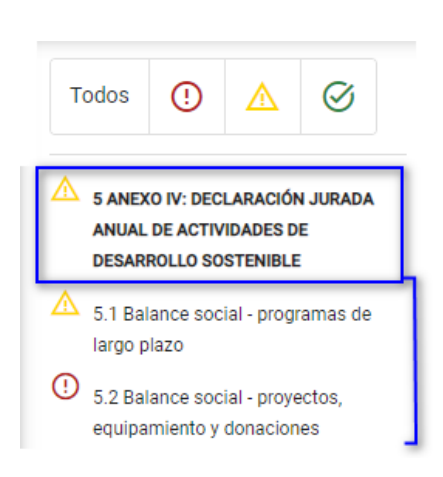

Es propicio mencionar que dentro del anexo se mostrará en ocasiones el siguiente mensaje dentro del sistema, en el cual se deberá presionar con el puntero izquierdo del mouse  $\binom{\psi}{\cdot}$  sobre el botón que crea correspondiente.

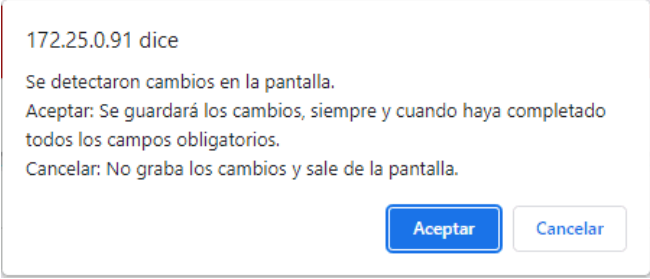

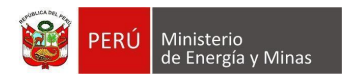

# <span id="page-3-0"></span>**1. 5.1. Balance social - programas de largo plazo**

Al ingresar al capítulo 5.1. Balance social - programas de largo plazo, se aprecia en pantalla la información que contiene.

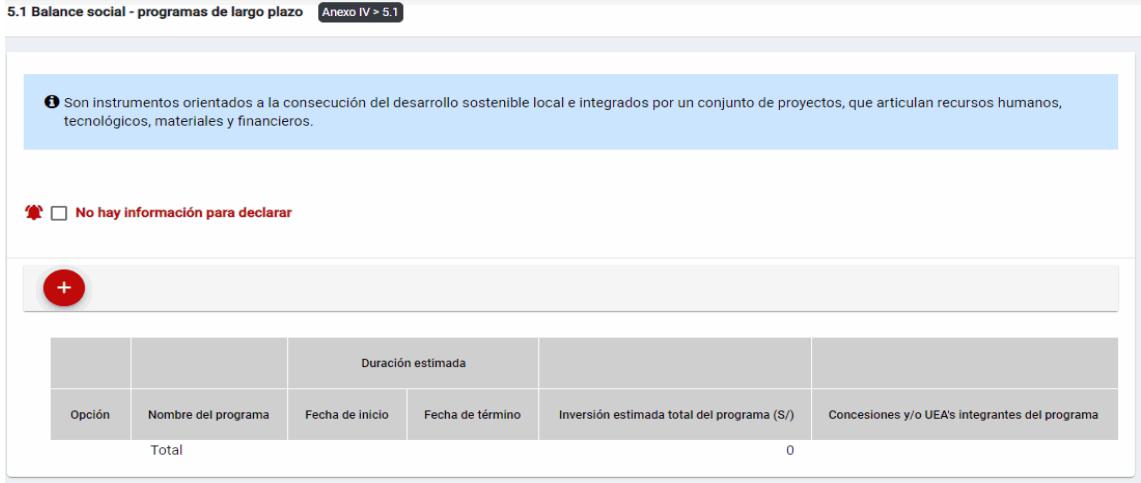

Mensaje del sistema cuando la información ingresada aún no está completa.

**O** Debe declarar al menos un Programa

Además, es posible visualizar los principales botones de acción de la opción:

**No hay información para declarar**: Si la empresa no tiene información para declarar, debe presionar con el puntero izquierdo del mouse ( $\sqrt[n]{n}$ ) el check "No hay información para declarar", al realizar la acción:

Cuando no se ha ingresado ningún registro; el sistema realiza la acción solicitada y completa automáticamente el índice.

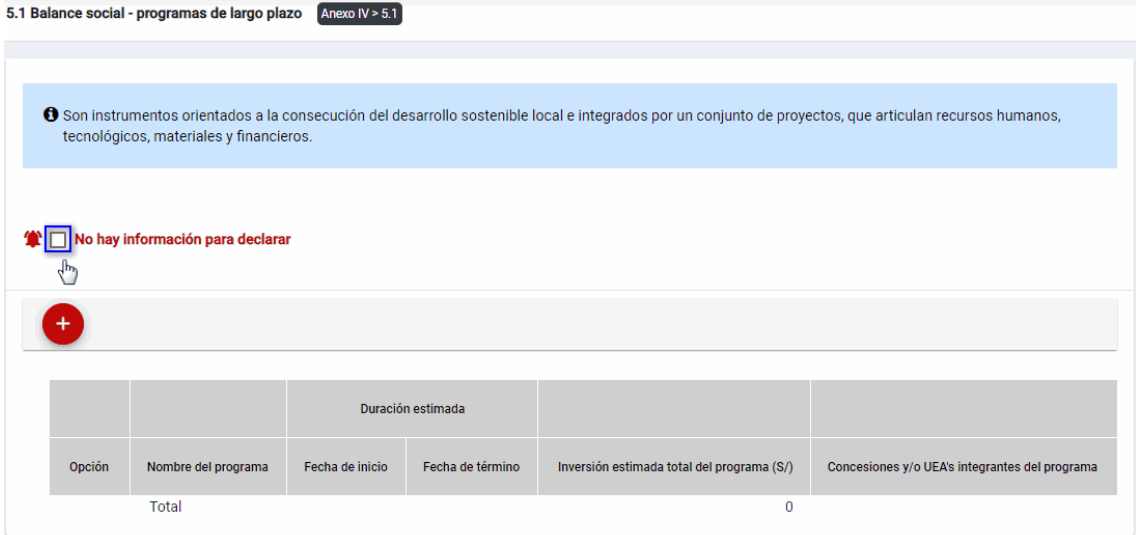

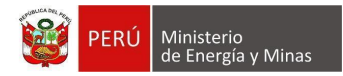

Cuando se ha ingresado registros; emitirá cuadro de advertencia en el cual debemos presionar el botón "Aceptar" y al realizarlo se eliminarán todos los registros en pantalla y se completará automáticamente el índice, caso contrario la acción del check "No hay información para declarar" queda sin efecto.

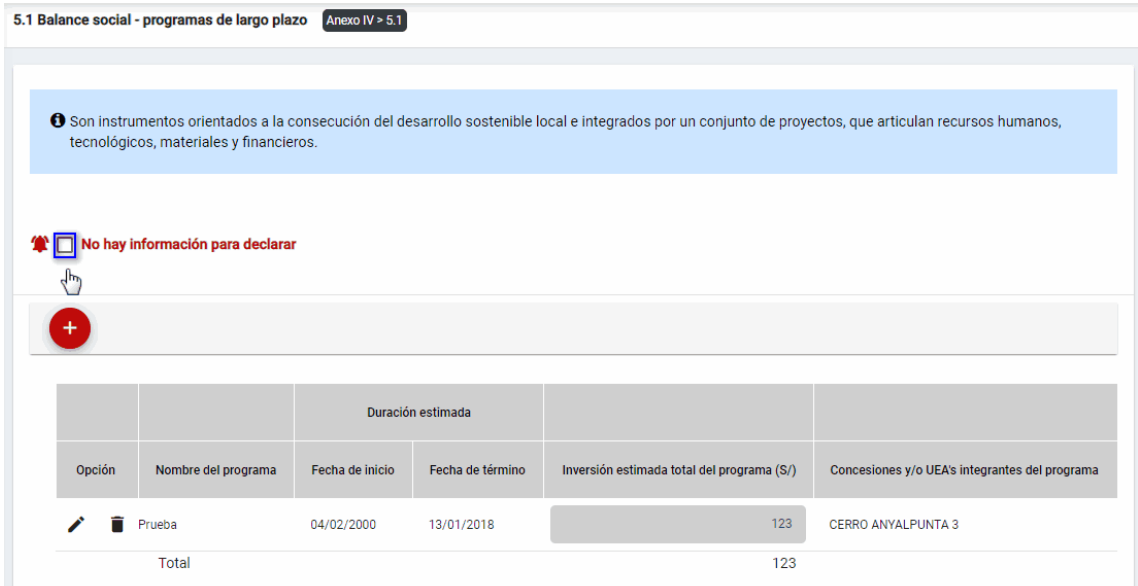

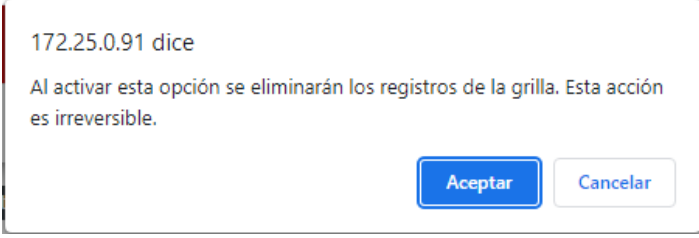

**Nuevo**: al presionar con el puntero izquierdo del mouse ( $\stackrel{f_{\text{in}}}{\cup}$ ) sobre el botón, se muestra el formulario para el ingreso de un nuevo registro:

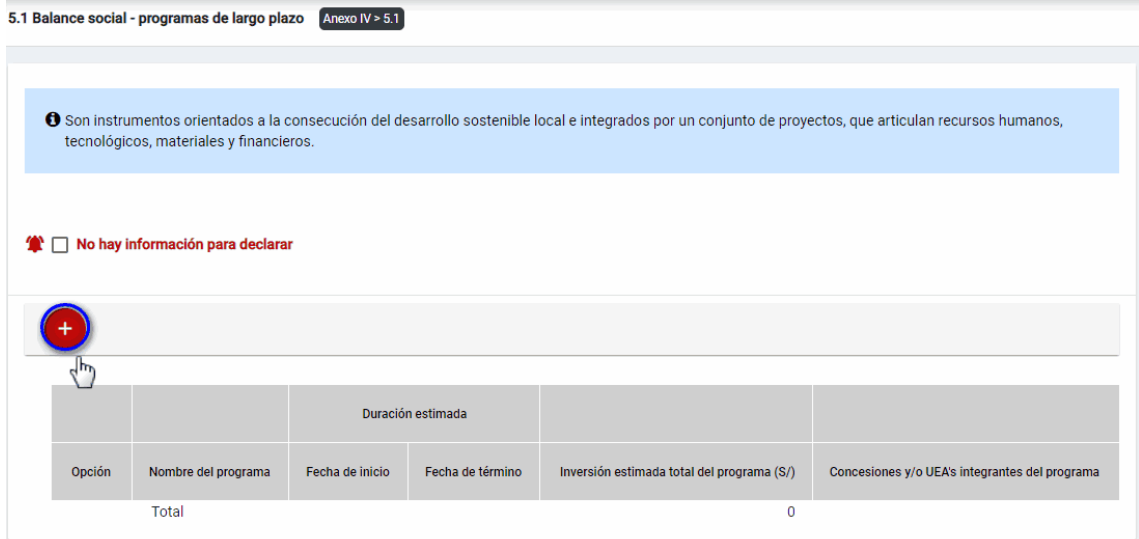

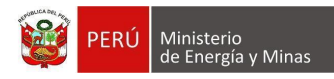

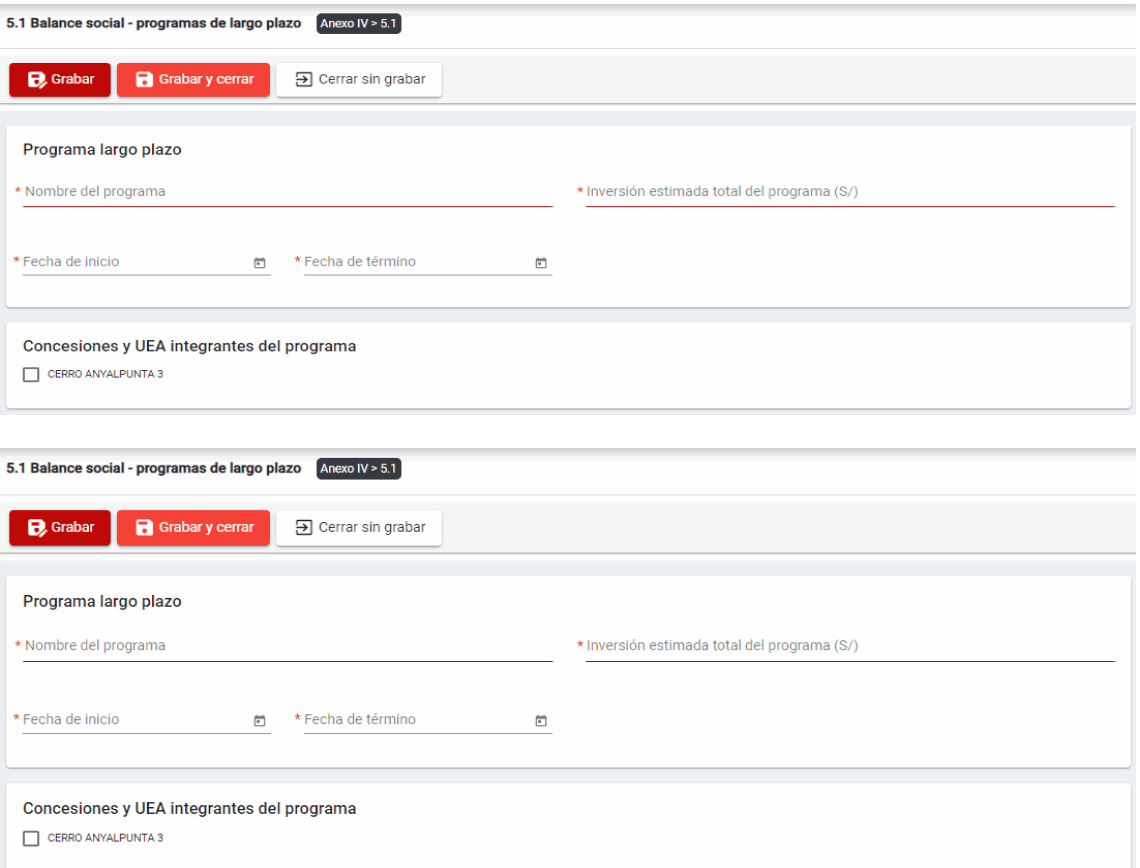

El formulario "Balance social - programas de largo plazo", contiene lo siguiente campos:

- Nombre del Programa, campo obligatorio, que permite el ingreso del nombre del programa.
- Inversión estimada total del programa (S/), campo obligatorio, que permite el ingreso del monto de inversión estimada total del programa.
- Fecha de Inicio, campo obligatorio, que permite el ingreso de la fecha de inicio del programa a largo plazo. El sistema valida que la fecha de inicial no puede ser mayor a la fecha de término.
- Fecha de término, campo obligatorio, que permite el ingreso de la fecha de término del programa a largo plazo. El sistema valida que la fecha de término no puede ser menor a la fecha de inicio.
- Concesiones y/o UEA integrantes del Programa, campo obligatorio, que permite la selección de las concesiones o UEA registradas desde la sección 1.2 de la DAC.

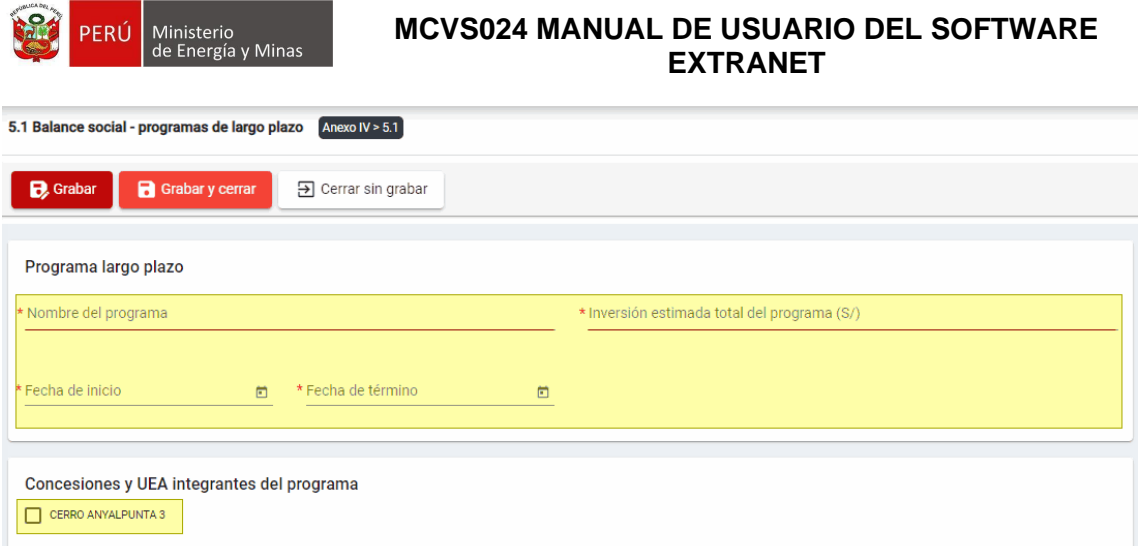

Para guardar, debemos ingresar la información requerida por el sistema y presionar con

el puntero izquierdo del mouse  $\begin{pmatrix} \sqrt{b} \\ 1 \end{pmatrix}$  sobre el botón " $\begin{bmatrix} \mathbf{B} \\ \mathbf{C} \end{bmatrix}$  o " $\begin{bmatrix} \mathbf{B} \\ \mathbf{C} \end{bmatrix}$  Guardarycerrar  $\begin{bmatrix} \cdot \cdot \cdot \\ \cdot \cdot \cdot \cdot \cdot \end{bmatrix}$ ". El sistema emitirá el respectivo mensaje de confirmación de la acción realizada.

Si deseamos cerrar el formulario sin realizar ninguna acción debemos presionar con el puntero izquierdo del mouse ( $\sqrt[n]{n}$ ) sobre el botón "  $\boxed{\exists \text{ Cerrar sin grabar}}$ ".

Editar: presionar con el puntero izquierdo del mouse ( $\sqrt[n]{}$ ) sobre el botón, al realizar la **acción** el sistema abrirá el formulario de edición con los datos cargados a ser actualizados.

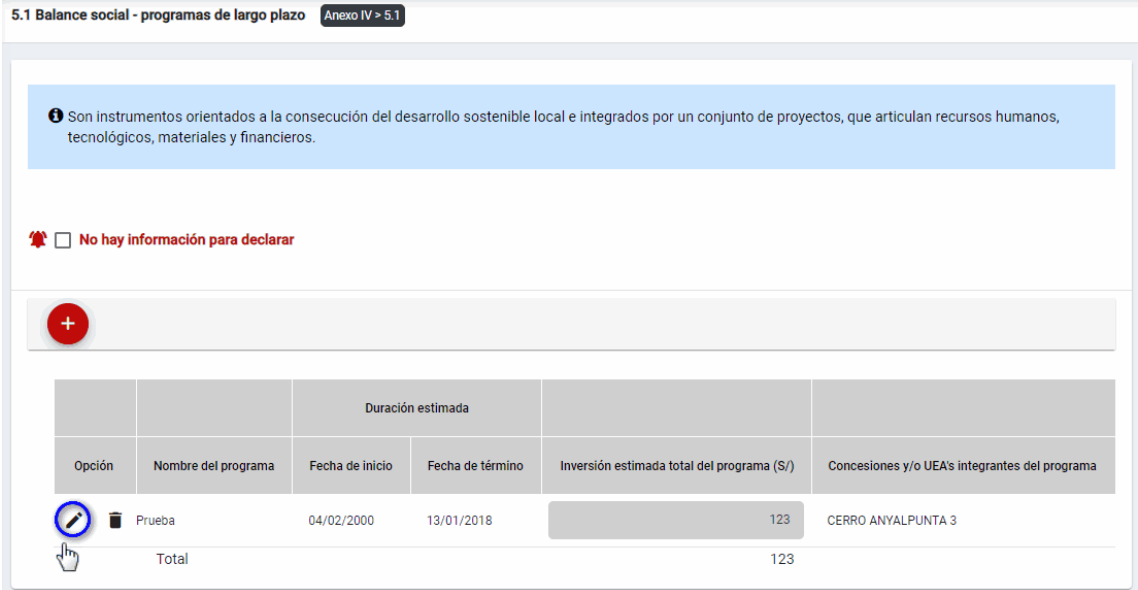

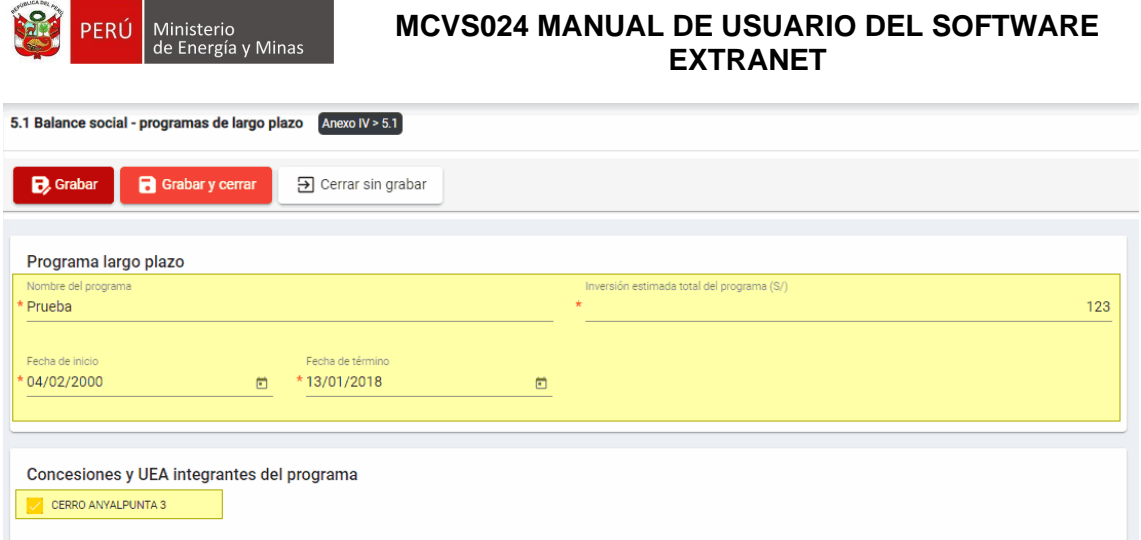

Para guardar, debemos ingresar la información requerida por el sistema y presionar con

el puntero izquierdo del mouse  $\begin{pmatrix} \downarrow \\ \downarrow \end{pmatrix}$  sobre el botón "  $\begin{bmatrix} \mathbf{B}^{\text{Guardar}} \end{bmatrix}$ ", o "  $\begin{bmatrix} \mathbf{B}^{\text{Guardar}} \end{bmatrix}$ ". El sistema emitirá el respectivo mensaje de confirmación de la acción realizada.

Si deseamos cerrar el formulario sin realizar ninguna acción debemos presionar con el puntero izquierdo del mouse ( $\sqrt[{\mathbb{B}}\!)$  sobre el botón " $\boxed{\exists}$  Cerrar sin grabar ".

**Eliminar**: presionar con el puntero izquierdo del mouse ( $\overline{D}$ ) sobre el botón, al realizar la acción el sistema emitirá un cuadro de advertencia en el cual debemos presionar el botón "Aceptar" y se eliminará el registro elegido, caso contrario la acción de eliminar queda sin efecto.

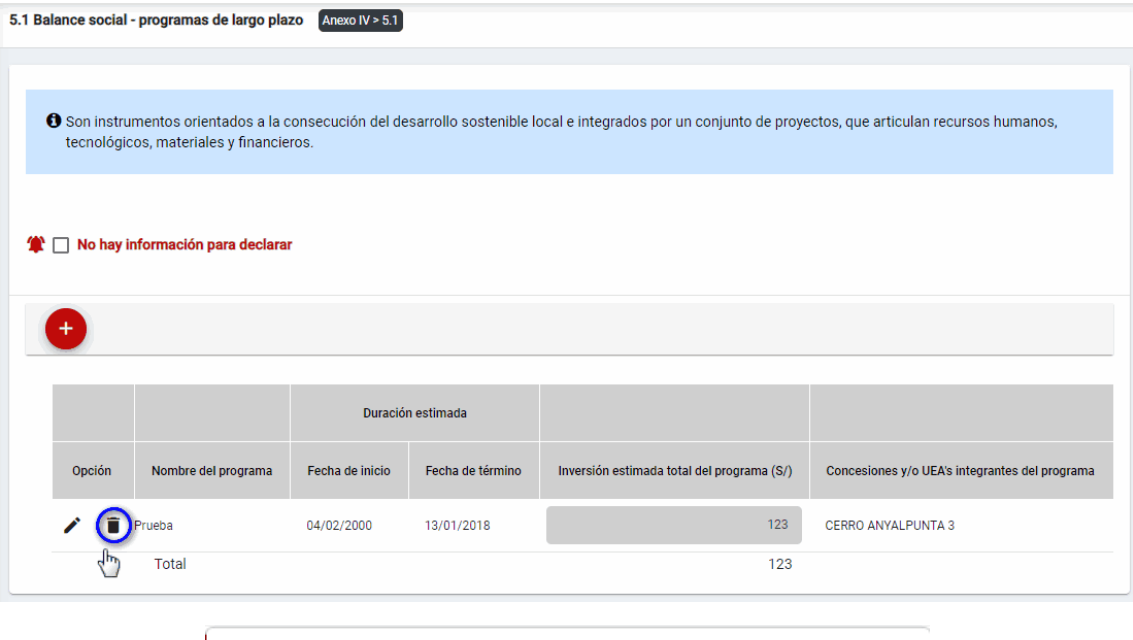

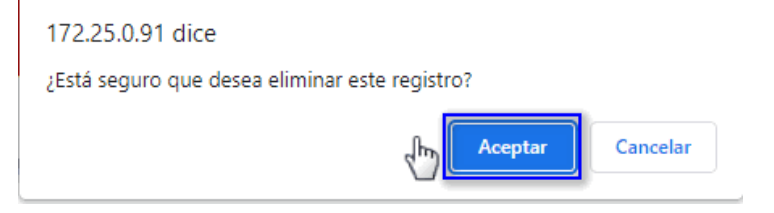

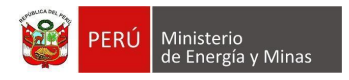

# <span id="page-8-0"></span>**2. 5.2. Balance social - proyectos, equipamiento y donaciones**

Al ingresar al Anexo IV Declaración Jurada Anual de Actividades de Desarrollo Sostenible - 5.2. Balance social – Proyectos equipamiento y donaciones, acto seguido seleccionamos la concesión; se visualizan las secciones que forman parte del mismo:

- 5.2.1 Educación
- 5.2.2 Salud
- 5.2.3 Nutrición
- 5.2.4 Gestión ambiental
- 5.2.5 Empleo local
- 5.2.6 Economía local
- 5.2.7 Infraestructura básica
- 5.2.8 Desarrollo y fortalecimiento de las capacidades de gestión de instituciones locales
- 5.2.9 Promoción de la cultura

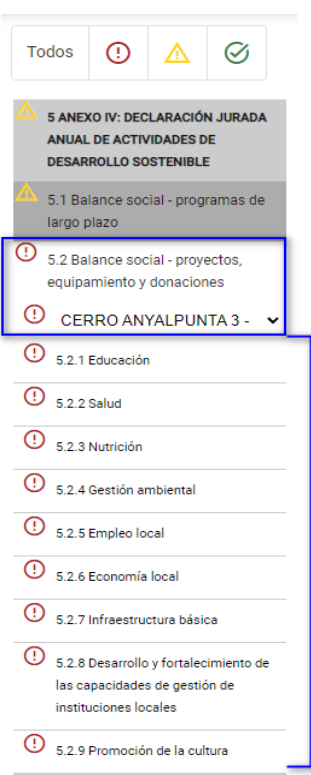

# <span id="page-8-1"></span>**a) 5.2.1. Balance social – Educación**

Al ingresar a la sección 5.2.1. Balance social – Educación, se aprecia en pantalla la información que contiene.

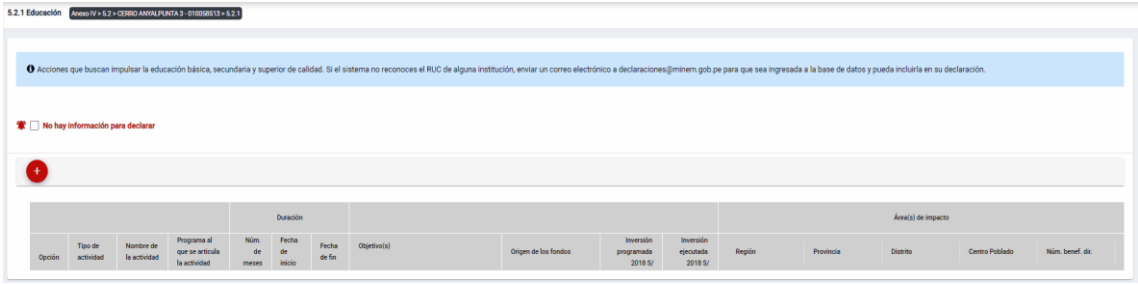

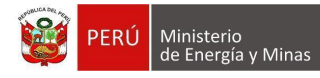

Mensaje del sistema cuando la información ingresada aún no está completa.

**O** Debe declarar al menos una Actividad

Se listan algunas validaciones importantes que se ven en el sistema dentro de la opción:

"Existe(n) 1 Actividad(es) sin áreas de impacto"

"Existe(n) 1 Programa(s) cuyas fechas no son congruentes con las fechas de sus actividades, los programas son: Prueba"

"Existe(n) 1 Programa(s) cuya inversión estimada total del Programa es menor que la suma de los montos proyectados en sus actividades, los programas son: Prueba".

Además, es posible visualizar los principales botones de acción de la opción:

**No hay información para declarar**: Si la empresa no tiene información para declarar,

debe presionar con el puntero izquierdo del mouse ( $\sqrt[n]{}$ ) el check "No hay información" para declarar", al realizar la acción:

Cuando no se ha ingresado ningún registro; el sistema realiza la acción solicitada y completa automáticamente el índice.

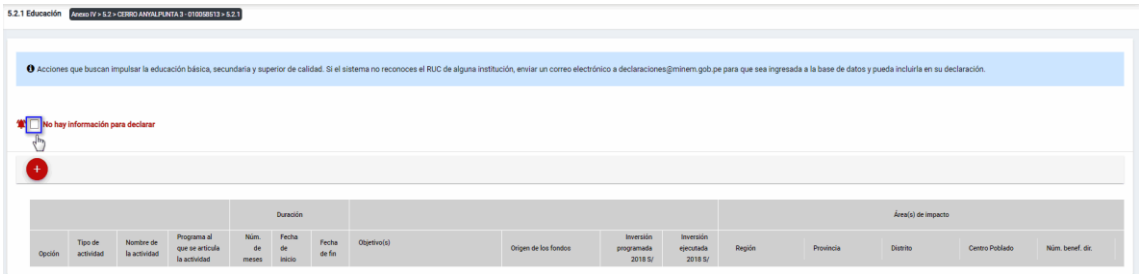

Cuando se ha ingresado registros; emitirá cuadro de advertencia en el cual debemos presionar el botón "Aceptar" y al realizarlo se eliminarán todos los registros en pantalla y se completará automáticamente el índice, caso contrario la acción del check "No hay información para declarar" queda sin efecto.

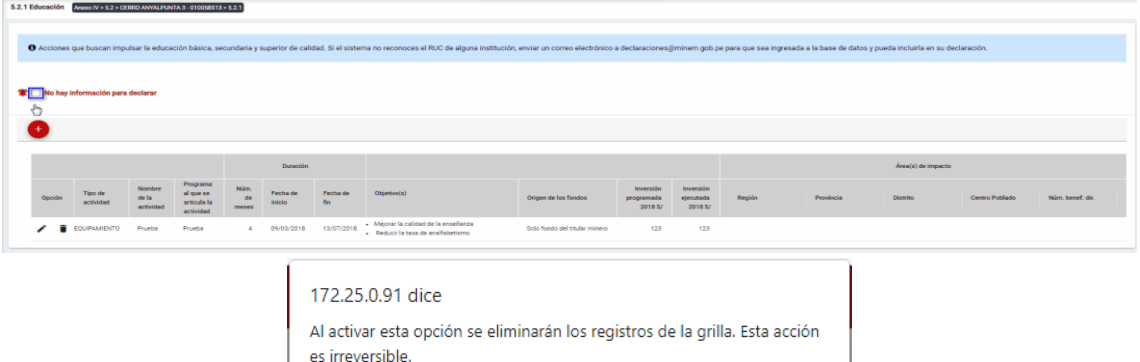

Aceptar

Cancela

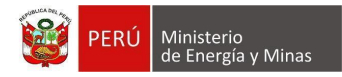

5.2.1 Educación Anno IV > 5.2 > CERRO ANYALPUNTA 3 - 0100

# **MCVS024 MANUAL DE USUARIO DEL SOFTWARE EXTRANET**

**Nuevo**: al presionar con el puntero izquierdo del mouse ( $\sqrt[n]{y}$ ) sobre el botón, se muestra el formulario para el ingreso de un nuevo registro:

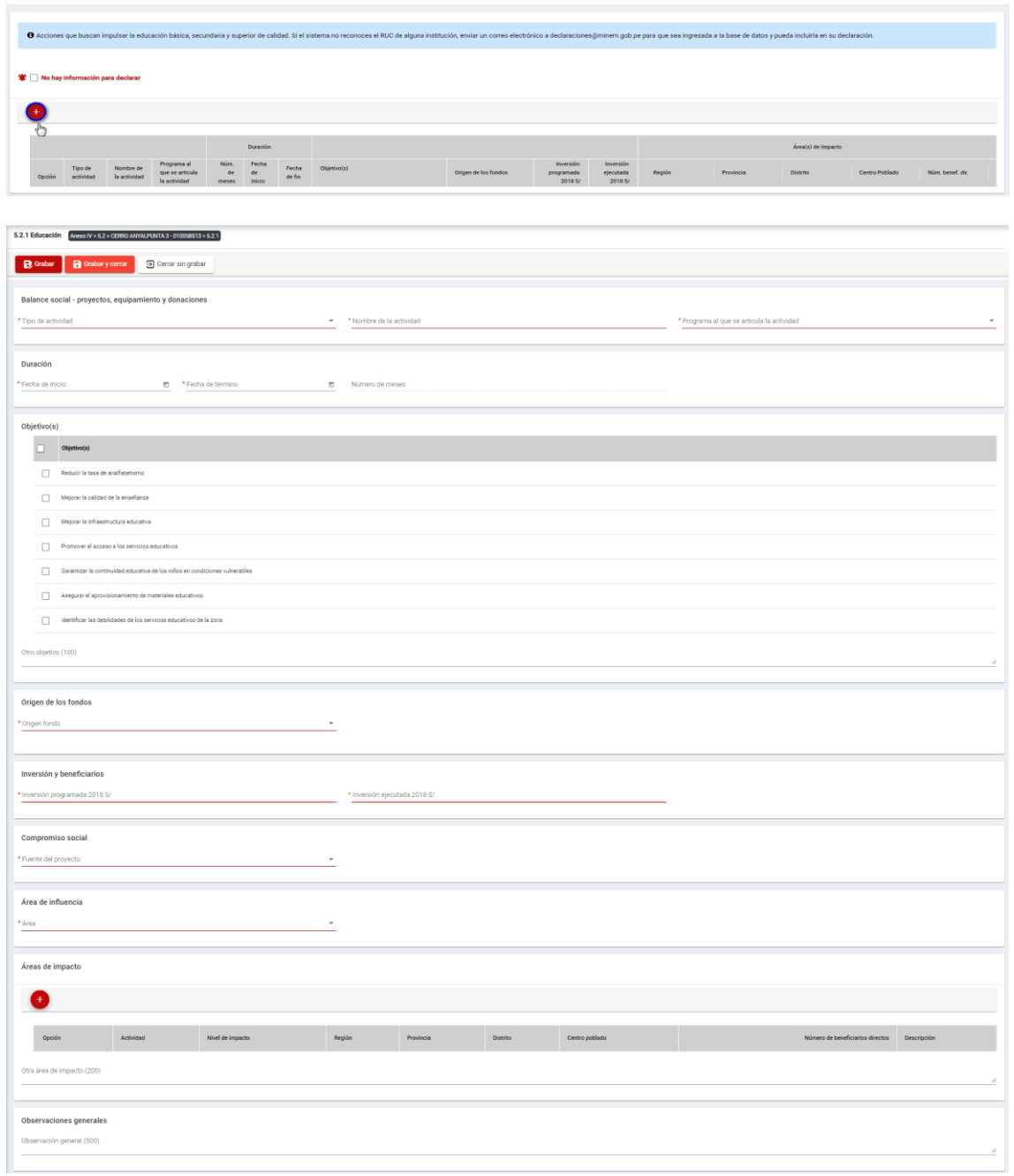

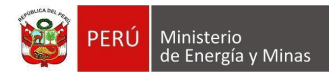

El formulario "Educación", contiene los siguientes campos:

- Grupo: Balance Social Proyectos, equipamiento y donaciones:
	- o Tipo de actividad, campo obligatorio, que permite la selección del tipo de actividad.
	- $\circ$  Nombre de la actividad, campo obligatorio, que permite el ingreso del nombre de la actividad.
	- o Programa al que se articula la actividad, campo obligatorio, que permite la selección del programa registrado en el capítulo 5.1. Balance social - programas de largo plazo.
- Grupo Duración:
	- o Fecha de inicio, campo obligatorio, que permite la selección de la fecha de inicio.
	- o Fecha de término, campo obligatorio, que permite la selección de la fecha de término.
	- $\circ$  Número de meses, campo calculado de acuerdo a la selección de fechas (inicio término).
- Grupo Objetivos:
	- o Objetivos, campo obligatorio, que permite la selección de los objetivos.
- Grupo Origen de los fondos:
	- o Origen fondo, campo obligatorio, que permite la selección de origen de los fondos.
- Grupo Inversiones y beneficiarios:
	- $\circ$  Inversión programada, campo obligatorio, que permite el registro de la inversión programada.
	- o Inversión ejecutada, campo obligatorio, que permite el registro de la inversión programada.
- Grupo Compromiso Social:
	- o Fuente del proyecto, campo obligatorio, que permite la selección de la fuente del proyecto.
- Grupo Área de influencia:
	- o Área, campo obligatorio, que permite el registro del área.
- Grupo Áreas de impacto, grupo que permite el registro de áreas de impacto (antes del registro de este detalle, se debe haber realizado un primer guardado del registro).
- Grupo Observaciones generales:
	- o Observaciones generales, campo que permite registrar observaciones.

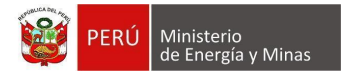

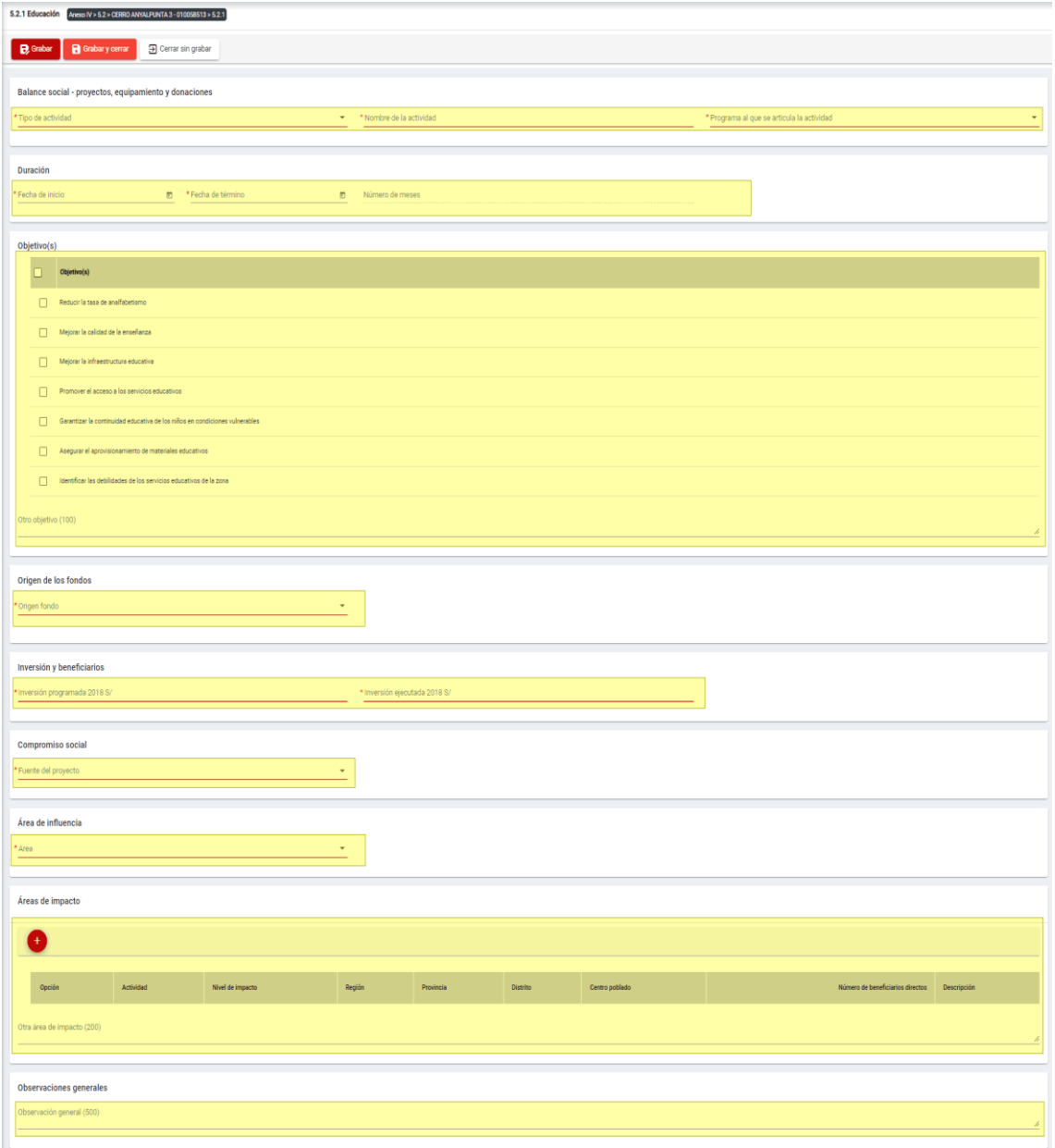

Para guardar, debemos ingresar la información requerida por el sistema y presionar con el puntero izquierdo del mouse  $\begin{pmatrix} \sqrt{1} \\ 1 \end{pmatrix}$  sobre el botón " $\begin{bmatrix} \Box & \Box & \Box \end{bmatrix}$ " o " $\begin{bmatrix} \Box & \Box & \Box & \Box \end{bmatrix}$ ". El sistema emitirá el respectivo mensaje de confirmación de la acción realizada.

Si deseamos cerrar el formulario sin realizar ninguna acción debemos presionar con el puntero izquierdo del mouse ( $\sqrt[n]{n}$ ) sobre el botón "  $\boxed{\exists \text{ Cerrar sin grabar}}$ ".

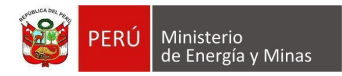

Editar: presionar con el puntero izquierdo del mouse (U) sobre el botón, al realizar la acción el sistema abrirá el formulario de edición con los datos cargados a ser actualizados.

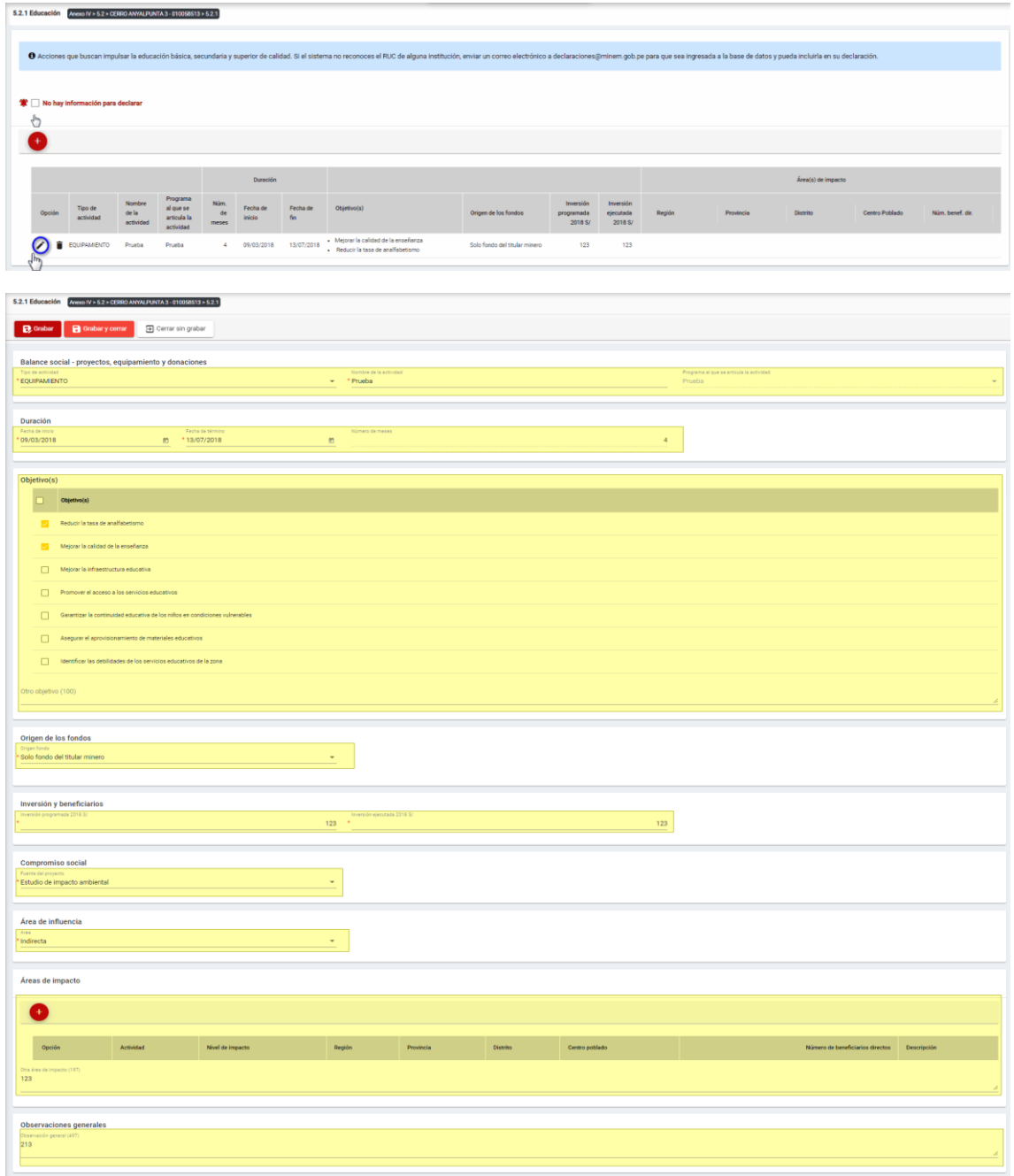

Para guardar, debemos ingresar la información requerida por el sistema y presionar con el puntero izquierdo del mouse ( ) sobre el botón " " o " ". El sistema emitirá el respectivo mensaje de confirmación de la acción realizada.

Si deseamos cerrar el formulario sin realizar ninguna acción debemos presionar con el puntero izquierdo del mouse ( $\sqrt[n]{n}$ ) sobre el botón "  $\boxed{\exists \text{ Cerrar sin grabar}}$  ".

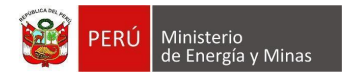

**Eliminar**: presionar con el puntero izquierdo del mouse (U) sobre el botón, al realizar la acción el sistema emitirá un cuadro de advertencia en el cual debemos presionar el botón "Aceptar" y se eliminará el registro elegido, caso contrario la acción de eliminar queda sin efecto.

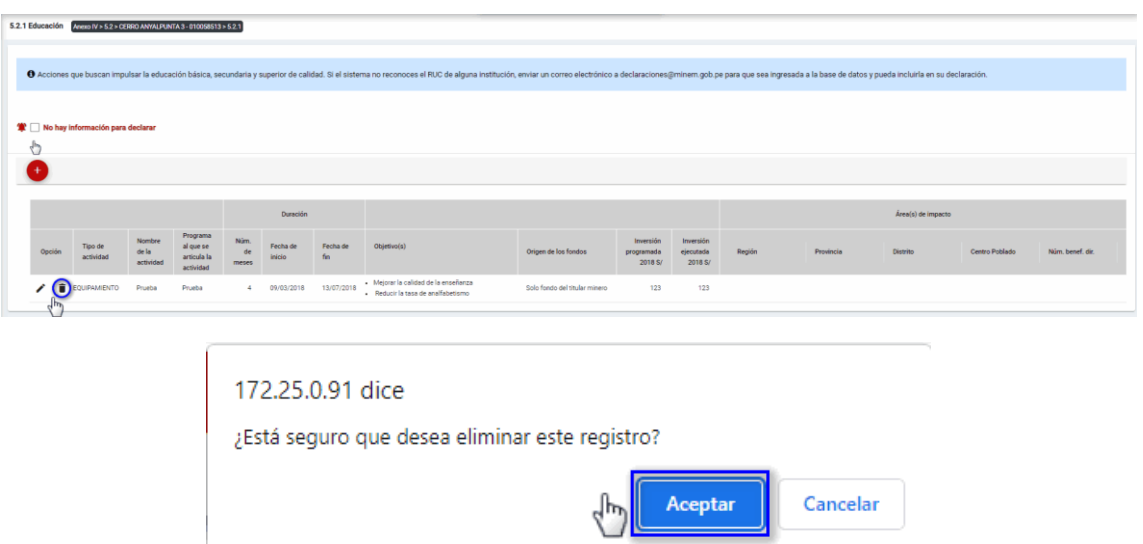

Puntos de consideración a tener en cuenta en el momento del registro de Áreas de impacto, para lo cual realizamos las siguientes acciones:

Para el agregado de las áreas de impacto es importante mencionar que previo a esto se debe ya de haber realizado un primer guardado de los datos ingresados.

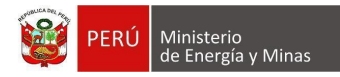

**Nuevo**: al presionar con el puntero izquierdo del mouse ( $\sqrt[n]{y}$ ) sobre el botón, se muestra el formulario para el ingreso de un nuevo registro:

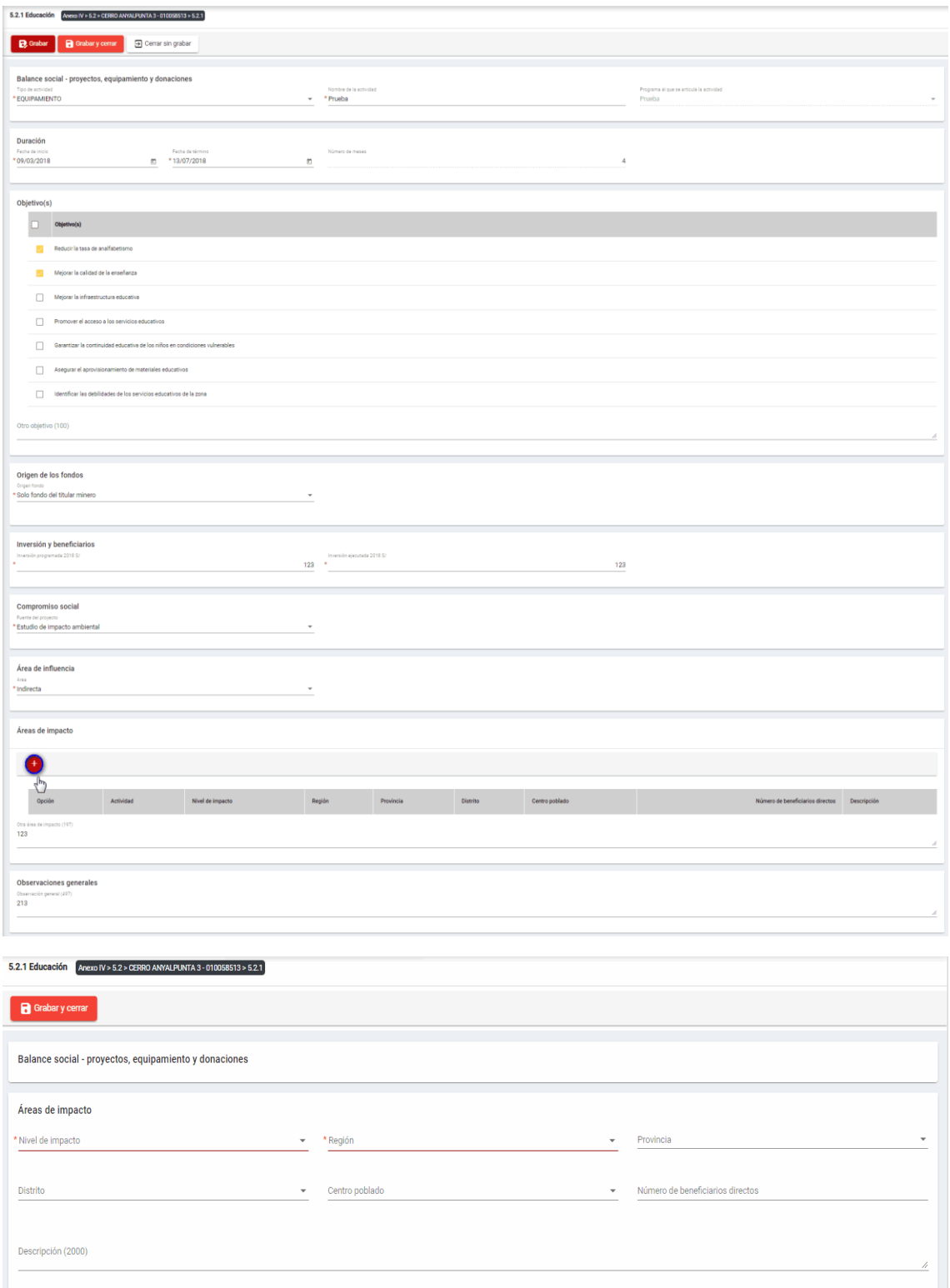

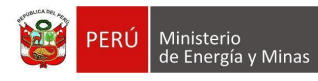

El formulario "Áreas de impacto", contiene lo siguiente campos:

- Nivel de impacto: campo obligatorio, que permite la selección del nivel de impacto
- Región: campo obligatorio, que permite la selección de la Región.
- Provincia: campo obligatorio, que permite la selección de la Provincia (campo depende de lo seleccionado en Región).
- Distrito: campo obligatorio, que permite la selección del Distrito (campo depende de lo seleccionado en Provincia).
- Centro poblado: campo obligatorio, que permite la selección del centro poblado (campo depende de lo seleccionado en Distrito).
- Número de beneficiarios directo, campo que permite el ingreso del número de beneficiarios.
- Descripción: campo que permite el ingreso de texto dentro del campo.

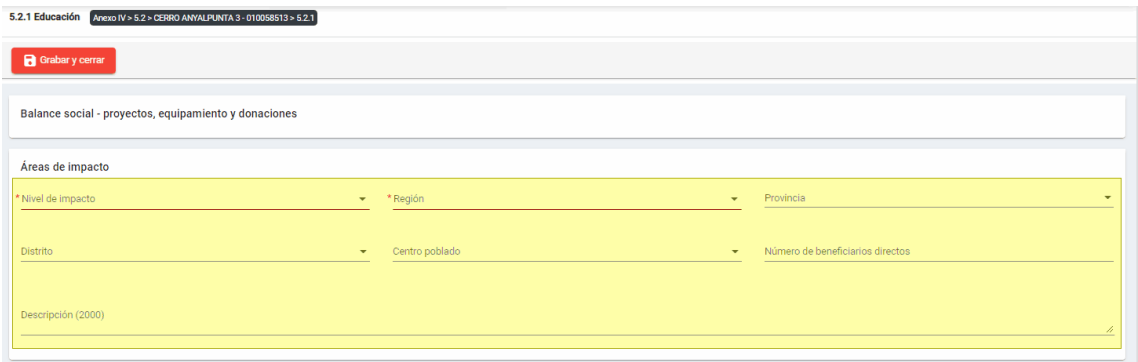

Para guardar, debemos ingresar la información requerida por el sistema y presionar con el puntero izquierdo del mouse ( $\stackrel{(k)}{\cup}$ ) sobre el botón " B suardary cerrar ", El sistema emitirá el respectivo mensaje de confirmación de la acción realizada.

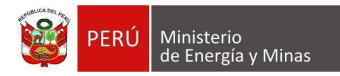

Editar: presionar con el puntero izquierdo del mouse (U) sobre el botón, al realizar la acción el sistema abrirá el formulario de edición con los datos cargados a ser actualizados.

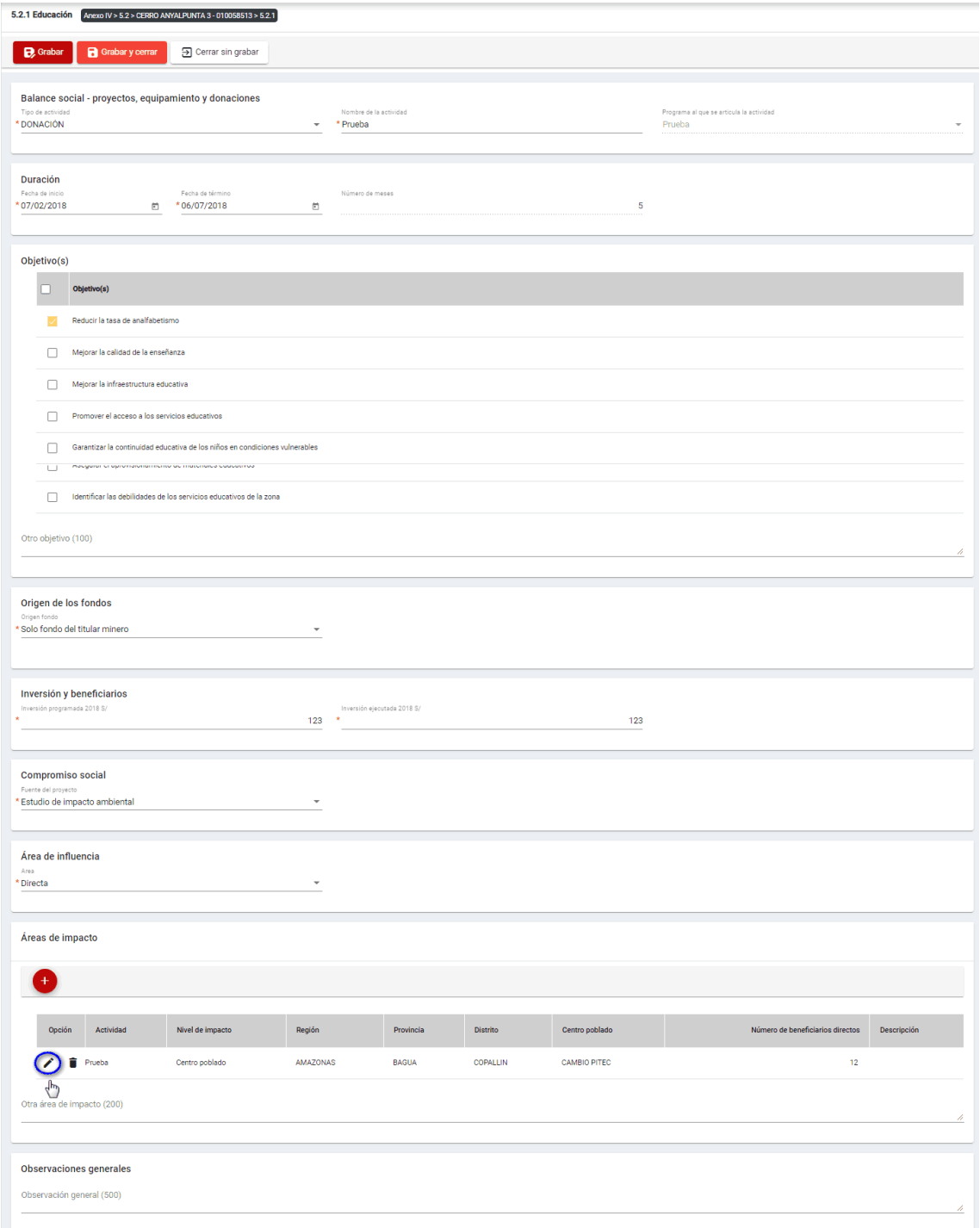

Para guardar, debemos ingresar la información requerida por el sistema y presionar con el puntero izquierdo del mouse ( $\overline{u}$ ) sobre el botón " $\overline{R}$  Guardarycerrar ". El sistema emitirá el respectivo mensaje de confirmación de la acción realizada.

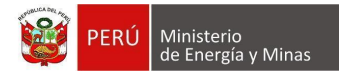

**Eliminar**: presionar con el puntero izquierdo del mouse (U) sobre el botón, al realizar la acción el sistema emitirá un cuadro de advertencia en el cual debemos presionar el botón "Aceptar" y se eliminará el registro elegido, caso contrario la acción de eliminar queda sin efecto.

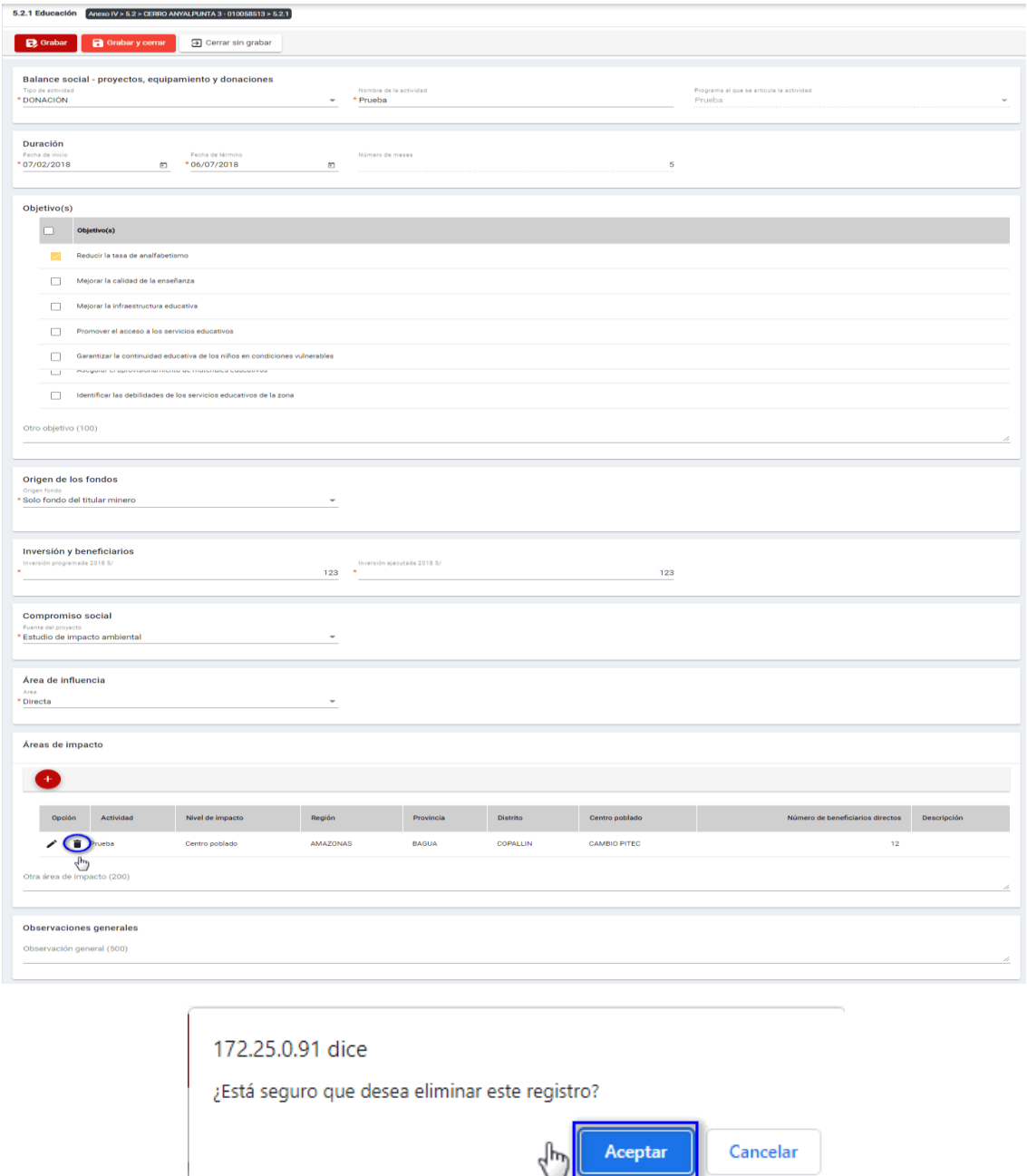

Para guardar, debemos ingresar la información requerida por el sistema y presionar con el puntero izquierdo del mouse  $\begin{pmatrix} \downarrow \\ \cdot \end{pmatrix}$  sobre el botón "  $\begin{bmatrix} \mathbf{B}^{\text{Suardar}} \end{bmatrix}$ ", o "  $\begin{bmatrix} \mathbf{B}^{\text{Guardar}} \end{bmatrix}$ ". El sistema emitirá el respectivo mensaje de confirmación de la acción realizada.

Si deseamos cerrar el formulario sin realizar ninguna acción debemos presionar con el puntero izquierdo del mouse ( $\sqrt[8]{n}$ ) sobre el botón " $\boxed{\exists \text{ Cerrar sin grabar}}$ "

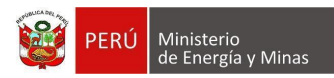

# <span id="page-19-0"></span>**b) 5.2.2. Balance social – Salud**

Al ingresar a la sección 5.2.2. Balance social – Salud, se aprecia en pantalla la información que contiene.

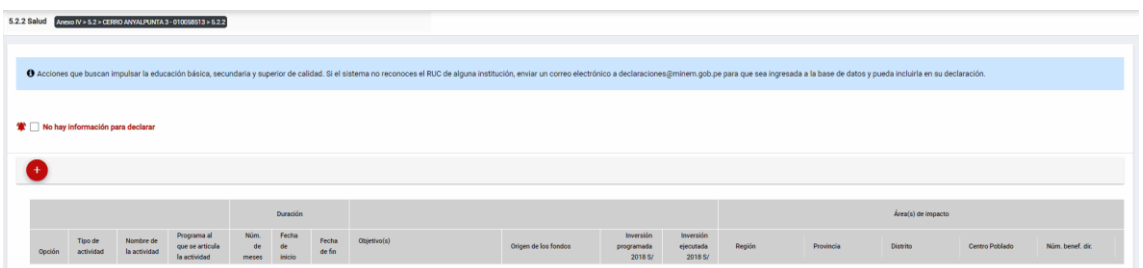

Mensaje del sistema cuando la información ingresada aún no está completa.

# **O** Debe declarar al menos una Actividad

Se listan algunas validaciones importantes que se ven en el sistema dentro de la opción:

"Existe(n) 1 Actividad(es) sin áreas de impacto"

"Existe(n) 1 Programa(s) cuyas fechas no son congruentes con las fechas de sus actividades, los programas son: Prueba"

"Existe(n) 1 Programa(s) cuya inversión estimada total del Programa es menor que la suma de los montos proyectados en sus actividades, los programas son: Prueba".

Además, es posible visualizar los principales botones de acción de la opción:

**No hay información para declarar**: Si la empresa no tiene información para declarar, debe presionar con el puntero izquierdo del mouse  $\binom{4^h}{2}$  el check "No hay información" para declarar", al realizar la acción:

Cuando no se ha ingresado ningún registro; el sistema realiza la acción solicitada y completa automáticamente el índice.

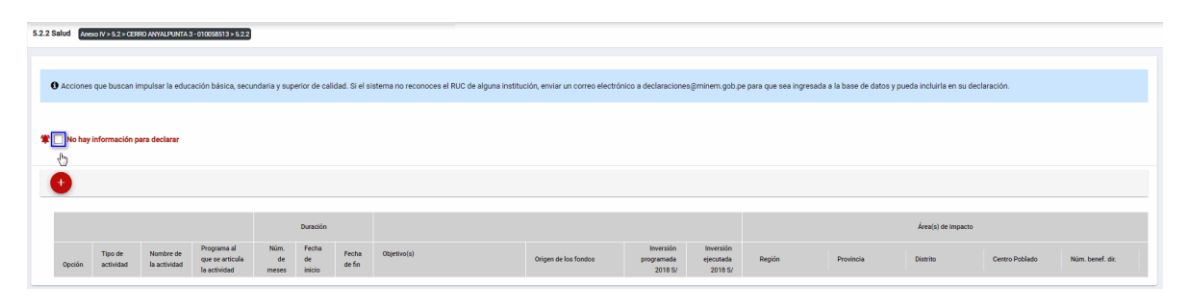

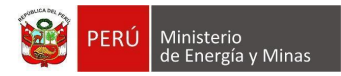

Cuando se ha ingresado registros; emitirá cuadro de advertencia en el cual debemos presionar el botón "Aceptar" y al realizarlo se eliminarán todos los registros en pantalla y se completará automáticamente el índice, caso contrario la acción del check "No hay información para declarar" queda sin efecto.

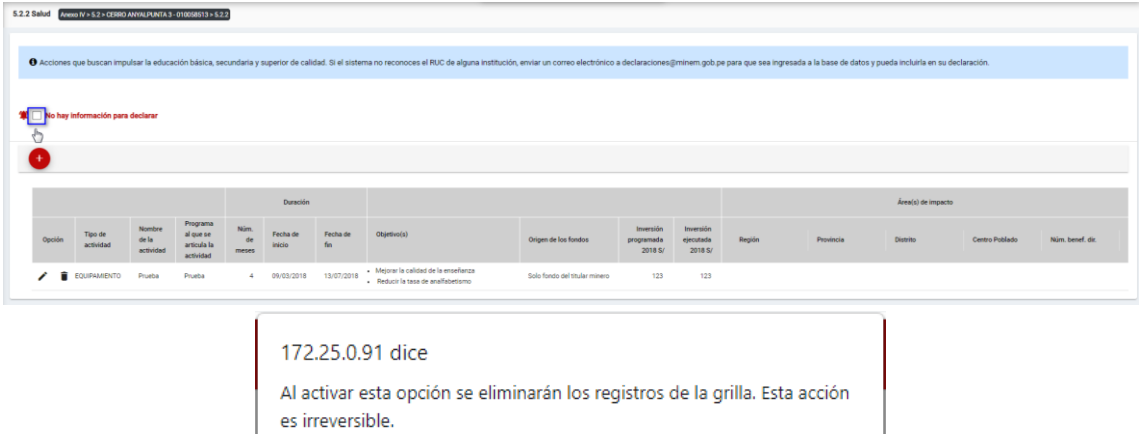

Aceptar

Cancelar

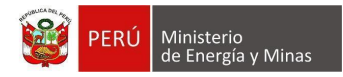

**Nuevo**: al presionar con el puntero izquierdo del mouse ( $\sqrt[n]{y}$ ) sobre el botón, se muestra el formulario para el ingreso de un nuevo registro:

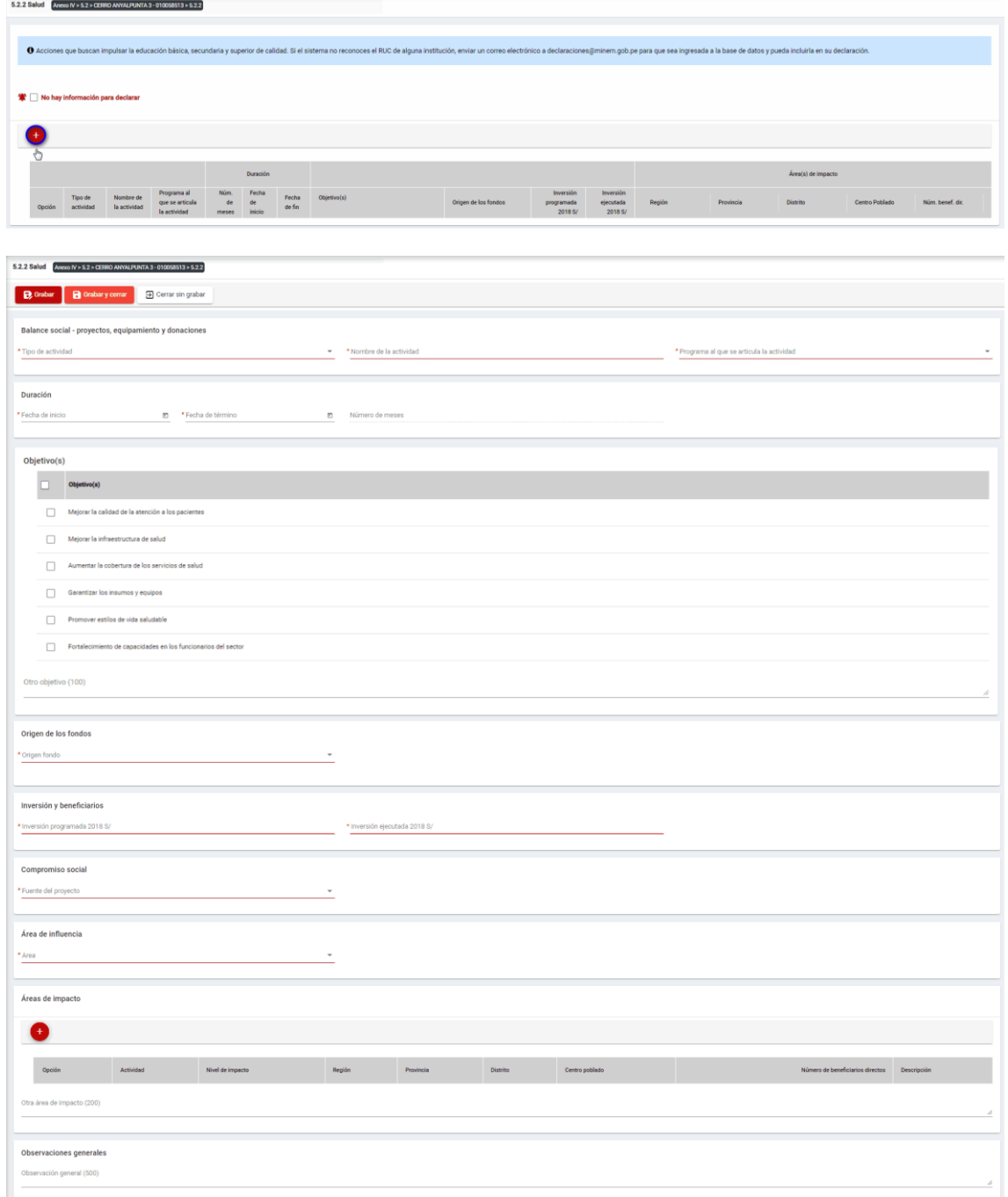

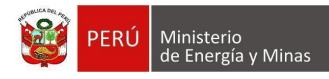

El formulario "Salud", contiene los siguientes campos:

- Grupo: Balance Social Proyectos, equipamiento y donaciones:
	- o Tipo de actividad, campo obligatorio, que permite la selección del tipo de actividad.
	- $\circ$  Nombre de la actividad, campo obligatorio, que permite el ingreso del nombre de la actividad.
	- o Programa al que se articula la actividad, campo obligatorio, que permite la selección del programa registrado en el capítulo 5.1. Balance social - programas de largo plazo.
- Grupo Duración:
	- o Fecha de inicio, campo obligatorio, que permite la selección de la fecha de inicio.
	- o Fecha de término, campo obligatorio, que permite la selección de la fecha de término.
	- $\circ$  Número de meses, campo calculado de acuerdo a la selección de fechas (inicio término).
- Grupo Objetivos:
	- o Objetivos, campo obligatorio, que permite la selección de los objetivos.
- Grupo Origen de los fondos:
	- o Origen fondo, campo obligatorio, que permite la selección de origen de los fondos.
- Grupo Inversiones y beneficiarios:
	- $\circ$  Inversión programada, campo obligatorio, que permite el registro de la inversión programada.
	- o Inversión ejecutada, campo obligatorio, que permite el registro de la inversión programada.
- Grupo Compromiso Social:
	- o Fuente del proyecto, campo obligatorio, que permite la selección de la fuente del proyecto.
- Grupo Área de influencia:
	- o Área, campo obligatorio, que permite el registro del área.
- Grupo Áreas de impacto, grupo que permite el registro de áreas de impacto (antes del registro de este detalle, se debe haber realizado un primer guardado del registro).
- Grupo Observaciones generales:
	- o Observaciones generales, campo que permite registrar observaciones.

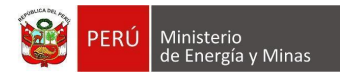

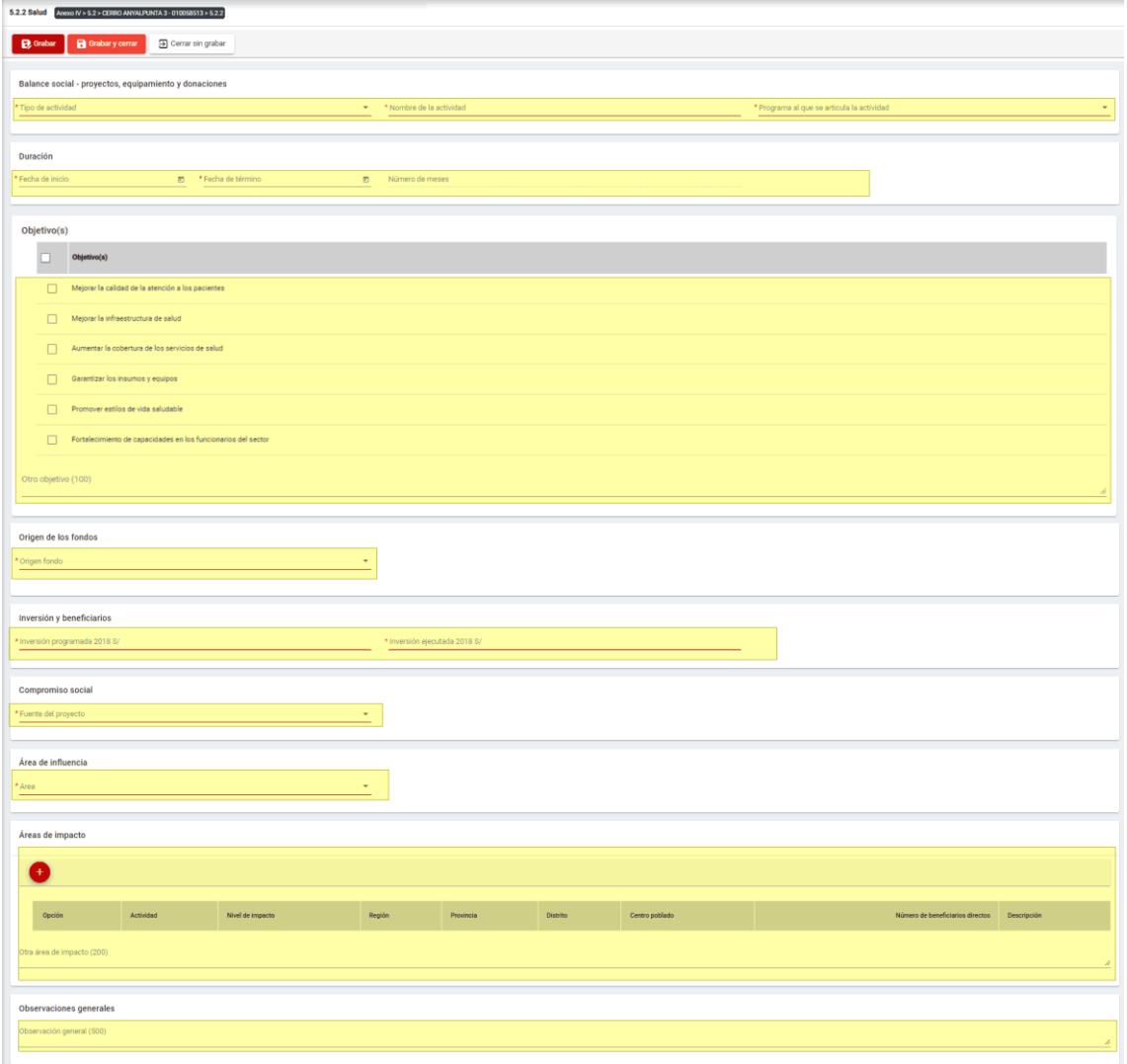

Para guardar, debemos ingresar la información requerida por el sistema y presionar con

el puntero izquierdo del mouse  $(\vee)$  sobre el botón " $\vee$  "  $\vee$  " o " $\vee$  "  $\vee$  "  $\vee$  " El sistema emitirá el respectivo mensaje de confirmación de la acción realizada.

Si deseamos cerrar el formulario sin realizar ninguna acción debemos presionar con el puntero izquierdo del mouse ( $\sqrt[n]{}$ ) sobre el botón "  $\boxed{\exists \text{ Cerrar sin grabar}}$  ".

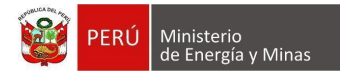

Editar: presionar con el puntero izquierdo del mouse (U) sobre el botón, al realizar la acción el sistema abrirá el formulario de edición con los datos cargados a ser actualizados.

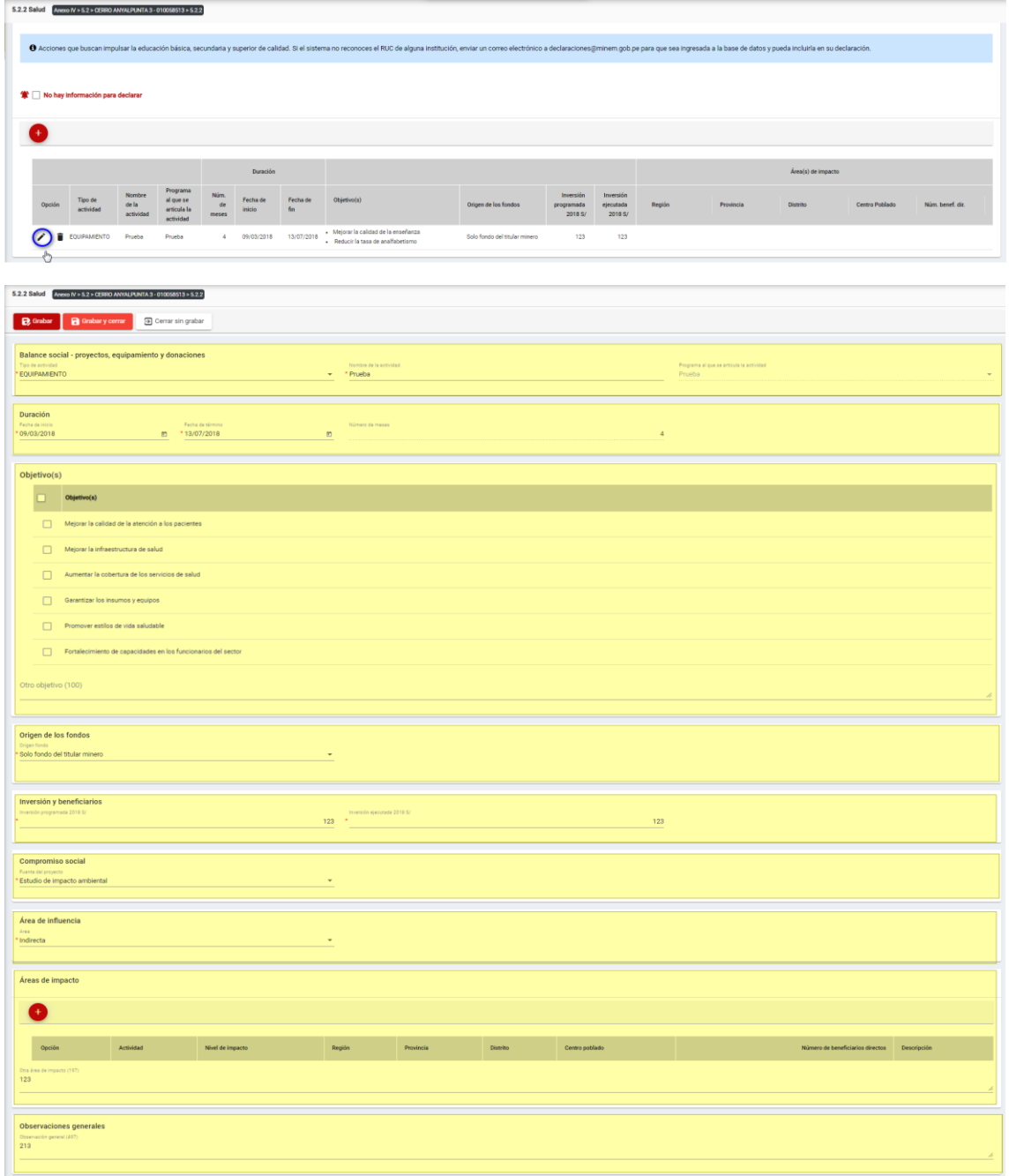

Para guardar, debemos ingresar la información requerida por el sistema y presionar con el puntero izquierdo del mouse  $\begin{pmatrix} \downarrow \downarrow \\ \downarrow \end{pmatrix}$  sobre el botón " $\begin{bmatrix} \mathbf{B}^{\text{Guardar}} \end{bmatrix}$ " o " $\begin{bmatrix} \mathbf{B}^{\text{Guardar}} \end{bmatrix}$ ". El sistema emitirá el respectivo mensaje de confirmación de la acción realizada.

Si deseamos cerrar el formulario sin realizar ninguna acción debemos presionar con el puntero izquierdo del mouse ( $\sqrt[8]{n}$ ) sobre el botón " $\boxed{\exists \text{ Cerrar sin grabar}}$ "

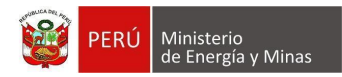

**Eliminar**: presionar con el puntero izquierdo del mouse (U) sobre el botón, al realizar la acción el sistema emitirá un cuadro de advertencia en el cual debemos presionar el botón "Aceptar" y se eliminará el registro elegido, caso contrario la acción de eliminar queda sin efecto.

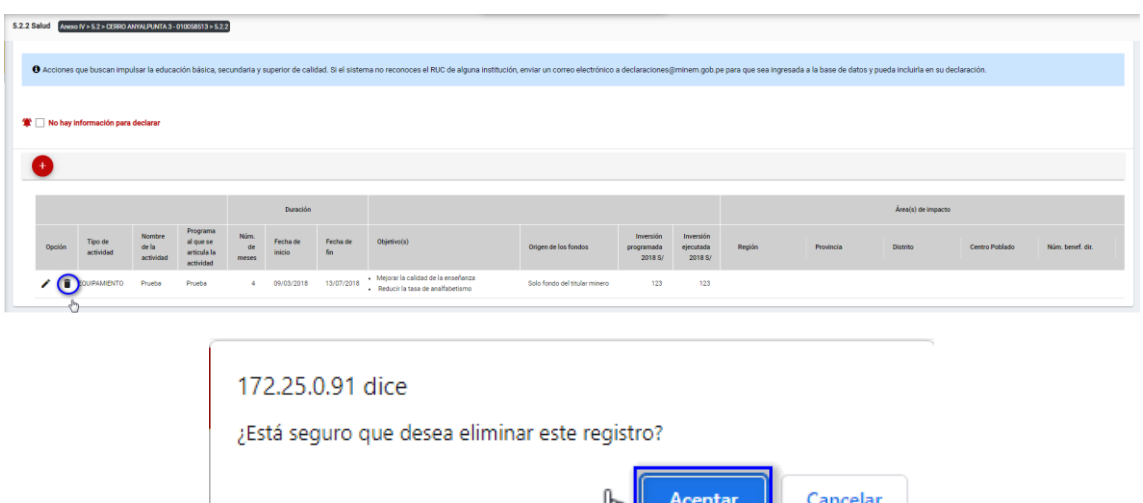

Puntos de consideración a tener en cuenta en el momento del registro de Áreas de impacto, para lo cual realizamos las siguientes acciones:

4''')Il

Para el agregado de las áreas de impacto es importante mencionar que previo a esto se debe ya de haber realizado un primer guardado de los datos ingresados.

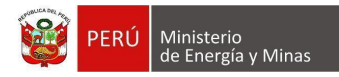

**Nuevo**: al presionar con el puntero izquierdo del mouse ( $\sqrt[n]{y}$ ) sobre el botón, se muestra el formulario para el ingreso de un nuevo registro:

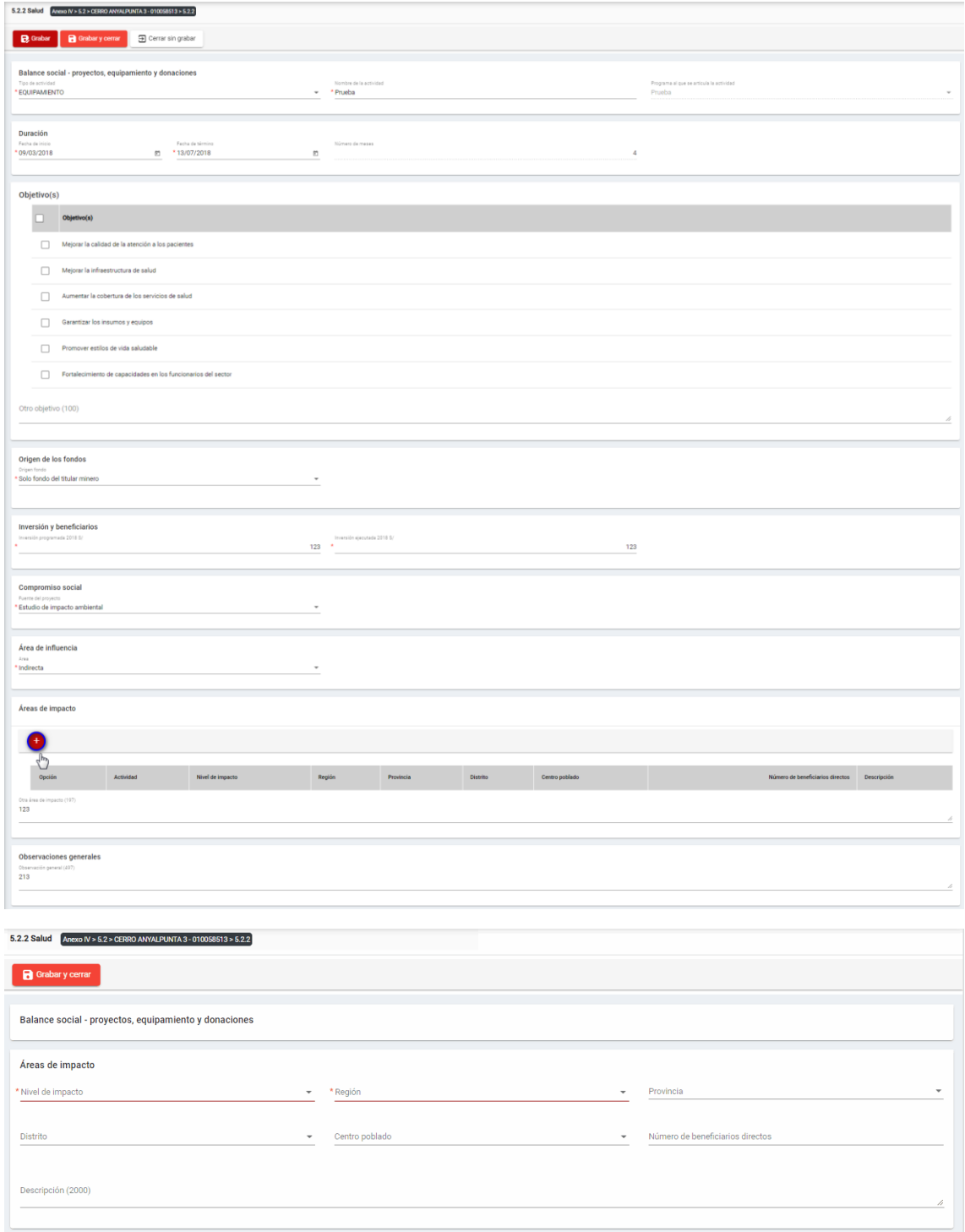

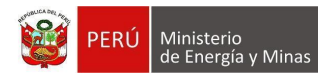

El formulario "Áreas de impacto", contiene lo siguiente campos:

- Nivel de impacto: campo obligatorio, que permite la selección del nivel de impacto
- Región: campo obligatorio, que permite la selección de la Región.
- Provincia: campo obligatorio, que permite la selección de la Provincia (campo depende de lo seleccionado en Región).
- Distrito: campo obligatorio, que permite la selección del Distrito (campo depende de lo seleccionado en Provincia).
- Centro poblado: campo obligatorio, que permite la selección del centro poblado (campo depende de lo seleccionado en Distrito).
- Número de beneficiarios directo, campo que permite el ingreso del número de beneficiarios.
- Descripción: campo que permite el ingreso de texto dentro del campo.

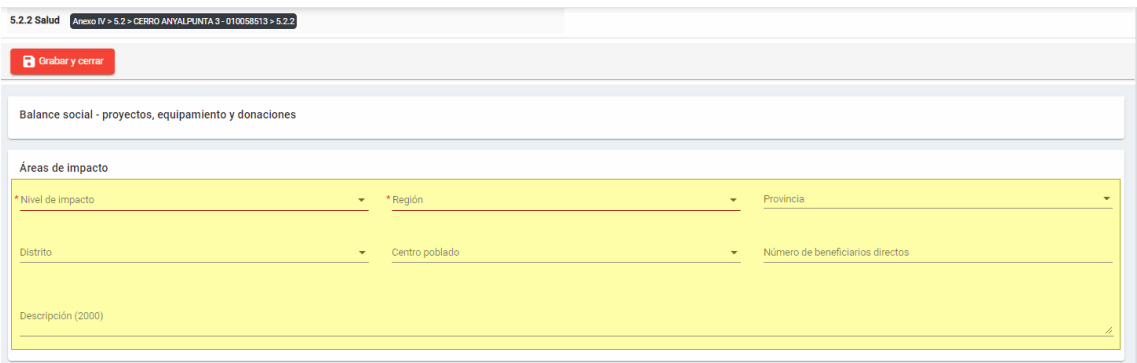

Para guardar, debemos ingresar la información requerida por el sistema y presionar con el puntero izquierdo del mouse ( $\stackrel{(k)}{\cup}$ ) sobre el botón " B suardary cerrar ", El sistema emitirá el respectivo mensaje de confirmación de la acción realizada.

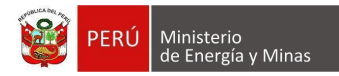

Editar: presionar con el puntero izquierdo del mouse (vm<sup>(m</sup>) sobre el botón, al realizar la acción el sistema abrirá el formulario de edición con los datos cargados a ser actualizados.

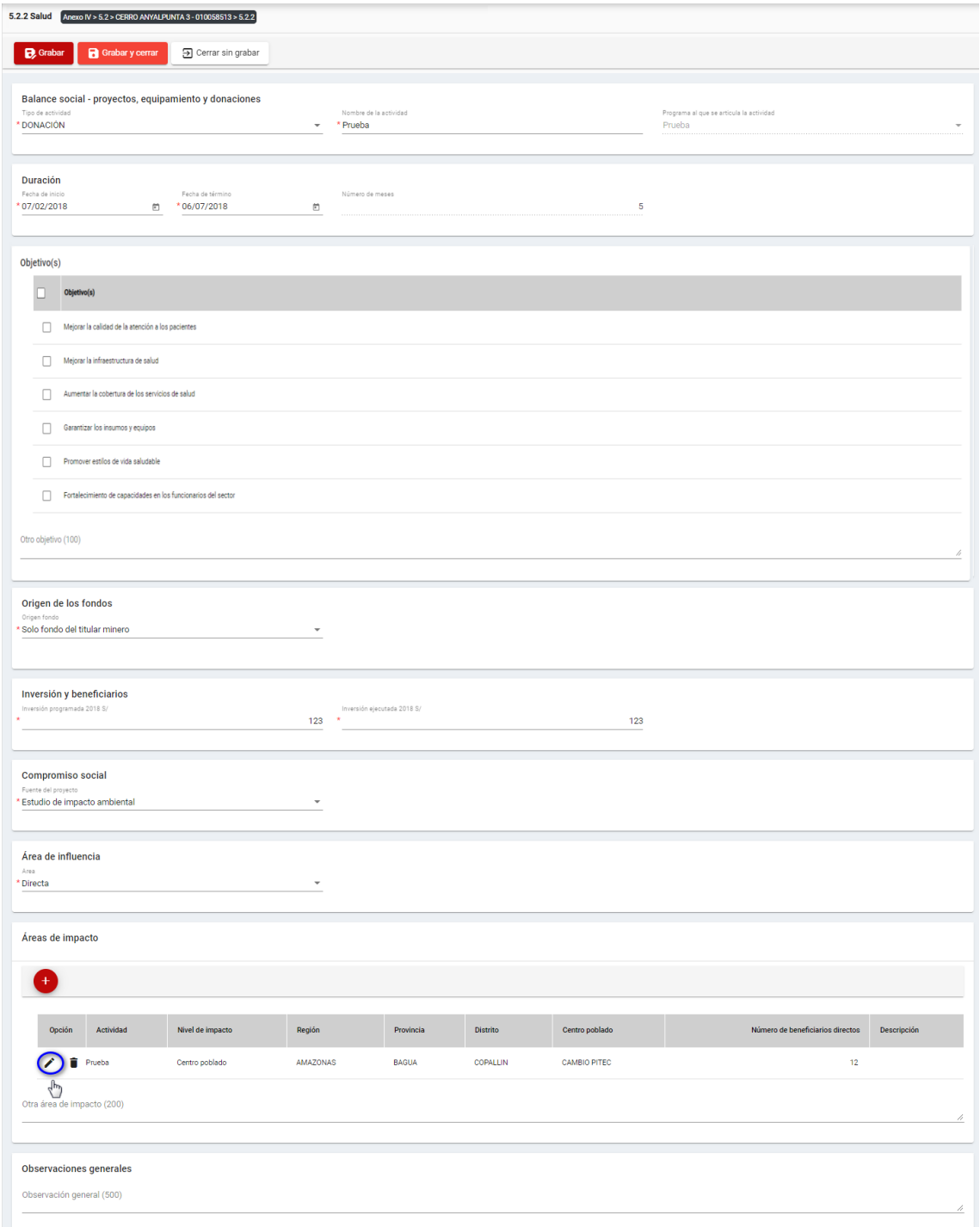

Para guardar, debemos ingresar la información requerida por el sistema y presionar con el puntero izquierdo del mouse ( $\overline{u}$ ) sobre el botón " $\overline{R}$  Guardarycerrar ". El sistema emitirá el respectivo mensaje de confirmación de la acción realizada.

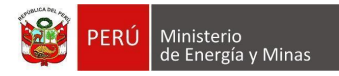

**Eliminar**: presionar con el puntero izquierdo del mouse (U) sobre el botón, al realizar la acción el sistema emitirá un cuadro de advertencia en el cual debemos presionar el botón "Aceptar" y se eliminará el registro elegido, caso contrario la acción de eliminar queda sin efecto.

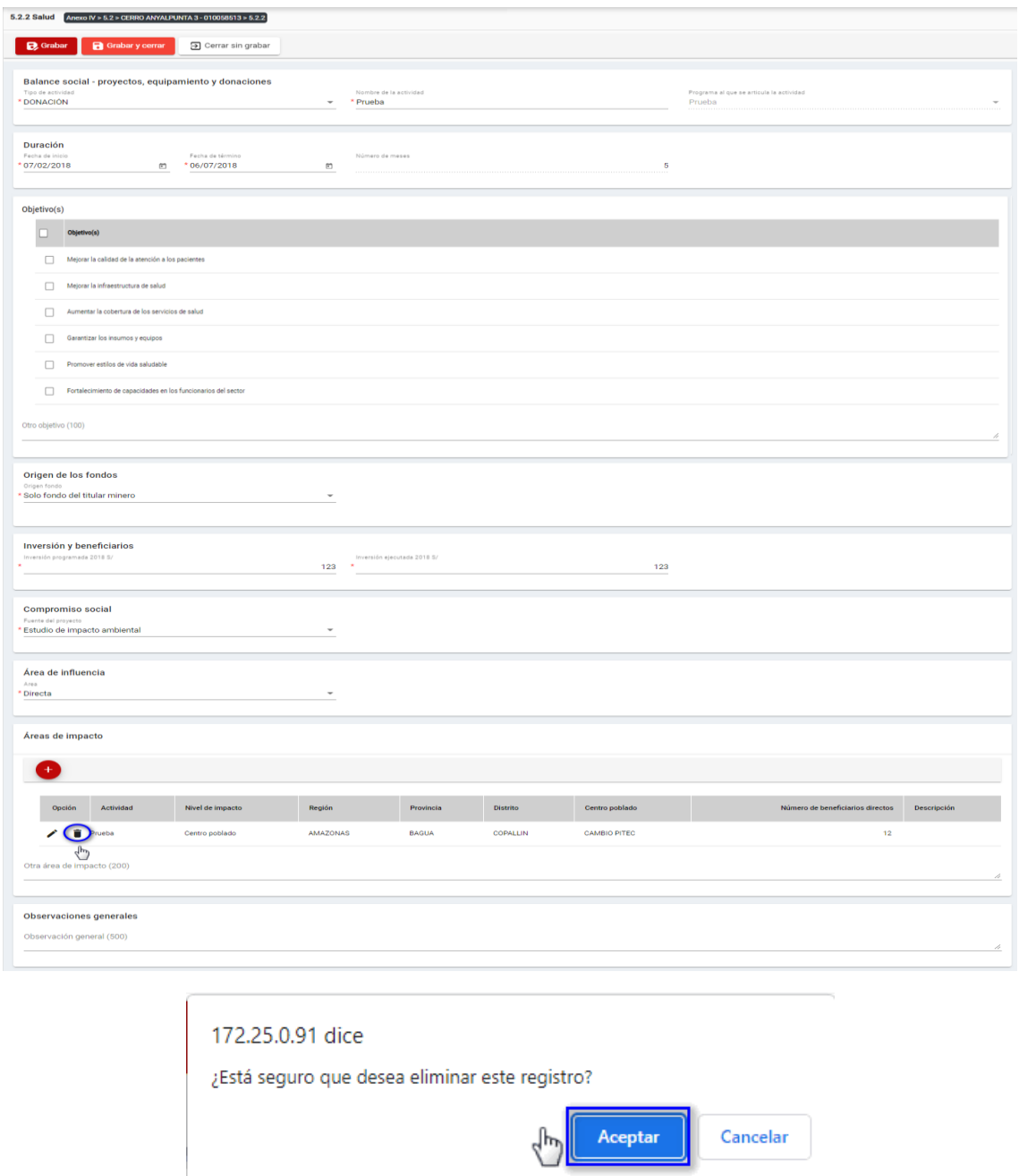

Para guardar, debemos ingresar la información requerida por el sistema y presionar con el puntero izquierdo del mouse  $(\stackrel{\mathbb{f}_{\mathbb{F}}}{\cup})$  sobre el botón " $\begin{bmatrix} \mathbf{B}^{\text{Quardar}} \\ \mathbf{C} \end{bmatrix}$ ", o " $\begin{bmatrix} \mathbf{B}^{\text{Guardar}} \\ \mathbf{C} \end{bmatrix}$ ". El sistema emitirá el respectivo mensaje de confirmación de la acción realizada.

Si deseamos cerrar el formulario sin realizar ninguna acción debemos presionar con el puntero izquierdo del mouse ( $\sqrt[4]{n}$ ) sobre el botón " $\boxed{3}$  Cerrar sin grabar "

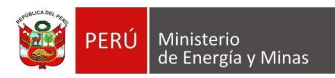

# <span id="page-30-0"></span>**c) 5.2.3. Balance social – Nutrición**

Al ingresar a la sección 5.2.3. Balance social – Nutrición, se aprecia en pantalla la información que contiene.

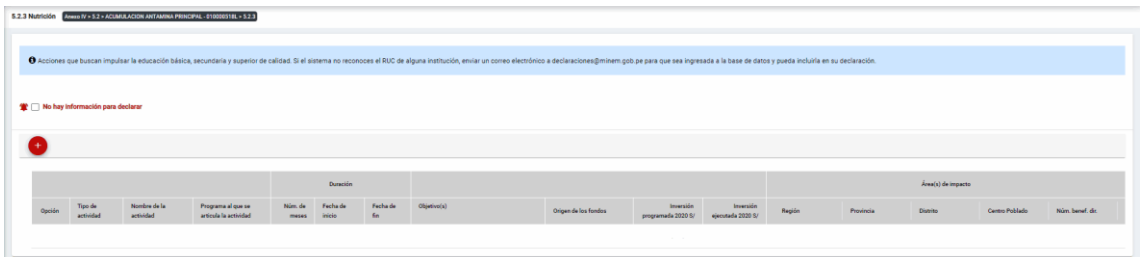

Mensaje del sistema cuando la información ingresada aún no está completa.

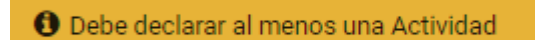

Se listan algunas validaciones importantes que se ven en el sistema dentro de la opción:

"Existe(n) 1 Actividad(es) sin áreas de impacto"

"Existe(n) 1 Programa(s) cuyas fechas no son congruentes con las fechas de sus actividades, los programas son: Prueba"

"Existe(n) 1 Programa(s) cuya inversión estimada total del Programa es menor que la suma de los montos proyectados en sus actividades, los programas son: Prueba".

Además, es posible visualizar los principales botones de acción de la opción:

**No hay información para declarar**: Si la empresa no tiene información para declarar, debe presionar con el puntero izquierdo del mouse  $\binom{m}{k}$  el check "No hay información"

para declarar", al realizar la acción:

Cuando no se ha ingresado ningún registro; el sistema realiza la acción solicitada y completa automáticamente el índice.

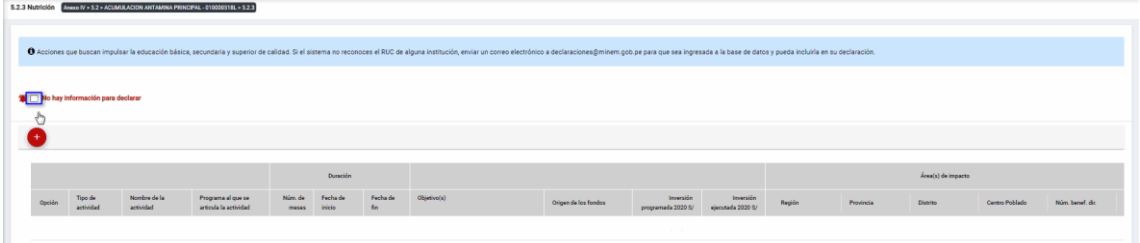

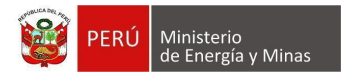

Cuando se ha ingresado registros; emitirá cuadro de advertencia en el cual debemos presionar el botón "Aceptar" y al realizarlo se eliminarán todos los registros en pantalla y se completará automáticamente el índice, caso contrario la acción del check "No hay información para declarar" queda sin efecto.

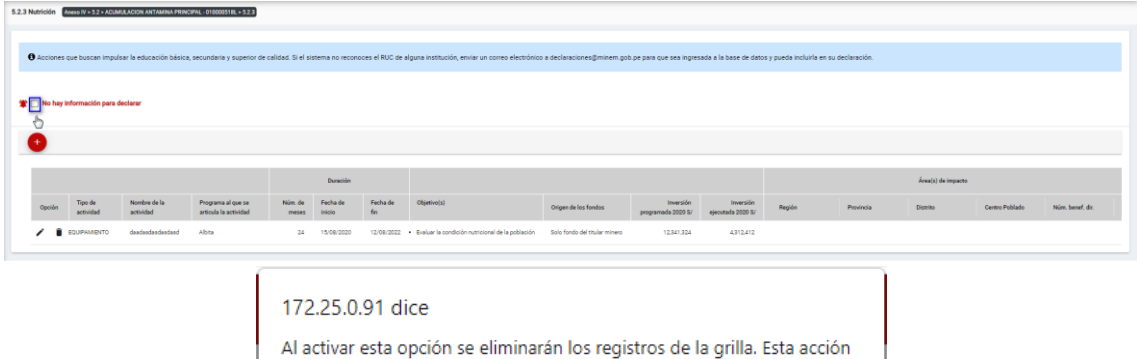

Aceptar

Cancelar

es irreversible.

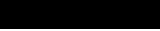

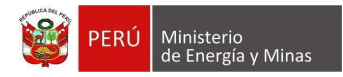

**Nuevo**: al presionar con el puntero izquierdo del mouse ( $\sqrt[n]{y}$ ) sobre el botón, se muestra el formulario para el ingreso de un nuevo registro:

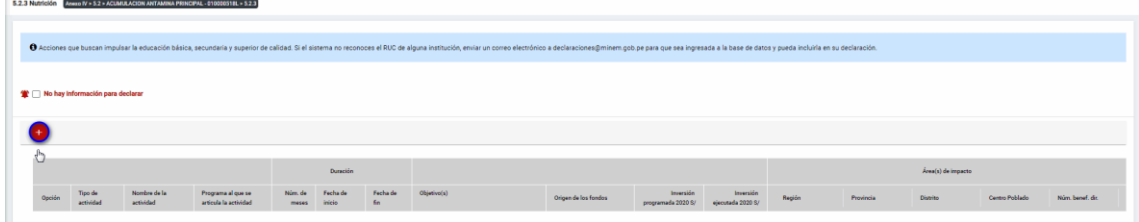

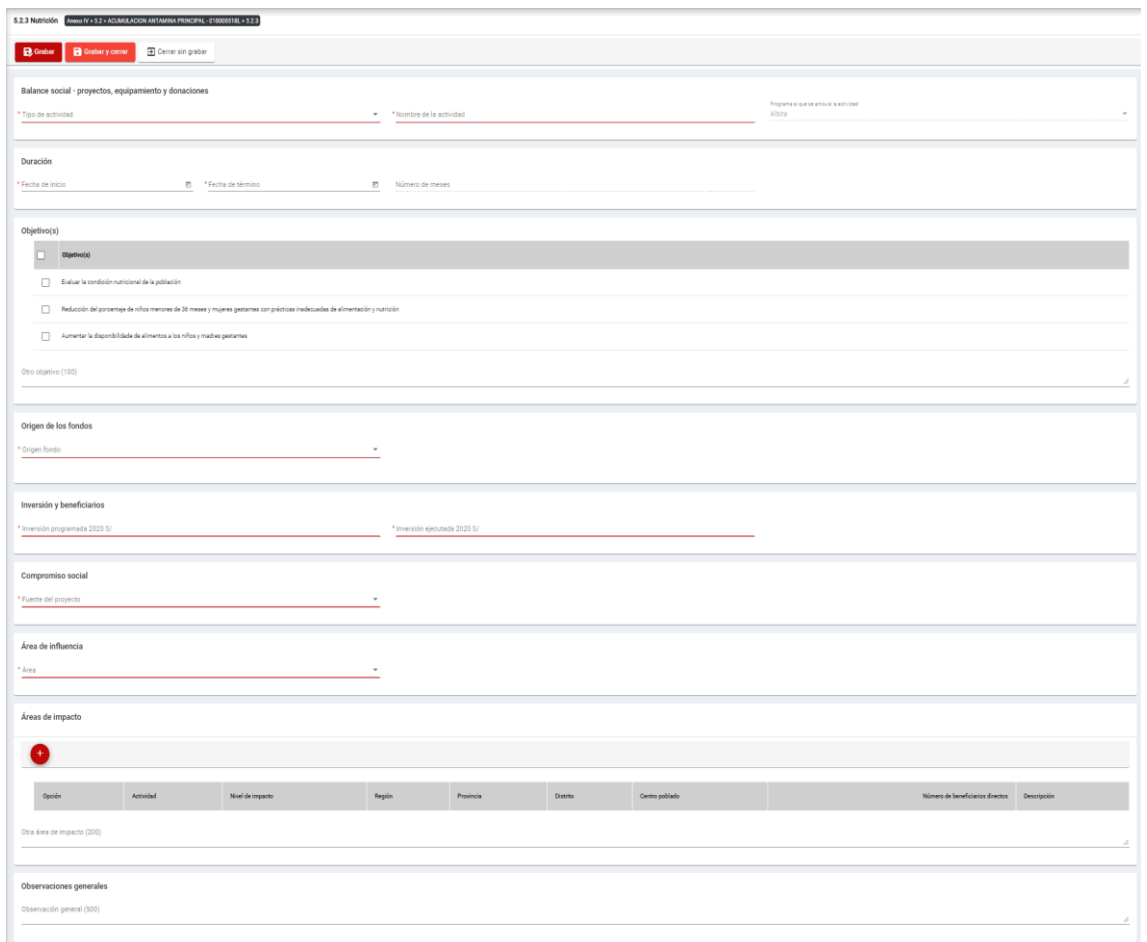

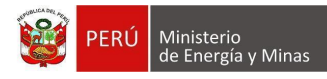

El formulario "Nutrición", contiene los siguientes campos:

- Grupo: Balance Social Proyectos, equipamiento y donaciones:
	- o Tipo de actividad, campo obligatorio, que permite la selección del tipo de actividad.
	- $\circ$  Nombre de la actividad, campo obligatorio, que permite el ingreso del nombre de la actividad.
	- o Programa al que se articula la actividad, campo obligatorio, que permite la selección del programa registrado en el capítulo 5.1. Balance social - programas de largo plazo.
- Grupo Duración:
	- o Fecha de inicio, campo obligatorio, que permite la selección de la fecha de inicio.
	- o Fecha de término, campo obligatorio, que permite la selección de la fecha de término.
	- $\circ$  Número de meses, campo calculado de acuerdo a la selección de fechas (inicio término).
- Grupo Objetivos:
	- o Objetivos, campo obligatorio, que permite la selección de los objetivos.
- Grupo Origen de los fondos:
	- o Origen fondo, campo obligatorio, que permite la selección de origen de los fondos.
- Grupo Inversiones y beneficiarios:
	- $\circ$  Inversión programada, campo obligatorio, que permite el registro de la inversión programada.
	- o Inversión ejecutada, campo obligatorio, que permite el registro de la inversión programada.
- Grupo Compromiso Social:
	- o Fuente del proyecto, campo obligatorio, que permite la selección de la fuente del proyecto.
- Grupo Área de influencia:
	- o Área, campo obligatorio, que permite el registro del área.
- Grupo Áreas de impacto, grupo que permite el registro de áreas de impacto (antes del registro de este detalle, se debe haber realizado un primer guardado del registro).
- Grupo Observaciones generales:
	- o Observaciones generales, campo que permite registrar observaciones.

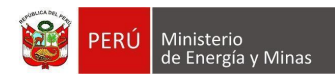

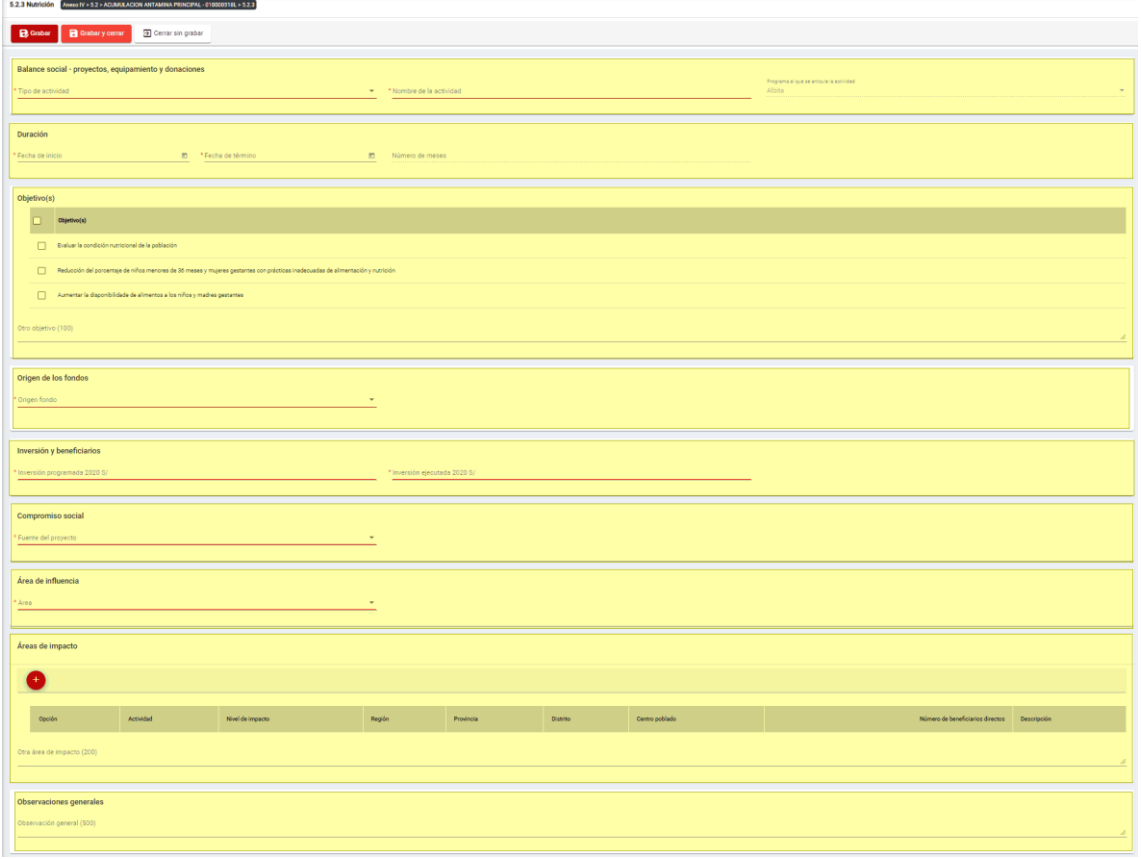

Para guardar, debemos ingresar la información requerida por el sistema y presionar con

el puntero izquierdo del mouse  $(\vee)$  sobre el botón " $\vee$  "  $\vee$  " o " $\vee$  "  $\vee$  "  $\vee$  " El sistema emitirá el respectivo mensaje de confirmación de la acción realizada.

Si deseamos cerrar el formulario sin realizar ninguna acción debemos presionar con el puntero izquierdo del mouse ( $\sqrt[n]{n}$ ) sobre el botón "  $\boxed{\exists \text{ Cerrar sin grabar}}$ ".

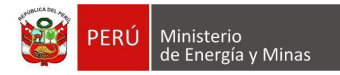

Editar: presionar con el puntero izquierdo del mouse (U) sobre el botón, al realizar la acción el sistema abrirá el formulario de edición con los datos cargados a ser actualizados.

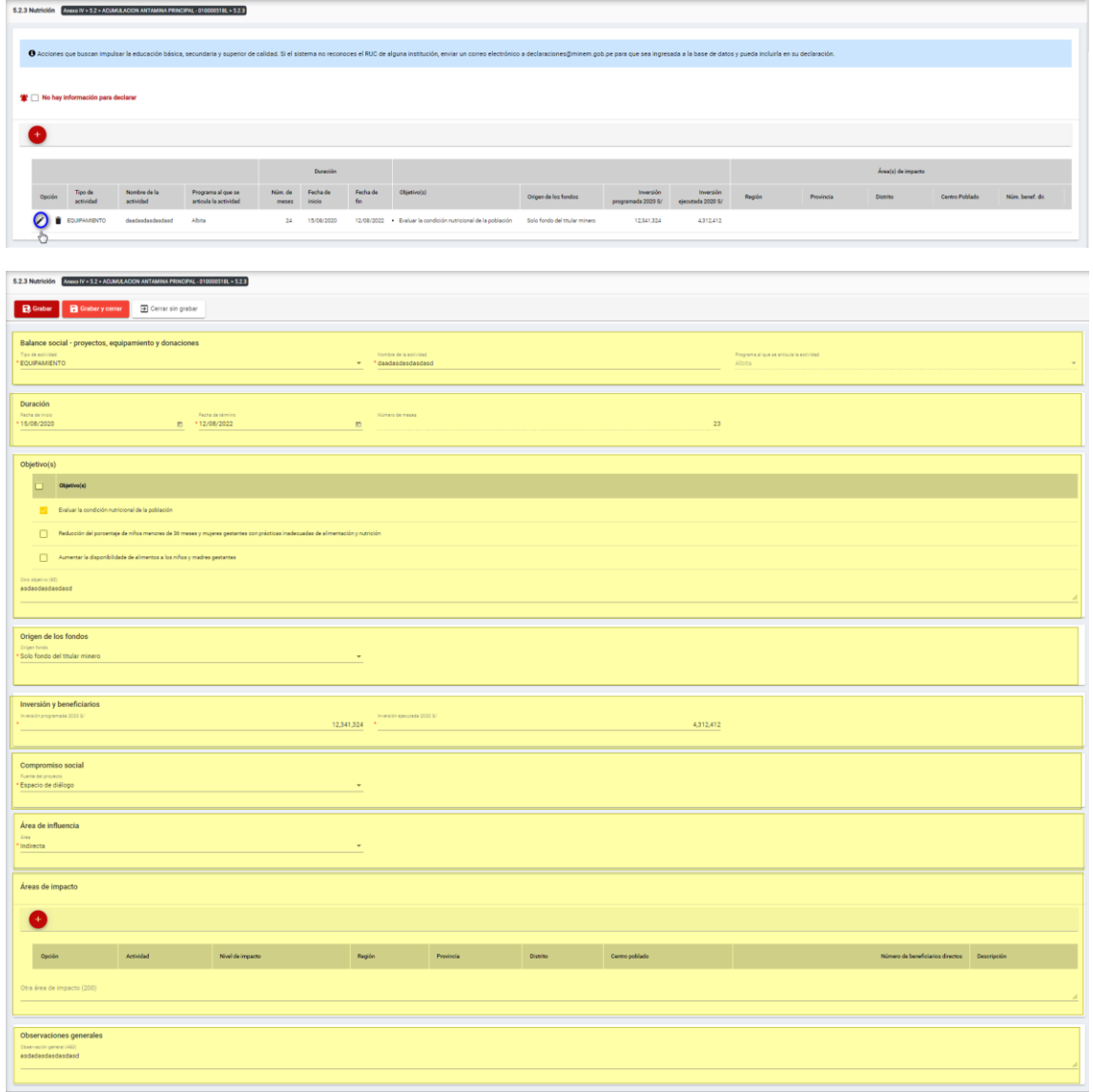

Para guardar, debemos ingresar la información requerida por el sistema y presionar con el puntero izquierdo del mouse  $\begin{pmatrix} \sqrt{1} \\ 1 \end{pmatrix}$  sobre el botón " $\begin{bmatrix} \mathbf{B} \\ \mathbf{C} \end{bmatrix}$  suardar  $\begin{bmatrix} \mathbf{B} \\ \mathbf{C} \end{bmatrix}$  cuardar y cerrar  $\begin{bmatrix} \mathbf{B} \\ \mathbf{C} \end{bmatrix}$ ". El sistema emitirá el respectivo mensaje de confirmación de la acción realizada.

Si deseamos cerrar el formulario sin realizar ninguna acción debemos presionar con el puntero izquierdo del mouse ( $\overline{P}$ ) sobre el botón "  $\overline{P}$  Cerrar sin grabar ".
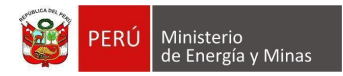

Eliminar: presionar con el puntero izquierdo del mouse (U) sobre el botón, al realizar la acción el sistema emitirá un cuadro de advertencia en el cual debemos presionar el botón "Aceptar" y se eliminará el registro elegido, caso contrario la acción de eliminar queda sin efecto.

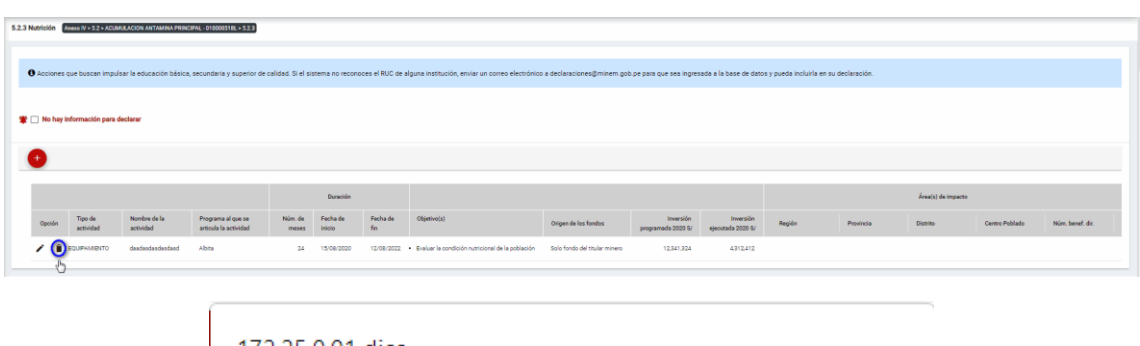

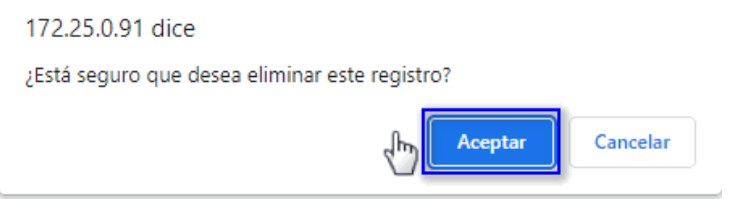

Puntos de consideración a tener en cuenta en el momento del registro de Áreas de impacto, para lo cual realizamos las siguientes acciones:

Para el agregado de las áreas de impacto es importante mencionar que previo a esto se debe ya de haber realizado un primer guardado de los datos ingresados.

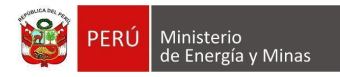

**Nuevo**: al presionar con el puntero izquierdo del mouse (  $\Box$ ) sobre el botón, se muestra el formulario para el ingreso de un nuevo registro:

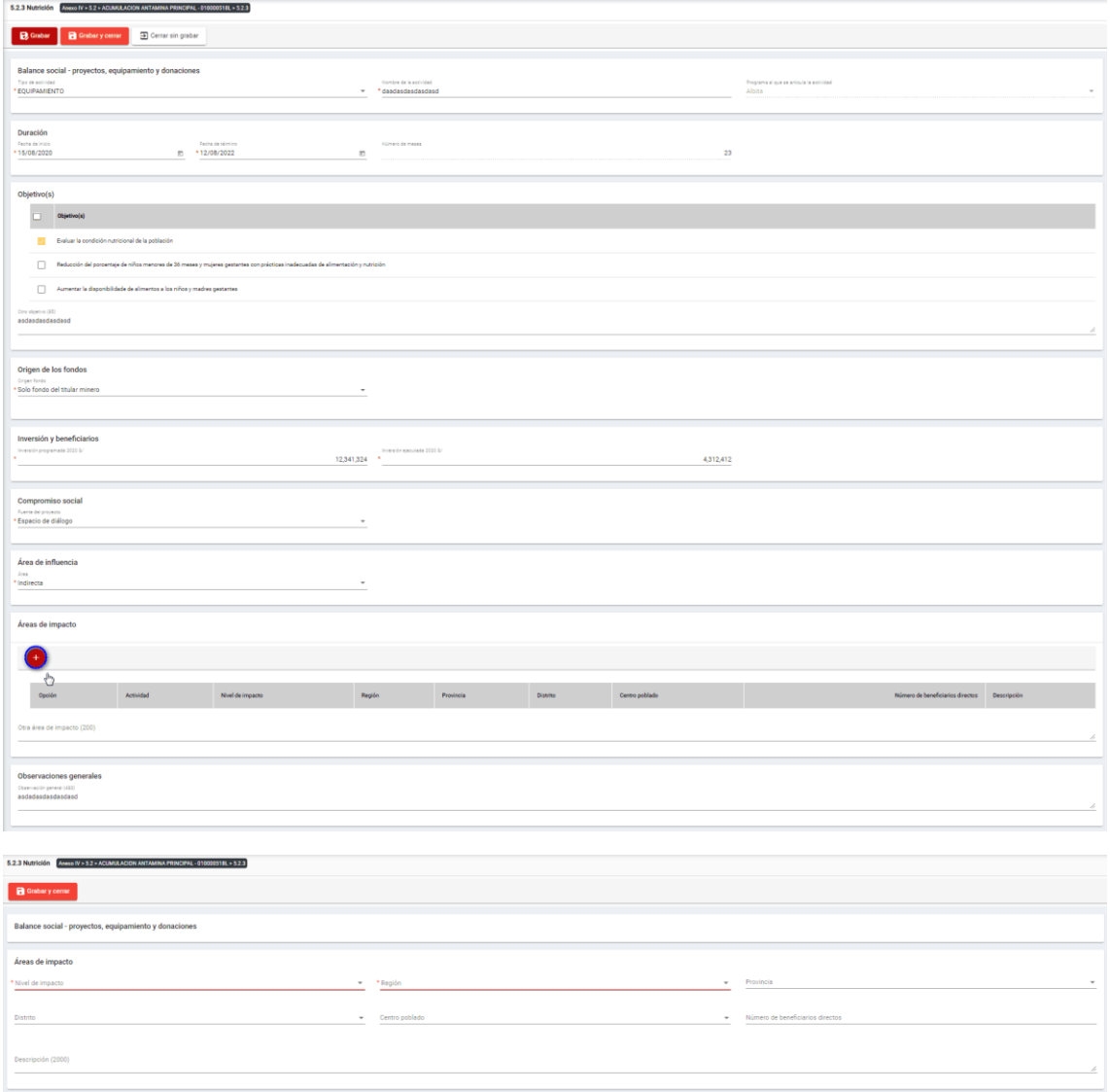

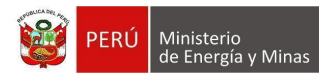

El formulario "Áreas de impacto", contiene lo siguiente campos:

- Nivel de impacto: campo obligatorio, que permite la selección del nivel de impacto
- Región: campo obligatorio, que permite la selección de la Región.
- Provincia: campo obligatorio, que permite la selección de la Provincia (campo depende de lo seleccionado en Región).
- Distrito: campo obligatorio, que permite la selección del Distrito (campo depende de lo seleccionado en Provincia).
- Centro poblado: campo obligatorio, que permite la selección del centro poblado (campo depende de lo seleccionado en Distrito).
- Número de beneficiarios directo, campo que permite el ingreso del número de beneficiarios.
- Descripción: campo que permite el ingreso de texto dentro del campo.

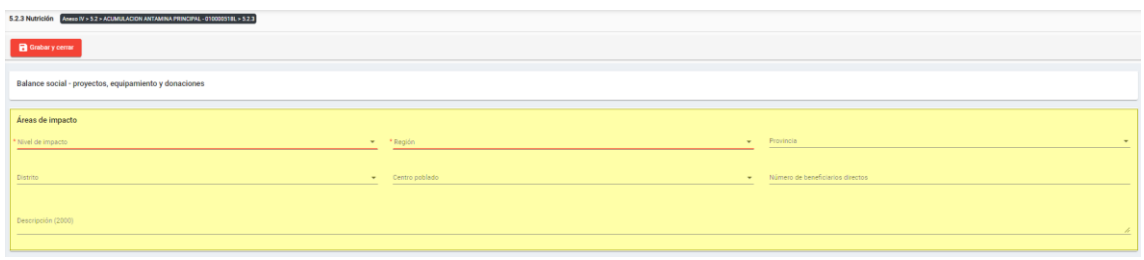

Para guardar, debemos ingresar la información requerida por el sistema y presionar con

el puntero izquierdo del mouse ( $\stackrel{(h)}{\hookrightarrow}$ ) sobre el botón " $\blacksquare$  <sup>Guardary cerrar</sup>". El sistema emitirá el respectivo mensaje de confirmación de la acción realizada.

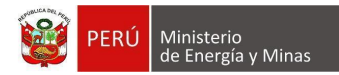

Editar: presionar con el puntero izquierdo del mouse (U) sobre el botón, al realizar la acción el sistema abrirá el formulario de edición con los datos cargados a ser actualizados.

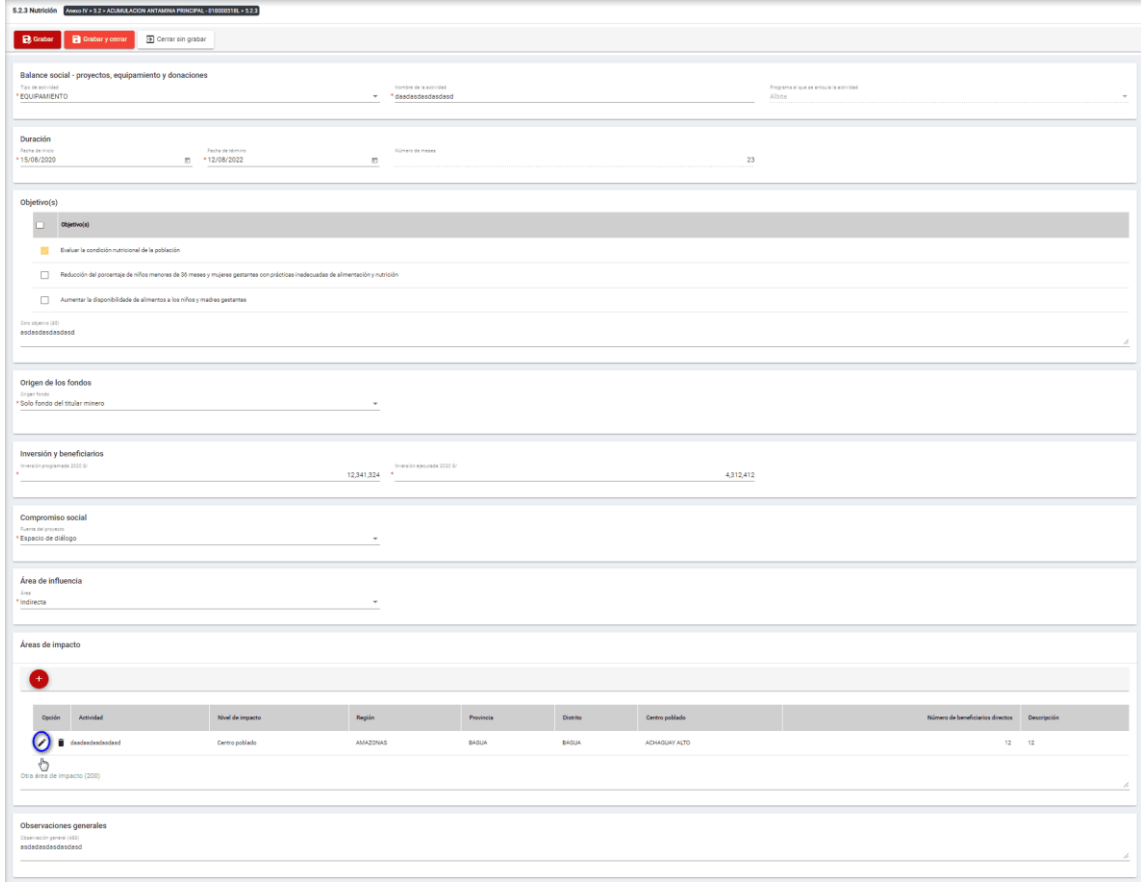

Para guardar, debemos ingresar la información requerida por el sistema y presionar con el puntero izquierdo del mouse ( $\bigoplus_{i=1}^{n}$ ) sobre el botón "**El suardar y cerrar**", El sistema emitirá el respectivo mensaje de confirmación de la acción realizada.

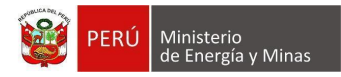

**Eliminar**: presionar con el puntero izquierdo del mouse (U) sobre el botón, al realizar la acción el sistema emitirá un cuadro de advertencia en el cual debemos presionar el botón "Aceptar" y se eliminará el registro elegido, caso contrario la acción de eliminar queda sin efecto.

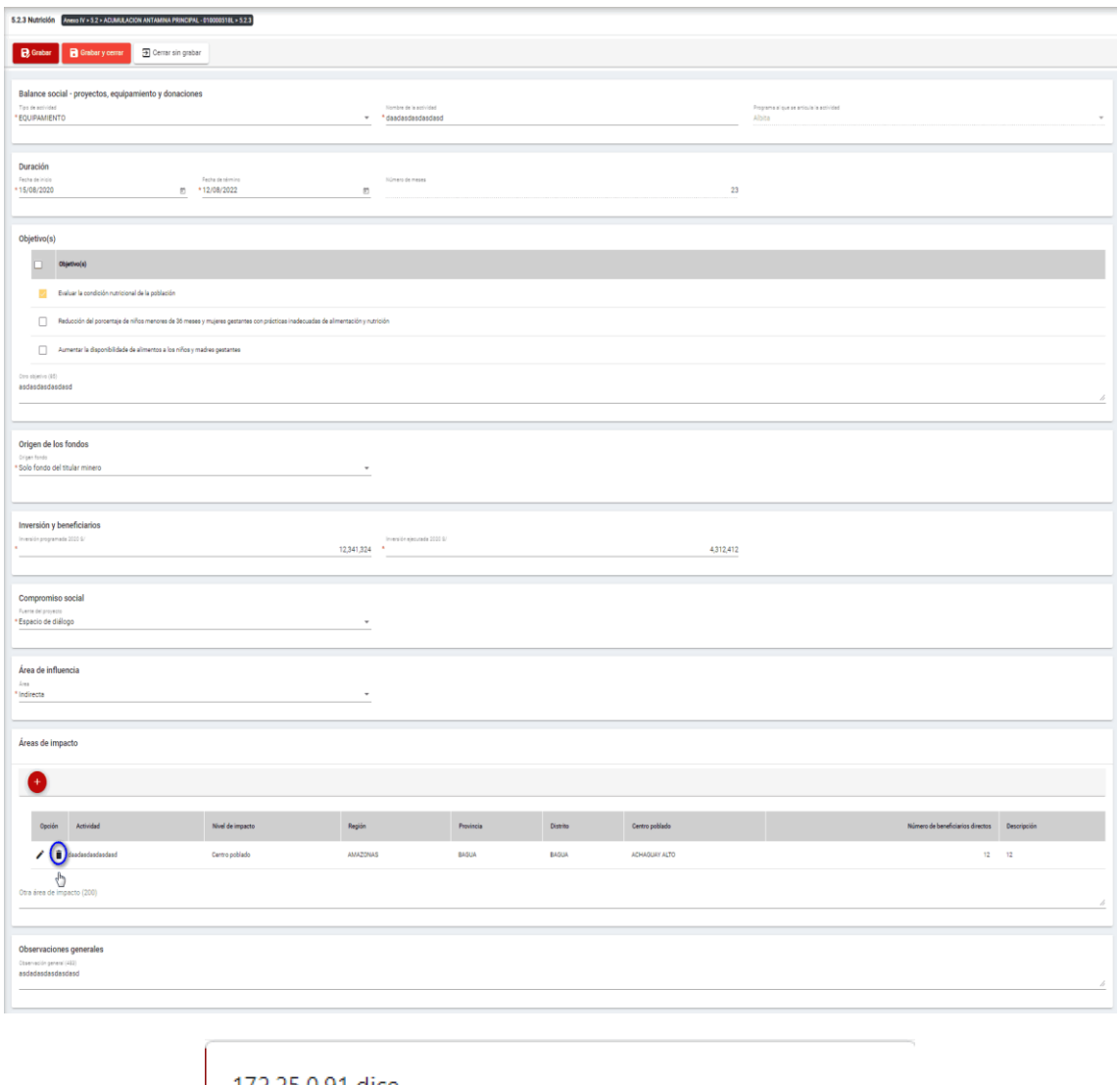

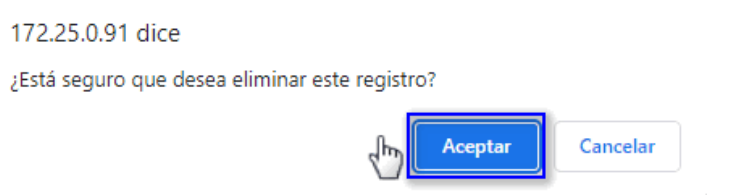

Para guardar, debemos ingresar la información requerida por el sistema y presionar con el puntero izquierdo del mouse  $\binom{\binom{h}{r}}{r}$  sobre el botón " $\blacksquare$ <sup>Guardar</sup> ", o " $\blacksquare$ <sup>Guardarycerrar</sup> ". El sistema emitirá el respectivo mensaje de confirmación de la acción realizada.

Si deseamos cerrar el formulario sin realizar ninguna acción debemos presionar con el puntero izquierdo del mouse ( $\sqrt[n]{n}$ ) sobre el botón "  $\boxed{\exists \text{ Cerrar sin grabar}}$ ".

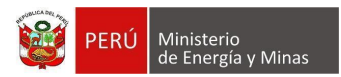

# **d) 5.2.4. Balance social - Gestión Ambiental**

Al ingresar a la sección 5.2.4. Balance social - Gestión Ambiental, se aprecia en pantalla la información que contiene.

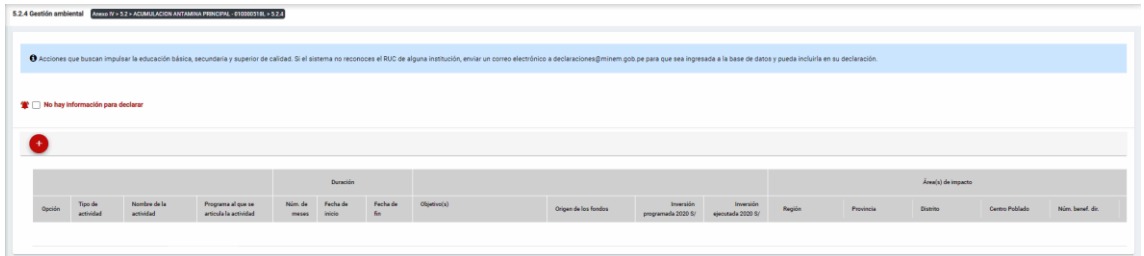

Mensaje del sistema cuando la información ingresada aún no está completa.

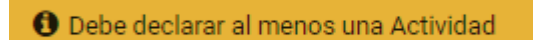

Se listan algunas validaciones importantes que se ven en el sistema dentro de la opción:

"Existe(n) 1 Actividad(es) sin áreas de impacto"

"Existe(n) 1 Programa(s) cuyas fechas no son congruentes con las fechas de sus actividades, los programas son: Prueba"

"Existe(n) 1 Programa(s) cuya inversión estimada total del Programa es menor que la suma de los montos proyectados en sus actividades, los programas son: Prueba".

Además, es posible visualizar los principales botones de acción de la opción:

**No hay información para declarar**: Si la empresa no tiene información para declarar, debe presionar con el puntero izquierdo del mouse  $\binom{m}{k}$  el check "No hay información"

para declarar", al realizar la acción:

Cuando no se ha ingresado ningún registro; el sistema realiza la acción solicitada y completa automáticamente el índice.

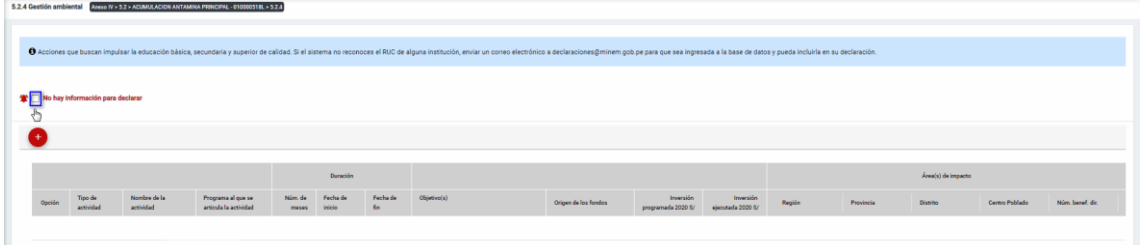

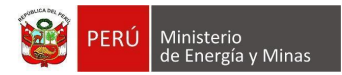

Cuando se ha ingresado registros; emitirá cuadro de advertencia en el cual debemos presionar el botón "Aceptar" y al realizarlo se eliminarán todos los registros en pantalla y se completará automáticamente el índice, caso contrario la acción del check "No hay información para declarar" queda sin efecto.

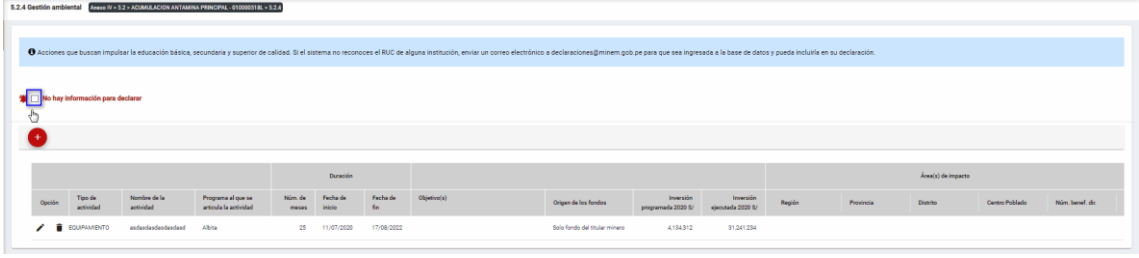

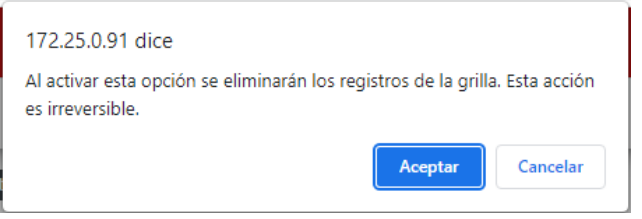

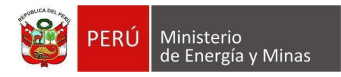

**Nuevo**: al presionar con el puntero izquierdo del mouse ( $\sqrt[n]{2}$ ) sobre el botón, se muestra el formulario para el ingreso de un nuevo registro:

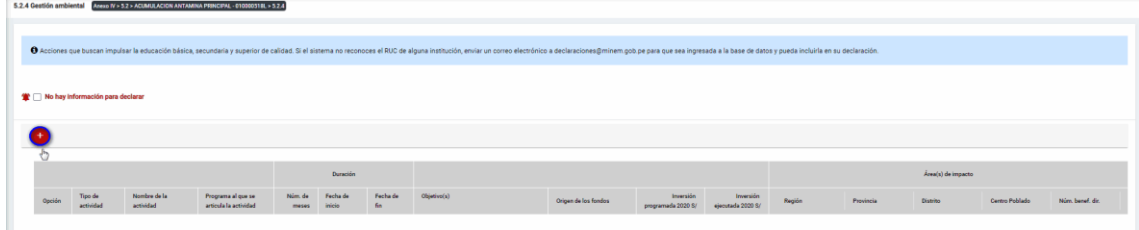

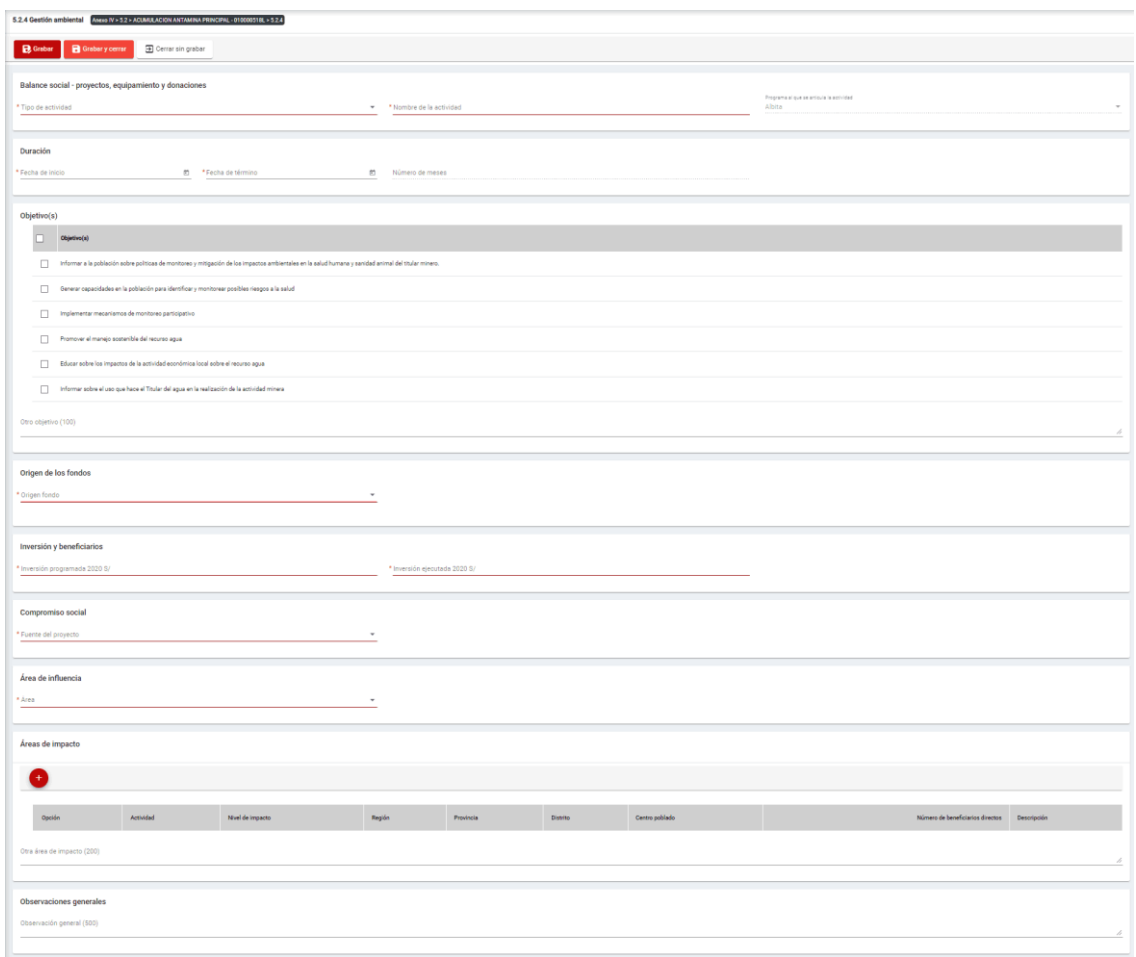

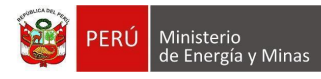

El formulario "Gestión ambiental", contiene los siguientes campos:

- Grupo: Balance Social Proyectos, equipamiento y donaciones:
	- o Tipo de actividad, campo obligatorio, que permite la selección del tipo de actividad.
	- o Nombre de la actividad, campo obligatorio, que permite el ingreso del nombre de la actividad.
	- o Programa al que se articula la actividad, campo obligatorio, que permite la selección del programa registrado en el capítulo 5.1. Balance social - programas de largo plazo.
- Grupo Duración:
	- o Fecha de inicio, campo obligatorio, que permite la selección de la fecha de inicio.
	- o Fecha de término, campo obligatorio, que permite la selección de la fecha de término.
	- $\circ$  Número de meses, campo calculado de acuerdo a la selección de fechas (inicio término).
- Grupo Objetivos:
	- o Objetivos, campo obligatorio, que permite la selección de los objetivos.
- Grupo Origen de los fondos:
	- o Origen fondo, campo obligatorio, que permite la selección de origen de los fondos.
- Grupo Inversiones y beneficiarios:
	- $\circ$  Inversión programada, campo obligatorio, que permite el registro de la inversión programada.
	- o Inversión ejecutada, campo obligatorio, que permite el registro de la inversión programada.
- Grupo Compromiso Social:
	- o Fuente del proyecto, campo obligatorio, que permite la selección de la fuente del proyecto.
- Grupo Área de influencia:
	- o Área, campo obligatorio, que permite el registro del área.
- Grupo Áreas de impacto, grupo que permite el registro de áreas de impacto (antes del registro de este detalle, se debe haber realizado un primer guardado del registro).
- Grupo Observaciones generales:
	- o Observaciones generales, campo que permite registrar observaciones.

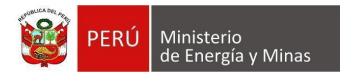

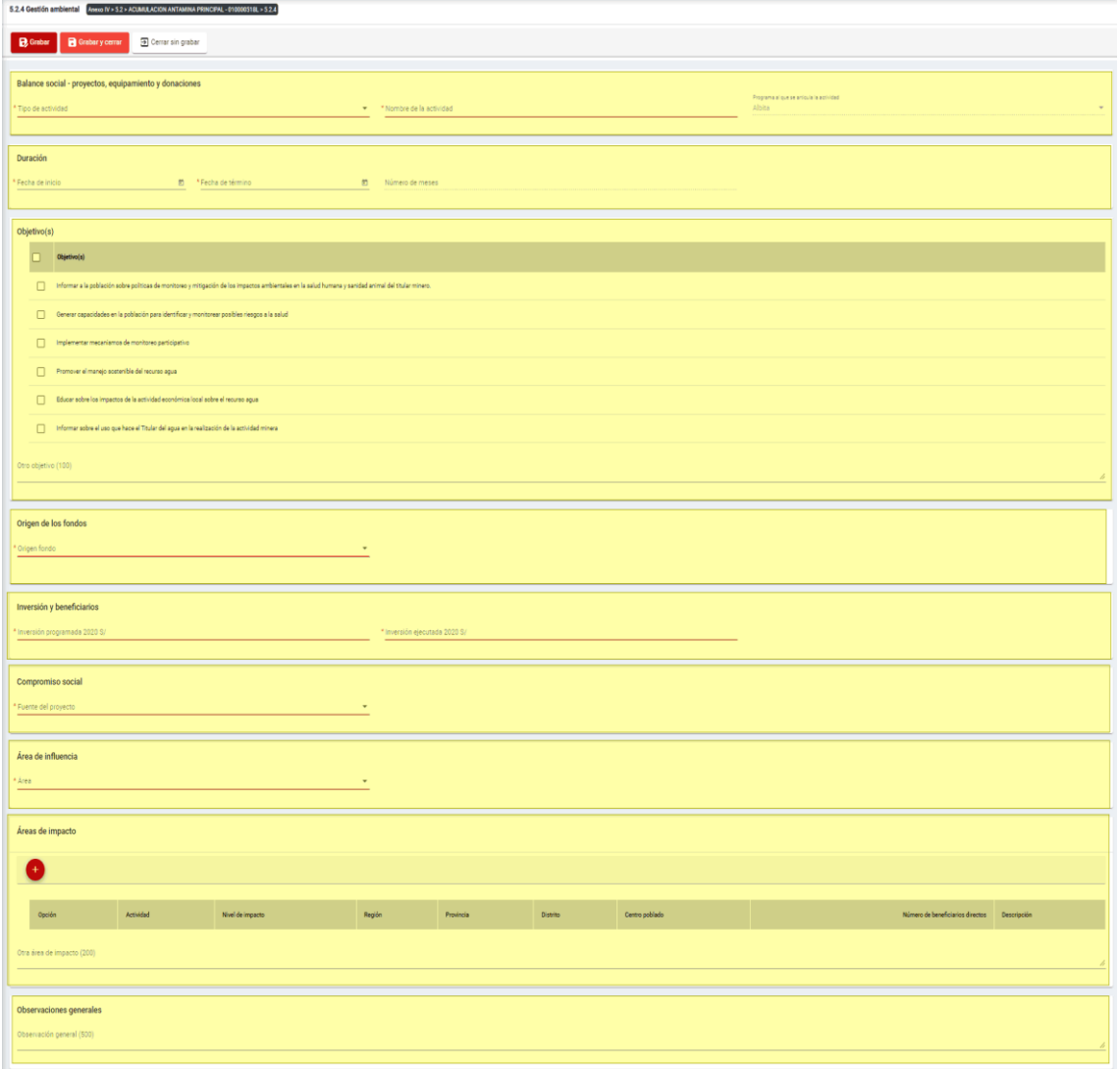

Para guardar, debemos ingresar la información requerida por el sistema y presionar con el puntero izquierdo del mouse  $(\vee)$  sobre el botón " $\vee$  "  $\vee$  " o " $\vee$  "  $\vee$  "  $\vee$  " El

sistema emitirá el respectivo mensaje de confirmación de la acción realizada.

Si deseamos cerrar el formulario sin realizar ninguna acción debemos presionar con el puntero izquierdo del mouse ( $\sqrt[n]{n}$ ) sobre el botón "  $\boxed{\exists \text{ Cerrar sin grabar}}$ ".

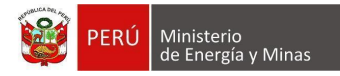

Editar: presionar con el puntero izquierdo del mouse (U) sobre el botón, al realizar la acción el sistema abrirá el formulario de edición con los datos cargados a ser actualizados.

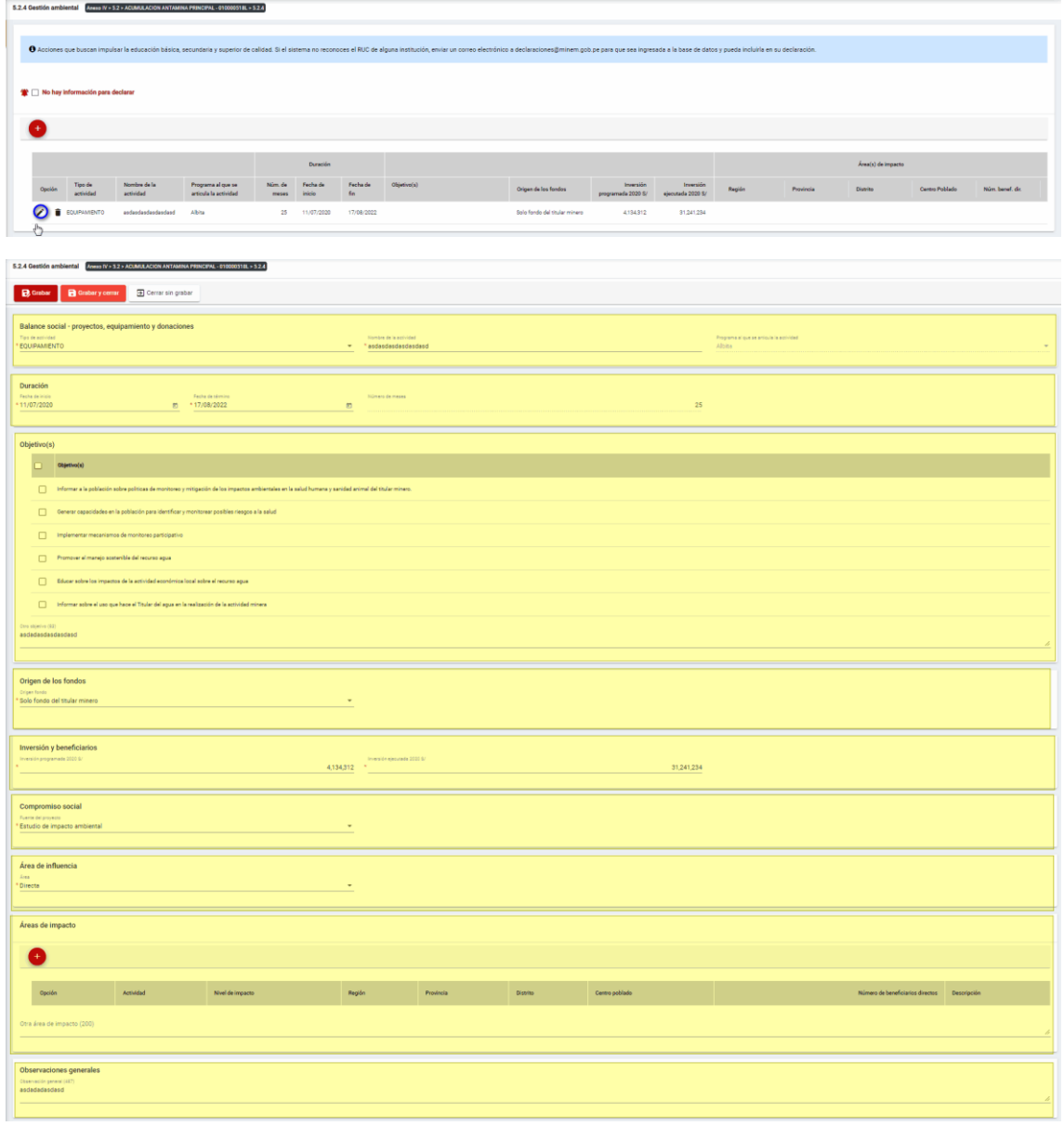

Para guardar, debemos ingresar la información requerida por el sistema y presionar con el puntero izquierdo del mouse ( $\sqrt[n]{n}$ ) sobre el botón " $\boxed{B}$ Guardar)" o " $\boxed{B}$ Guardarycerrar)". El sistema emitirá el respectivo mensaje de confirmación de la acción realizada.

Si deseamos cerrar el formulario sin realizar ninguna acción debemos presionar con el puntero izquierdo del mouse ( $\sqrt[n]{n}$ ) sobre el botón "  $\boxed{\exists \text{ Cerrar sin grabar}}$ ".

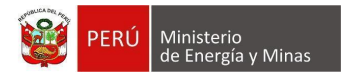

**Eliminar**: presionar con el puntero izquierdo del mouse (U) sobre el botón, al realizar la acción el sistema emitirá un cuadro de advertencia en el cual debemos presionar el botón "Aceptar" y se eliminará el registro elegido, caso contrario la acción de eliminar queda sin efecto.

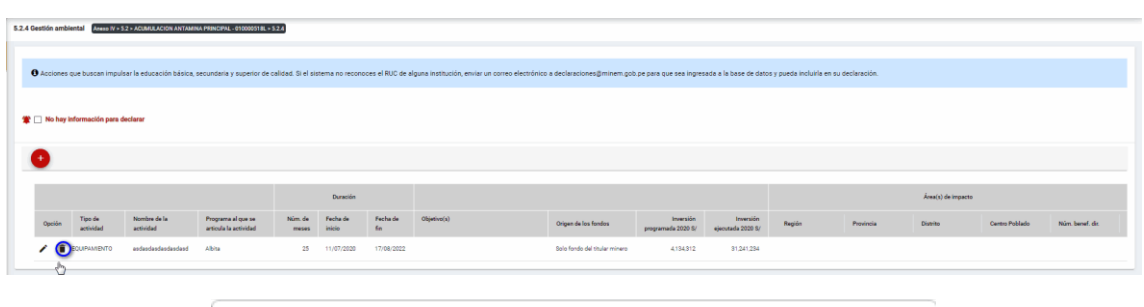

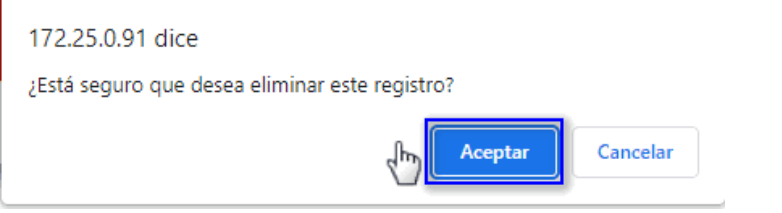

Puntos de consideración a tener en cuenta en el momento del registro de Áreas de impacto, para lo cual realizamos las siguientes acciones:

Para el agregado de las áreas de impacto es importante mencionar que previo a esto se debe ya de haber realizado un primer guardado de los datos ingresados.

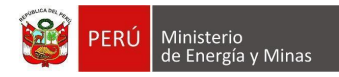

**Nuevo**: al presionar con el puntero izquierdo del mouse ( $\sqrt[n]{y}$ ) sobre el botón, se muestra el formulario para el ingreso de un nuevo registro:

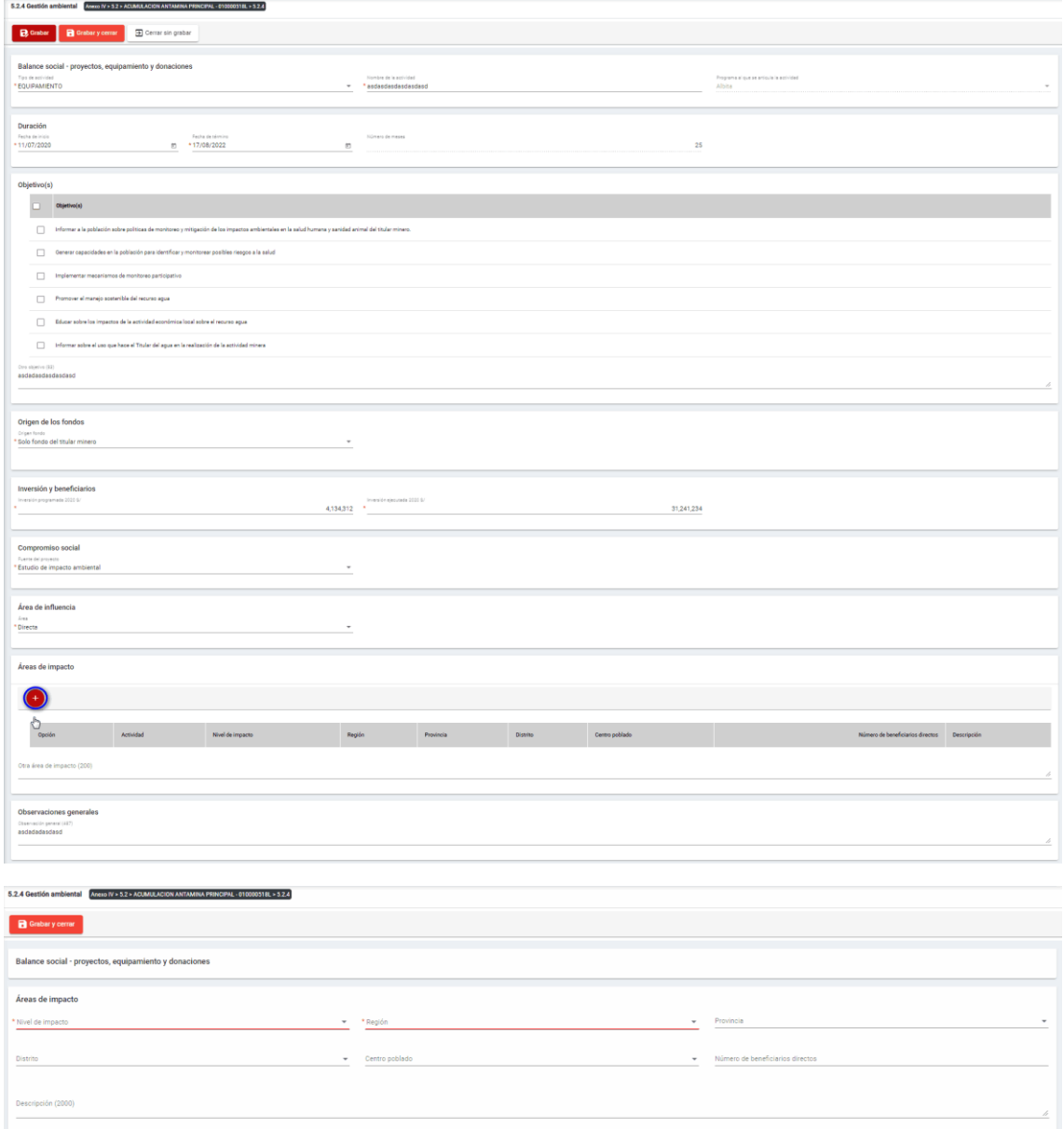

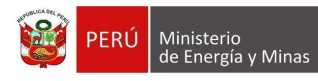

El formulario "Áreas de impacto", contiene lo siguiente campos:

- Nivel de impacto: campo obligatorio, que permite la selección del nivel de impacto
- Región: campo obligatorio, que permite la selección de la Región.
- Provincia: campo obligatorio, que permite la selección de la Provincia (campo depende de lo seleccionado en Región).
- Distrito: campo obligatorio, que permite la selección del Distrito (campo depende de lo seleccionado en Provincia).
- Centro poblado: campo obligatorio, que permite la selección del centro poblado (campo depende de lo seleccionado en Distrito).
- Número de beneficiarios directo, campo que permite el ingreso del número de beneficiarios.
- Descripción: campo que permite el ingreso de texto dentro del campo.

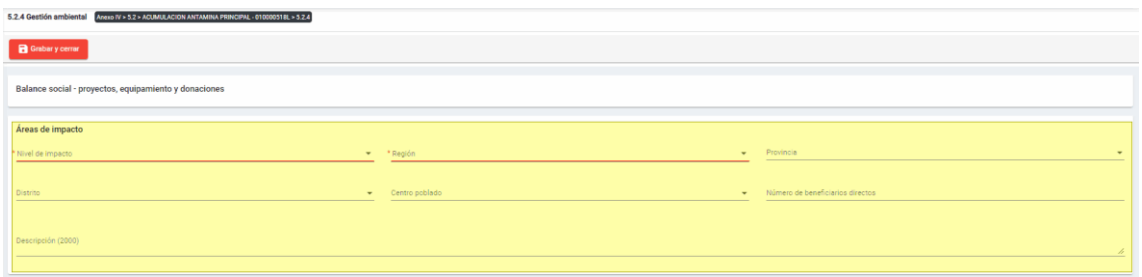

Para guardar, debemos ingresar la información requerida por el sistema y presionar con

el puntero izquierdo del mouse (  $\binom{h}{2}$  sobre el botón " R Guardary cerrar ". El sistema emitirá el respectivo mensaje de confirmación de la acción realizada.

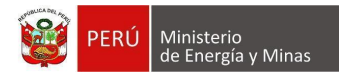

Editar: presionar con el puntero izquierdo del mouse (U) sobre el botón, al realizar la acción el sistema abrirá el formulario de edición con los datos cargados a ser actualizados.

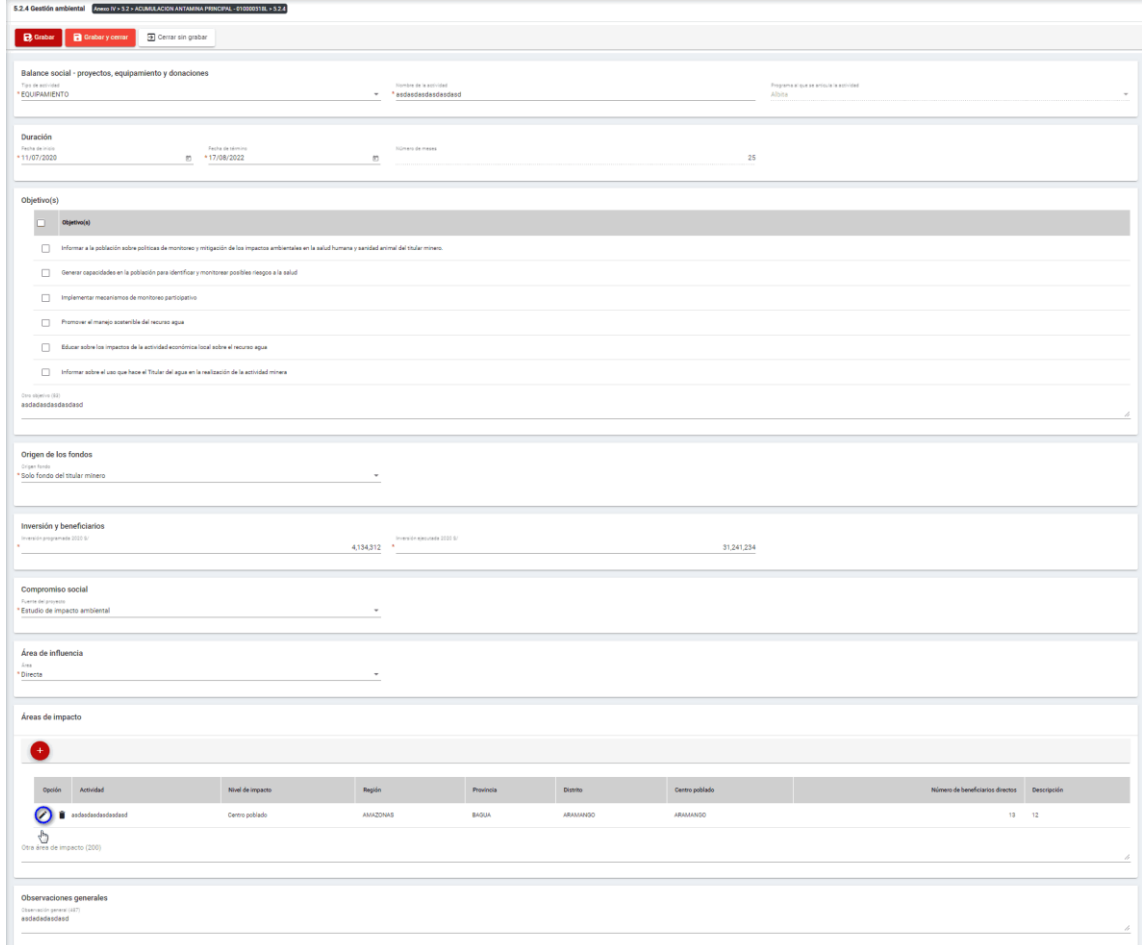

Para guardar, debemos ingresar la información requerida por el sistema y presionar con

el puntero izquierdo del mouse ( $\sqrt[n]{\ }$ ) sobre el botón " $\boxed{\mathbf{B}$  Guardary cerrar ", El sistema emitirá el respectivo mensaje de confirmación de la acción realizada.

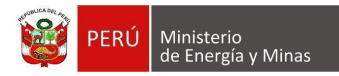

**Eliminar**: presionar con el puntero izquierdo del mouse (U) sobre el botón, al realizar la acción el sistema emitirá un cuadro de advertencia en el cual debemos presionar el botón "Aceptar" y se eliminará el registro elegido, caso contrario la acción de eliminar queda sin efecto.

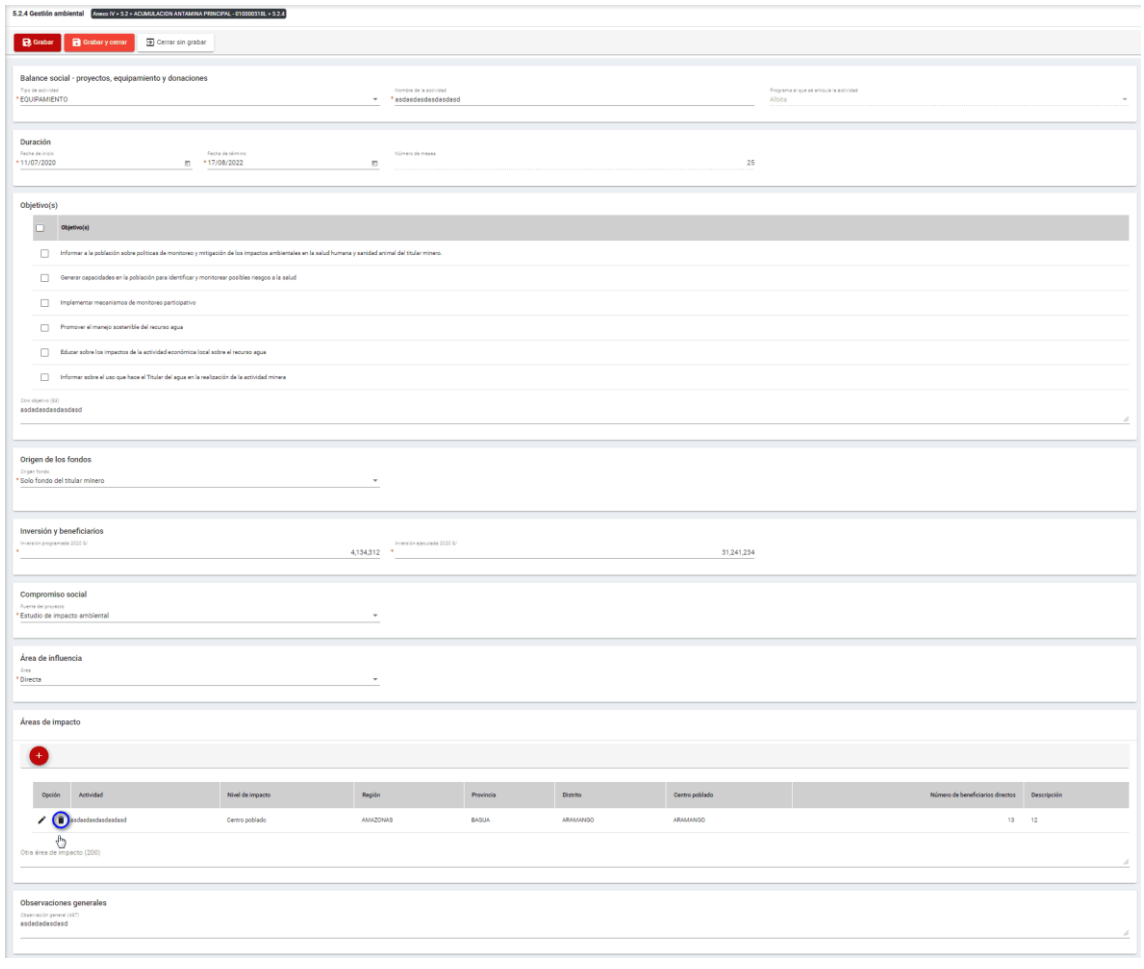

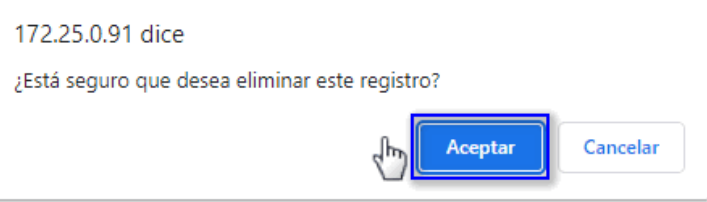

Para guardar, debemos ingresar la información requerida por el sistema y presionar con el puntero izquierdo del mouse  $\begin{pmatrix} \downarrow \downarrow \\ \downarrow \end{pmatrix}$  sobre el botón " $\begin{bmatrix} \mathbf{B}^{\text{Guardar}} \end{bmatrix}$ ", o " $\begin{bmatrix} \mathbf{B}^{\text{Guardar}} \end{bmatrix}$ ". El sistema emitirá el respectivo mensaje de confirmación de la acción realizada.

Si deseamos cerrar el formulario sin realizar ninguna acción debemos presionar con el puntero izquierdo del mouse ( $\overline{P}$ ) sobre el botón "  $\overline{P}$  Cerrar sin grabar ".

Página **52** / **108**

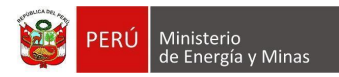

# **e) 5.2.5. Balance social - Empleo Local**

Al ingresar a la sección 5.2.5. Balance social - Empleo Local, se aprecia en pantalla la información que contiene.

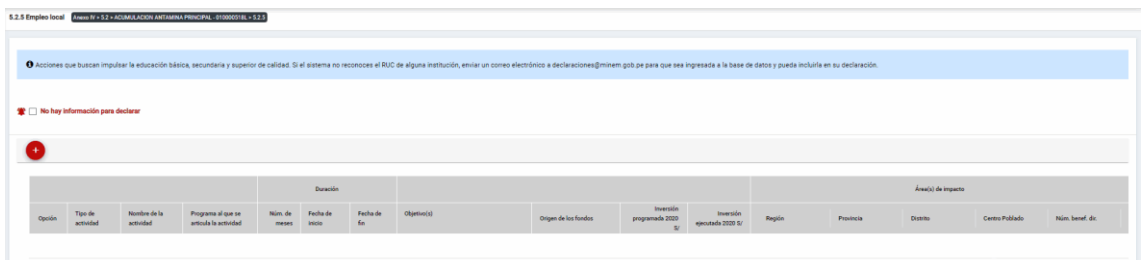

Mensaje del sistema cuando la información ingresada aún no está completa.

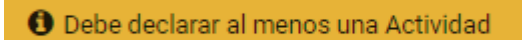

Se listan algunas validaciones importantes que se ven en el sistema dentro de la opción:

"Existe(n) 1 Actividad(es) sin áreas de impacto"

"Existe(n) 1 Programa(s) cuyas fechas no son congruentes con las fechas de sus actividades, los programas son: Prueba"

"Existe(n) 1 Programa(s) cuya inversión estimada total del Programa es menor que la suma de los montos proyectados en sus actividades, los programas son: Prueba".

Además, es posible visualizar los principales botones de acción de la opción:

**No hay información para declarar**: Si la empresa no tiene información para declarar, debe presionar con el puntero izquierdo del mouse ( $\sqrt[n]{}$ ) el check "No hay información

para declarar", al realizar la acción:

Cuando no se ha ingresado ningún registro; el sistema realiza la acción solicitada y completa automáticamente el índice.

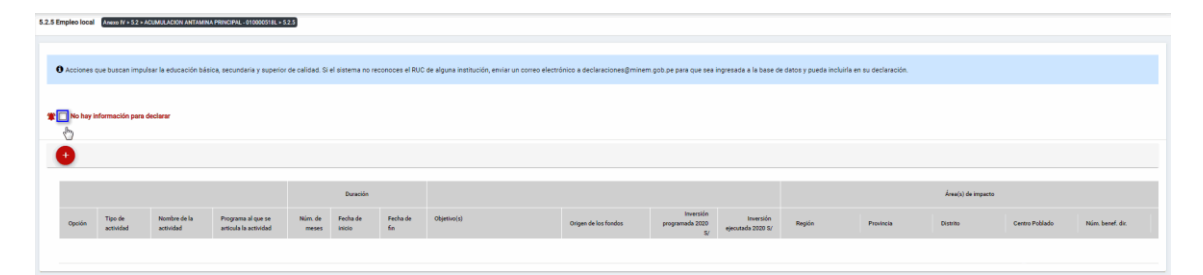

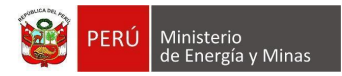

Cuando se ha ingresado registros; emitirá cuadro de advertencia en el cual debemos presionar el botón "Aceptar" y al realizarlo se eliminarán todos los registros en pantalla y se completará automáticamente el índice, caso contrario la acción del check "No hay información para declarar" queda sin efecto.

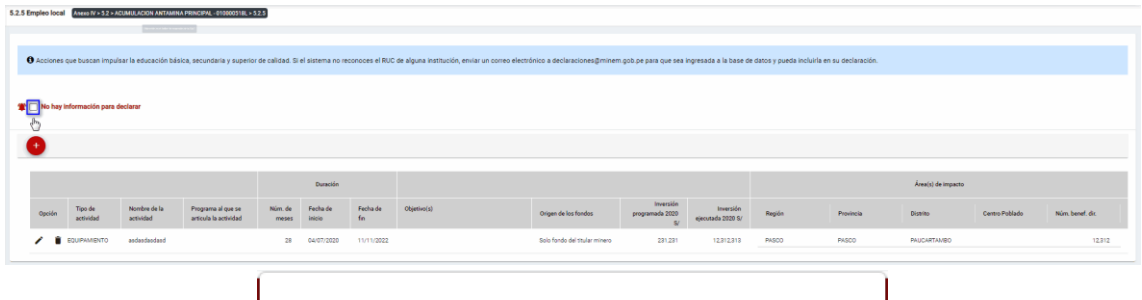

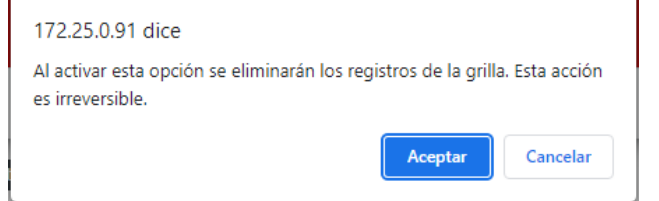

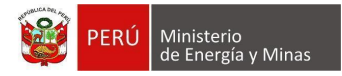

**Nuevo**: al presionar con el puntero izquierdo del mouse ( $\sqrt[n]{y}$ ) sobre el botón, se muestra el formulario para el ingreso de un nuevo registro:

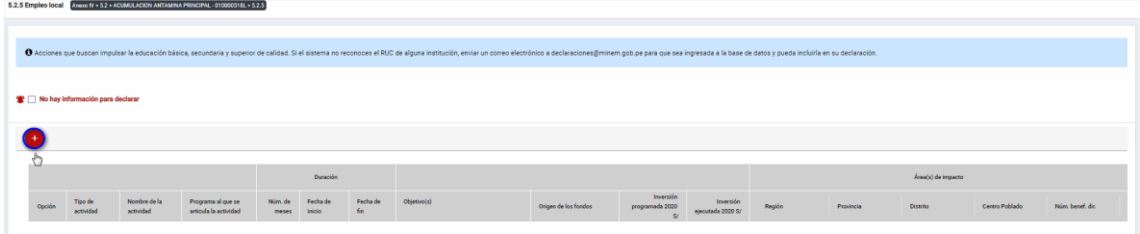

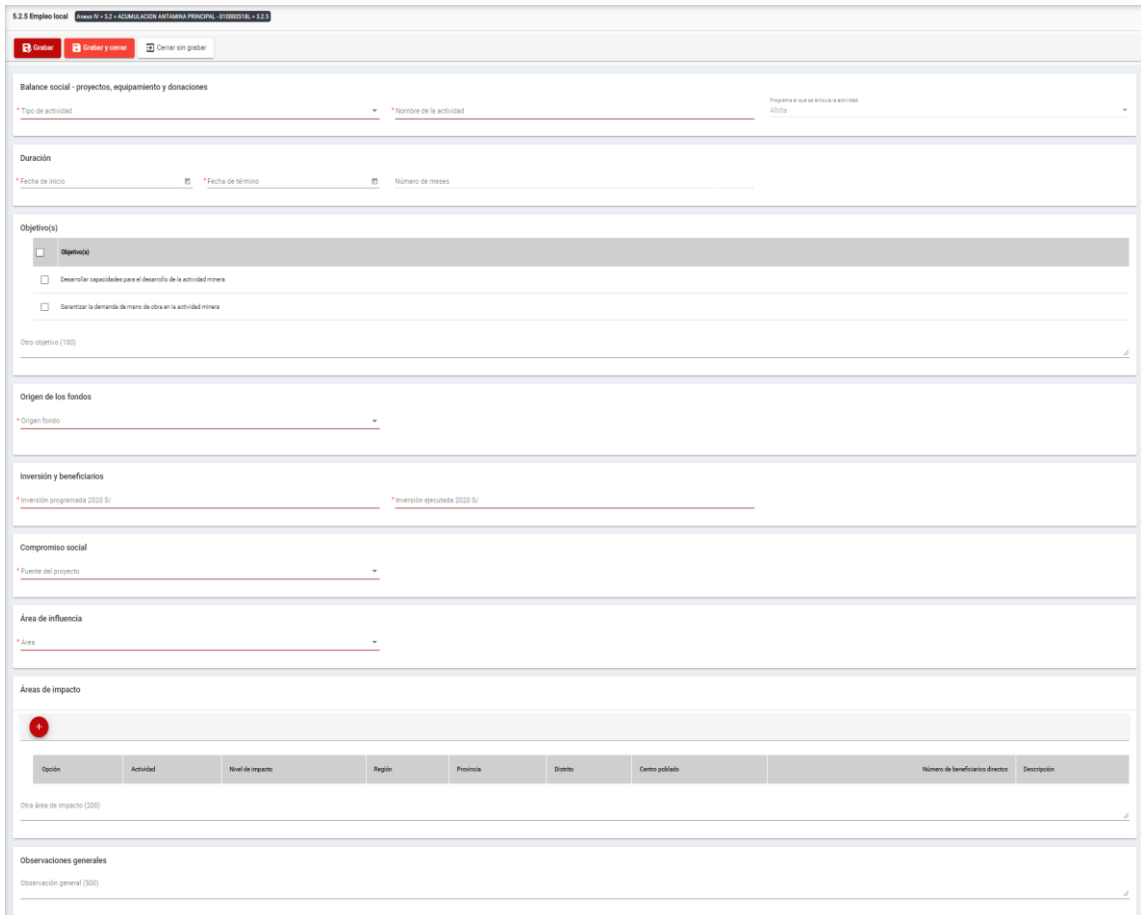

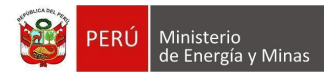

El formulario "Empleo Local", contiene los siguientes campos:

- Grupo: Balance Social Proyectos, equipamiento y donaciones:
	- o Tipo de actividad, campo obligatorio, que permite la selección del tipo de actividad.
	- o Nombre de la actividad, campo obligatorio, que permite el ingreso del nombre de la actividad.
	- o Programa al que se articula la actividad, campo obligatorio, que permite la selección del programa registrado en el capítulo 5.1. Balance social - programas de largo plazo.
- Grupo Duración:
	- o Fecha de inicio, campo obligatorio, que permite la selección de la fecha de inicio.
	- o Fecha de término, campo obligatorio, que permite la selección de la fecha de término.
	- $\circ$  Número de meses, campo calculado de acuerdo a la selección de fechas (inicio término).
- Grupo Objetivos:
	- o Objetivos, campo obligatorio, que permite la selección de los objetivos.
- Grupo Origen de los fondos:
	- o Origen fondo, campo obligatorio, que permite la selección de origen de los fondos.
- Grupo Inversiones y beneficiarios:
	- $\circ$  Inversión programada, campo obligatorio, que permite el registro de la inversión programada.
	- o Inversión ejecutada, campo obligatorio, que permite el registro de la inversión programada.
- Grupo Compromiso Social:
	- o Fuente del proyecto, campo obligatorio, que permite la selección de la fuente del proyecto.
- Grupo Área de influencia:
	- o Área, campo obligatorio, que permite el registro del área.
- Grupo Áreas de impacto, grupo que permite el registro de áreas de impacto (antes del registro de este detalle, se debe haber realizado un primer guardado del registro).
- Grupo Observaciones generales:
	- o Observaciones generales, campo que permite registrar observaciones.

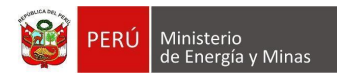

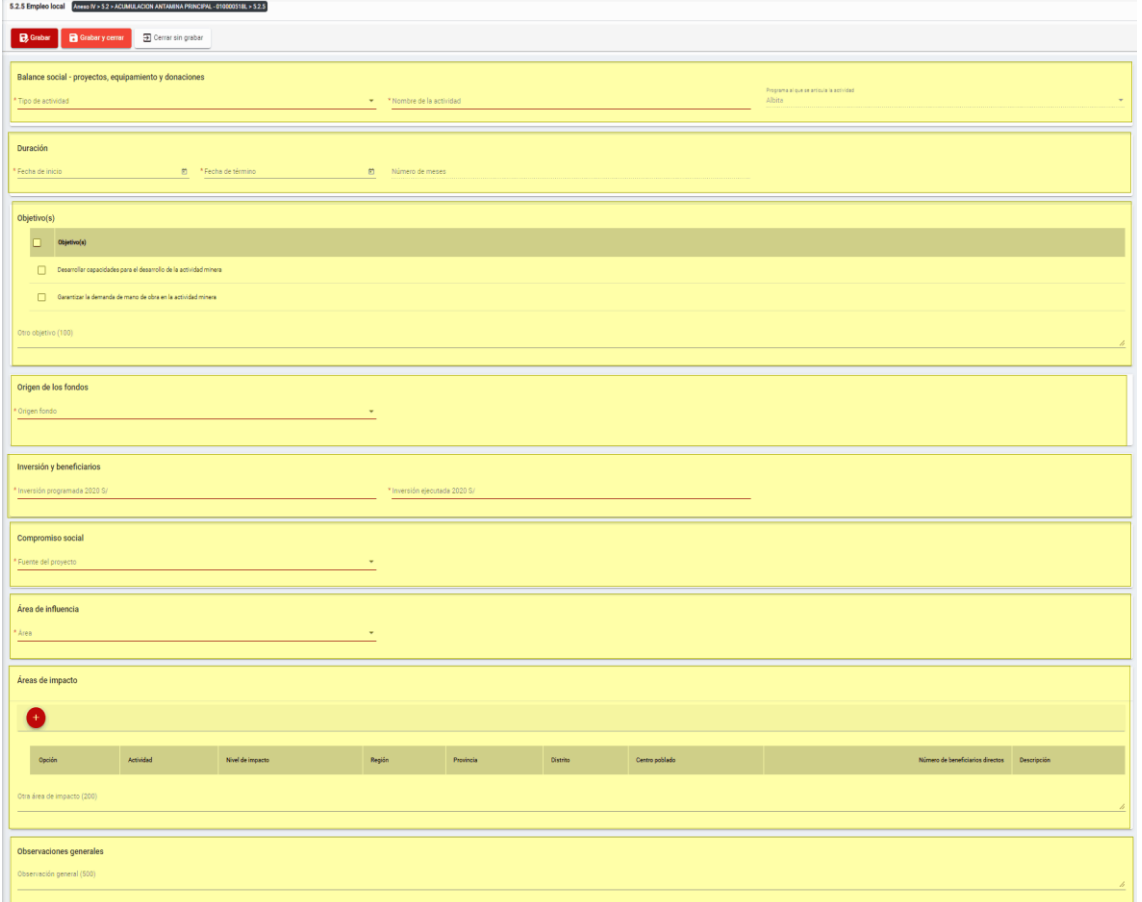

Para guardar, debemos ingresar la información requerida por el sistema y presionar con el puntero izquierdo del mouse  $(\mathbb{V})$  sobre el botón " $\mathbb{V}$  subtenant" o " $\mathbb{R}$  contentium". El sistema emitirá el respectivo mensaje de confirmación de la acción realizada.

Si deseamos cerrar el formulario sin realizar ninguna acción debemos presionar con el puntero izquierdo del mouse ( $\sqrt[n]{n}$ ) sobre el botón "  $\boxed{\exists \text{ Cerrar sin grabar}}$ ".

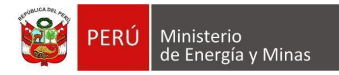

Editar: presionar con el puntero izquierdo del mouse (U) sobre el botón, al realizar la acción el sistema abrirá el formulario de edición con los datos cargados a ser actualizados.

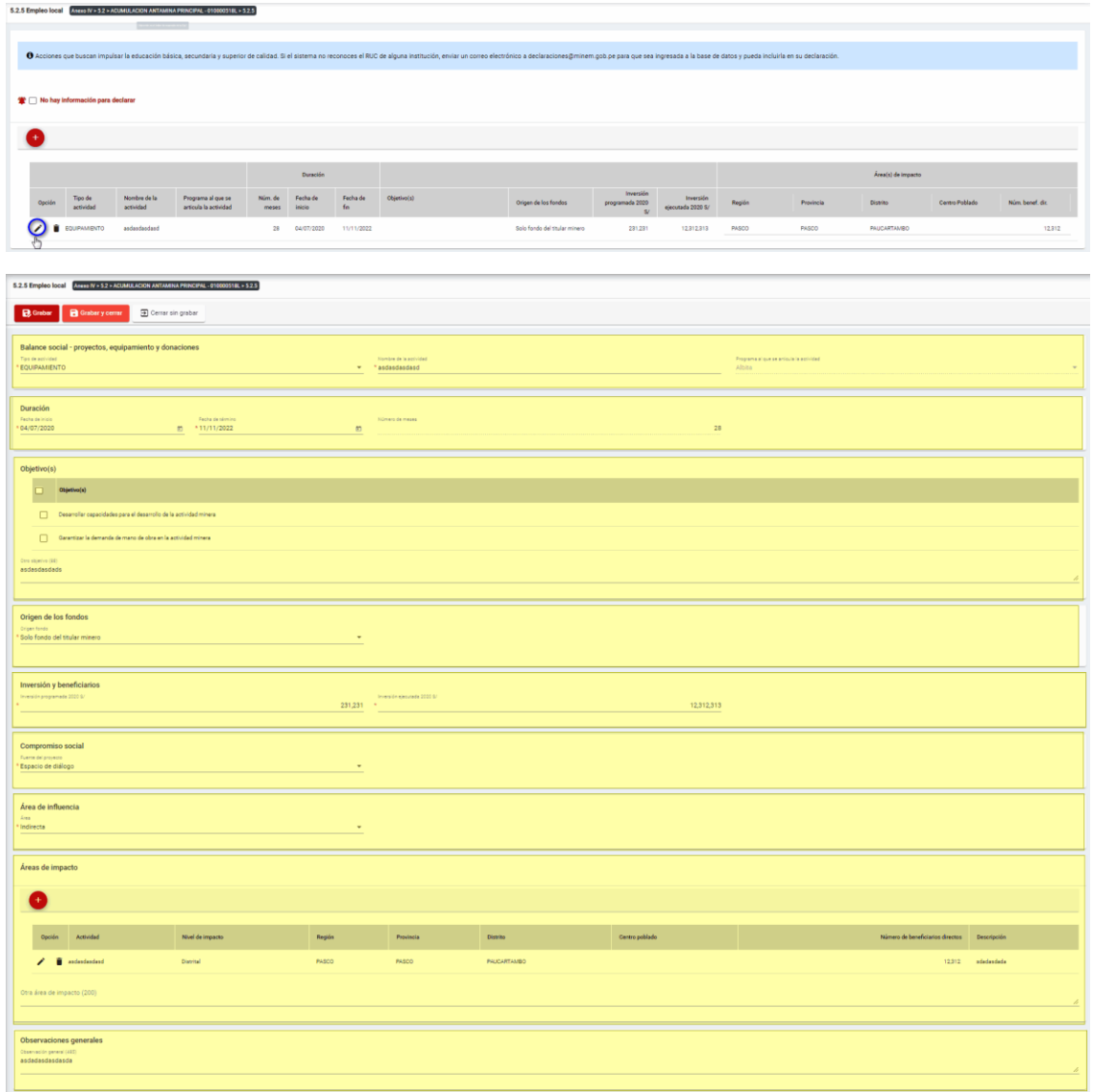

Para guardar, debemos ingresar la información requerida por el sistema y presionar con el puntero izquierdo del mouse  $\begin{pmatrix} \downarrow b \\ b \end{pmatrix}$  sobre el botón " $\begin{bmatrix} \Box & \Box & \Box \end{bmatrix}$  sul  $\begin{bmatrix} \Box & \Box & \Box \end{bmatrix}$  a  $\begin{bmatrix} \Box & \Box & \Box \end{bmatrix}$   $\begin{bmatrix} \Box & \Box & \Box \end{bmatrix}$ ". El sistema emitirá el respectivo mensaje de confirmación de la acción realizada.

Si deseamos cerrar el formulario sin realizar ninguna acción debemos presionar con el puntero izquierdo del mouse ( $\sqrt[n]{}$ ) sobre el botón "  $\frac{1}{n}$  Cerrar sin grabar ".

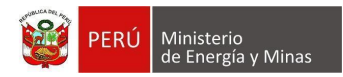

Eliminar: presionar con el puntero izquierdo del mouse (U) sobre el botón, al realizar la acción el sistema emitirá un cuadro de advertencia en el cual debemos presionar el botón "Aceptar" y se eliminará el registro elegido, caso contrario la acción de eliminar queda sin efecto.

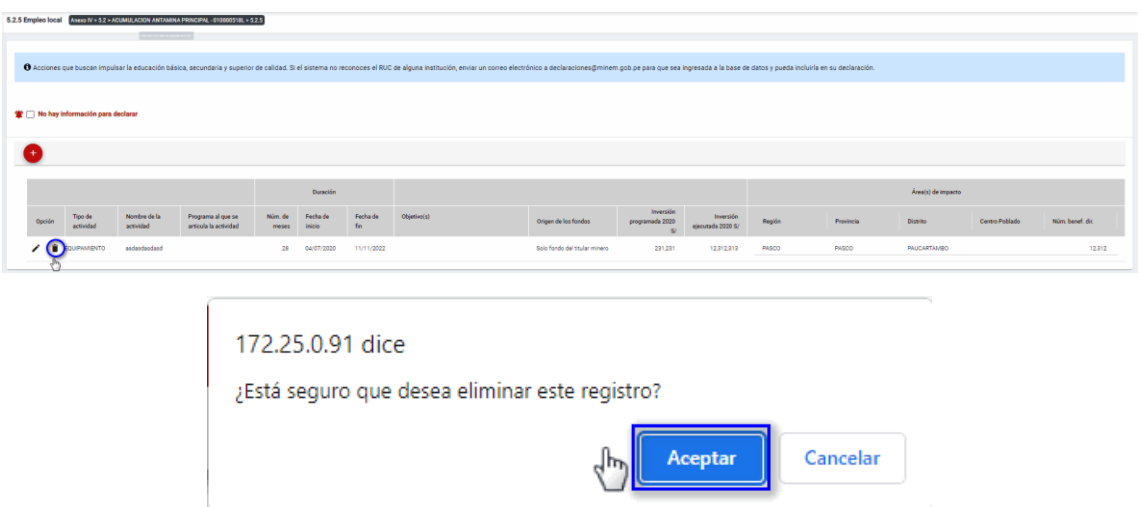

Puntos de consideración a tener en cuenta en el momento del registro de Áreas de impacto, para lo cual realizamos las siguientes acciones:

Para el agregado de las áreas de impacto es importante mencionar que previo a esto se debe ya de haber realizado un primer guardado de los datos ingresados.

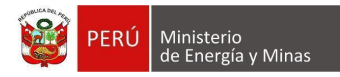

**Nuevo**: al presionar con el puntero izquierdo del mouse (  $\Box$ ) sobre el botón, se muestra el formulario para el ingreso de un nuevo registro:

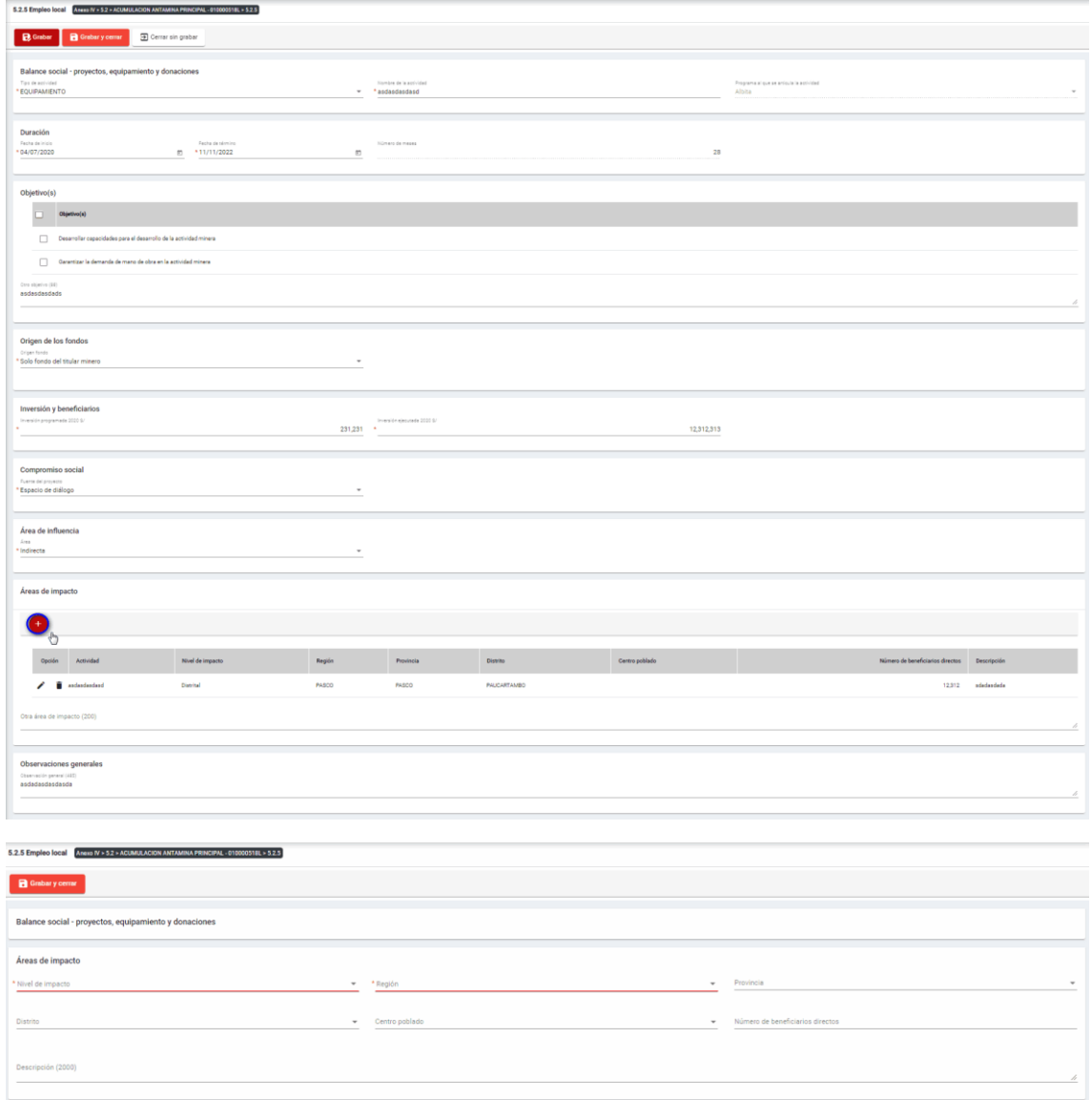

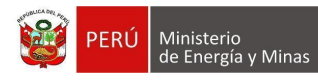

El formulario "Áreas de impacto", contiene lo siguiente campos:

- Nivel de impacto: campo obligatorio, que permite la selección del nivel de impacto
- Región: campo obligatorio, que permite la selección de la Región.
- Provincia: campo obligatorio, que permite la selección de la Provincia (campo depende de lo seleccionado en Región).
- Distrito: campo obligatorio, que permite la selección del Distrito (campo depende de lo seleccionado en Provincia).
- Centro poblado: campo obligatorio, que permite la selección del centro poblado (campo depende de lo seleccionado en Distrito).
- Número de beneficiarios directo, campo que permite el ingreso del número de beneficiarios.
- Descripción: campo que permite el ingreso de texto dentro del campo.

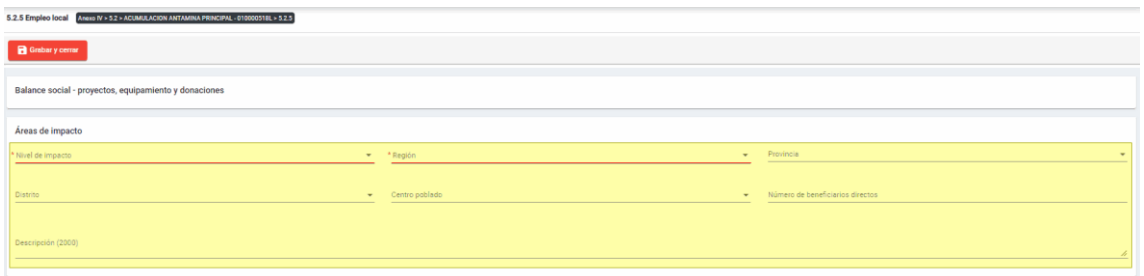

Para guardar, debemos ingresar la información requerida por el sistema y presionar con

el puntero izquierdo del mouse (  $\binom{b}{1}$  sobre el botón " R Guardary cerrar )". El sistema emitirá el respectivo mensaje de confirmación de la acción realizada.

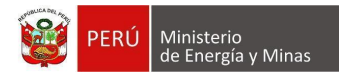

Editar: presionar con el puntero izquierdo del mouse (U) sobre el botón, al realizar la acción el sistema abrirá el formulario de edición con los datos cargados a ser actualizados.

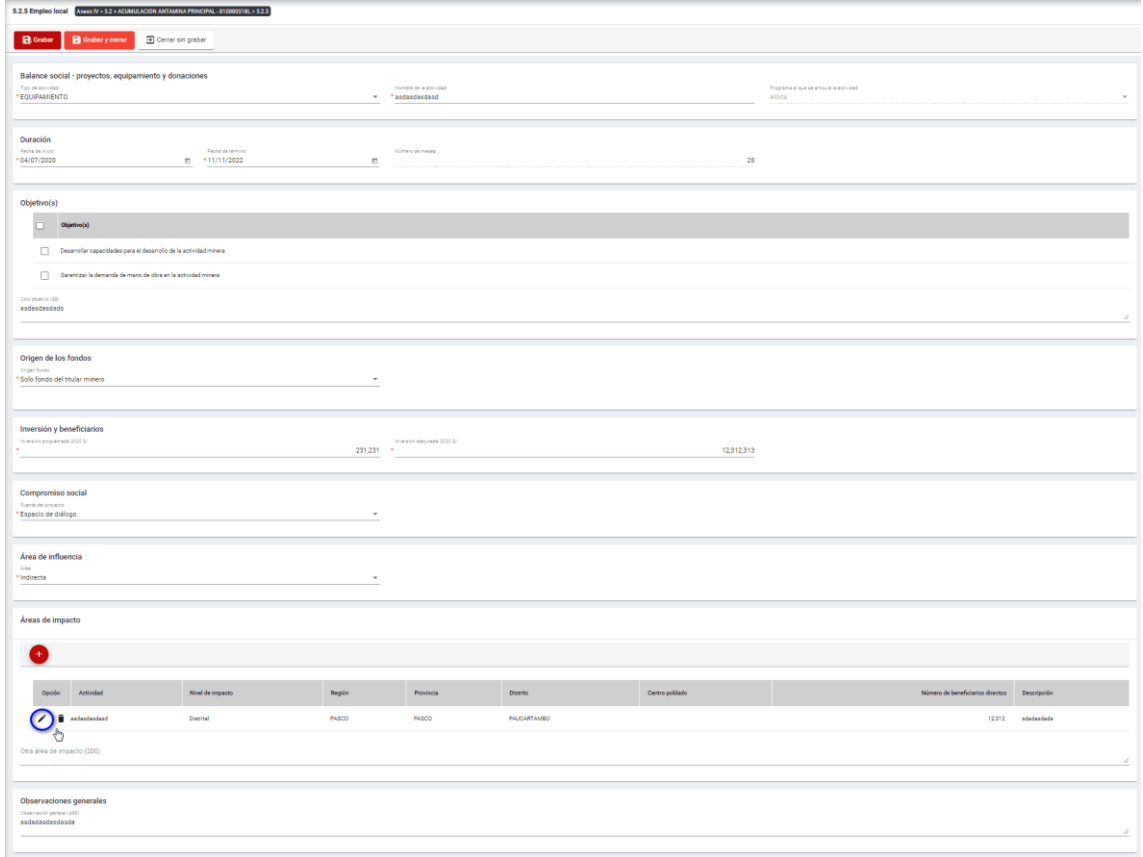

Para guardar, debemos ingresar la información requerida por el sistema y presionar con

el puntero izquierdo del mouse ( $\overline{\mathbb{C}}$ ) sobre el botón " $\overline{\mathbf{B}}$  Guardarycerrar ". El sistema emitirá el respectivo mensaje de confirmación de la acción realizada.

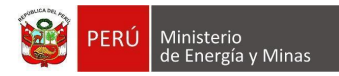

**Eliminar**: presionar con el puntero izquierdo del mouse (U) sobre el botón, al realizar la acción el sistema emitirá un cuadro de advertencia en el cual debemos presionar el botón "Aceptar" y se eliminará el registro elegido, caso contrario la acción de eliminar queda sin efecto.

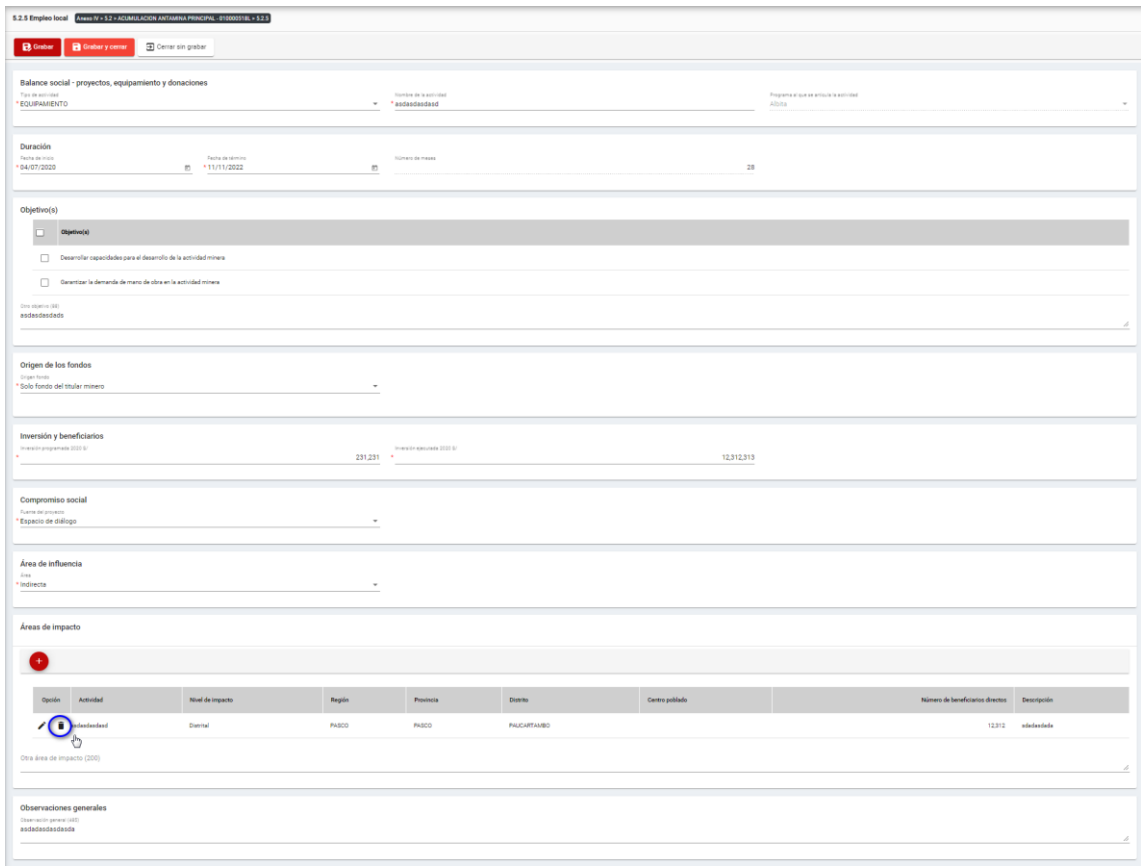

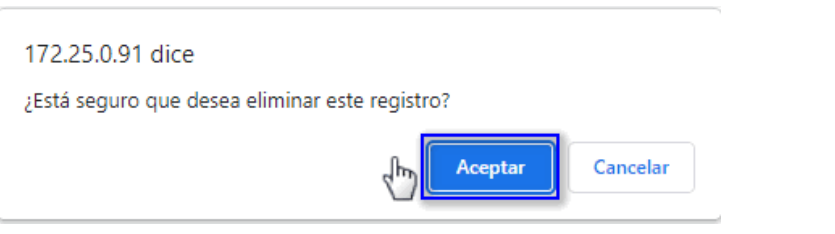

Para guardar, debemos ingresar la información requerida por el sistema y presionar con

el puntero izquierdo del mouse  $\begin{pmatrix} \sqrt[6]{5} \\ 1 \end{pmatrix}$  sobre el botón " $\begin{bmatrix} \Box \end{bmatrix}$  Guardar  $\begin{bmatrix} \Box \end{bmatrix}$ " o " $\begin{bmatrix} \Box \end{bmatrix}$  Guardary cerrar  $\begin{bmatrix} \Box \end{bmatrix}$ ". El sistema emitirá el respectivo mensaje de confirmación de la acción realizada.

Si deseamos cerrar el formulario sin realizar ninguna acción debemos presionar con el puntero izquierdo del mouse ( $\sqrt[4]{n}$ ) sobre el botón " $\boxed{B}$  Cerrar sin grabar |,

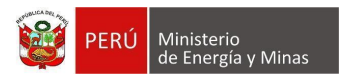

# **f) 5.2.6. Balance social - Economía Local**

Al ingresar a la sección 5.2.6. Balance social - Economía Local, se aprecia en pantalla la información que contiene.

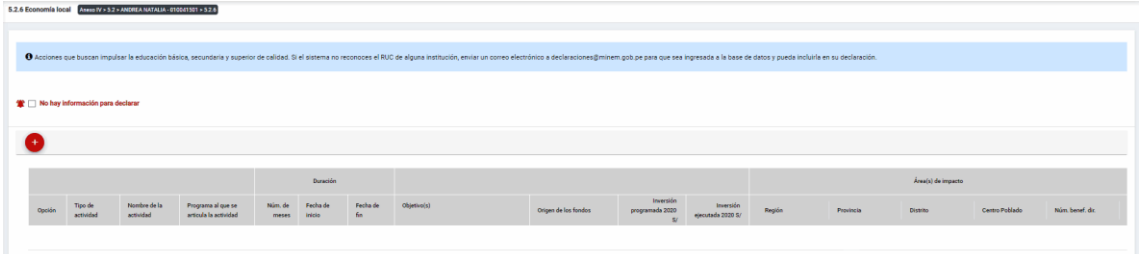

Mensaje del sistema cuando la información ingresada aún no está completa.

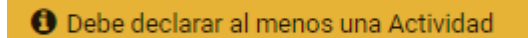

Se listan algunas validaciones importantes que se ven en el sistema dentro de la opción:

"Existe(n) 1 Actividad(es) sin áreas de impacto"

"Existe(n) 1 Programa(s) cuyas fechas no son congruentes con las fechas de sus actividades, los programas son: Prueba"

"Existe(n) 1 Programa(s) cuya inversión estimada total del Programa es menor que la suma de los montos proyectados en sus actividades, los programas son: Prueba".

Además, es posible visualizar los principales botones de acción de la opción:

**No hay información para declarar**: Si la empresa no tiene información para declarar, debe presionar con el puntero izquierdo del mouse  $\binom{m}{k}$  el check "No hay información" para declarar", al realizar la acción:

Cuando no se ha ingresado ningún registro; el sistema realiza la acción solicitada y completa automáticamente el índice.

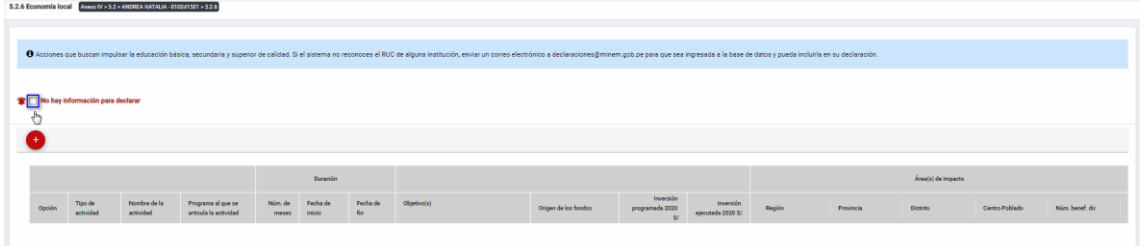

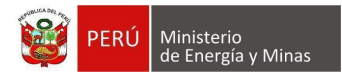

Cuando se ha ingresado registros; emitirá cuadro de advertencia en el cual debemos presionar el botón "Aceptar" y al realizarlo se eliminarán todos los registros en pantalla y se completará automáticamente el índice, caso contrario la acción del check "No hay información para declarar" queda sin efecto.

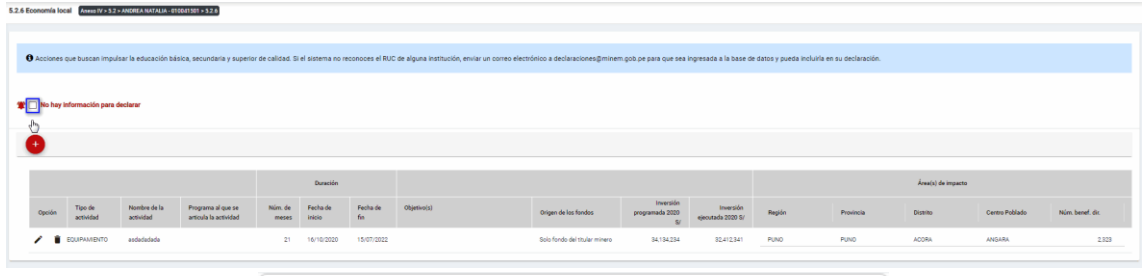

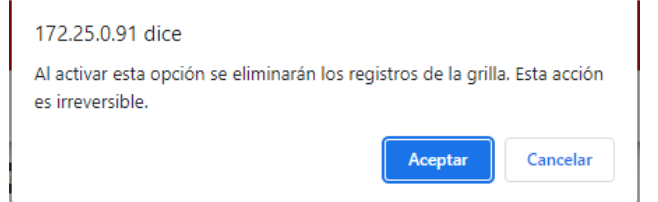

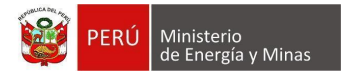

**Nuevo**: al presionar con el puntero izquierdo del mouse ( $\sqrt[n]{y}$ ) sobre el botón, se muestra el formulario para el ingreso de un nuevo registro:

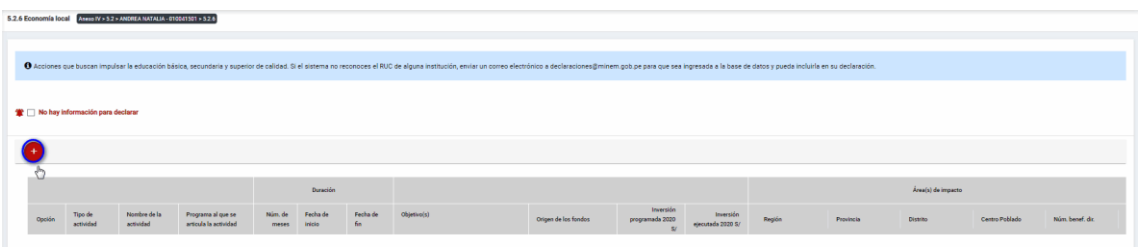

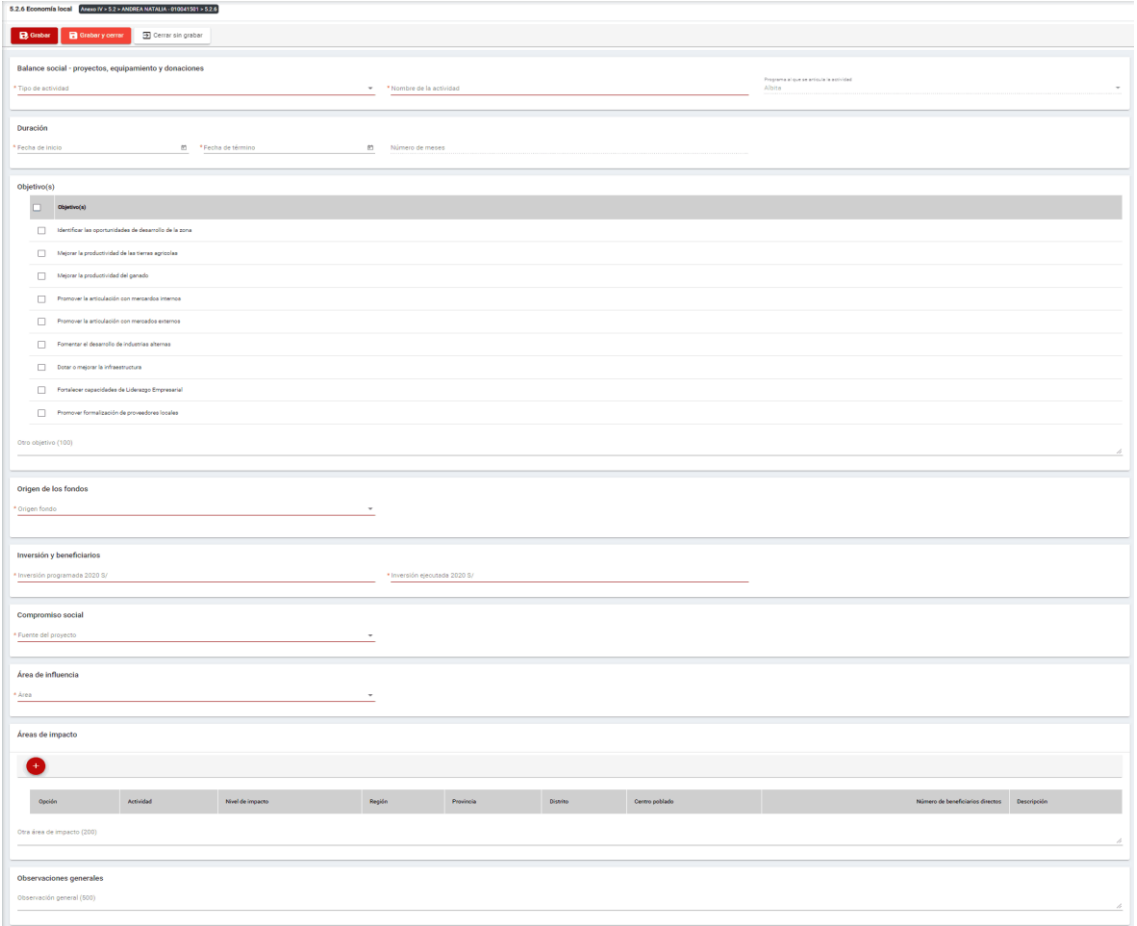

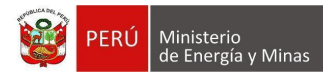

El formulario "Economía Local", contiene los siguientes campos:

- Grupo: Balance Social Proyectos, equipamiento y donaciones:
	- o Tipo de actividad, campo obligatorio, que permite la selección del tipo de actividad.
	- $\circ$  Nombre de la actividad, campo obligatorio, que permite el ingreso del nombre de la actividad.
	- o Programa al que se articula la actividad, campo obligatorio, que permite la selección del programa registrado en el capítulo 5.1. Balance social - programas de largo plazo.
- Grupo Duración:
	- o Fecha de inicio, campo obligatorio, que permite la selección de la fecha de inicio.
	- o Fecha de término, campo obligatorio, que permite la selección de la fecha de término.
	- $\circ$  Número de meses, campo calculado de acuerdo a la selección de fechas (inicio término).
- Grupo Objetivos:
	- o Objetivos, campo obligatorio, que permite la selección de los objetivos.
- Grupo Origen de los fondos:
	- o Origen fondo, campo obligatorio, que permite la selección de origen de los fondos.
- Grupo Inversiones y beneficiarios:
	- $\circ$  Inversión programada, campo obligatorio, que permite el registro de la inversión programada.
	- o Inversión ejecutada, campo obligatorio, que permite el registro de la inversión programada.
- Grupo Compromiso Social:
	- o Fuente del proyecto, campo obligatorio, que permite la selección de la fuente del proyecto.
- Grupo Área de influencia:
	- o Área, campo obligatorio, que permite el registro del área.
- Grupo Áreas de impacto, grupo que permite el registro de áreas de impacto (antes del registro de este detalle, se debe haber realizado un primer guardado del registro).
- Grupo Observaciones generales:
	- o Observaciones generales, campo que permite registrar observaciones.

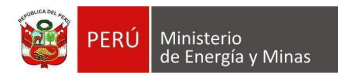

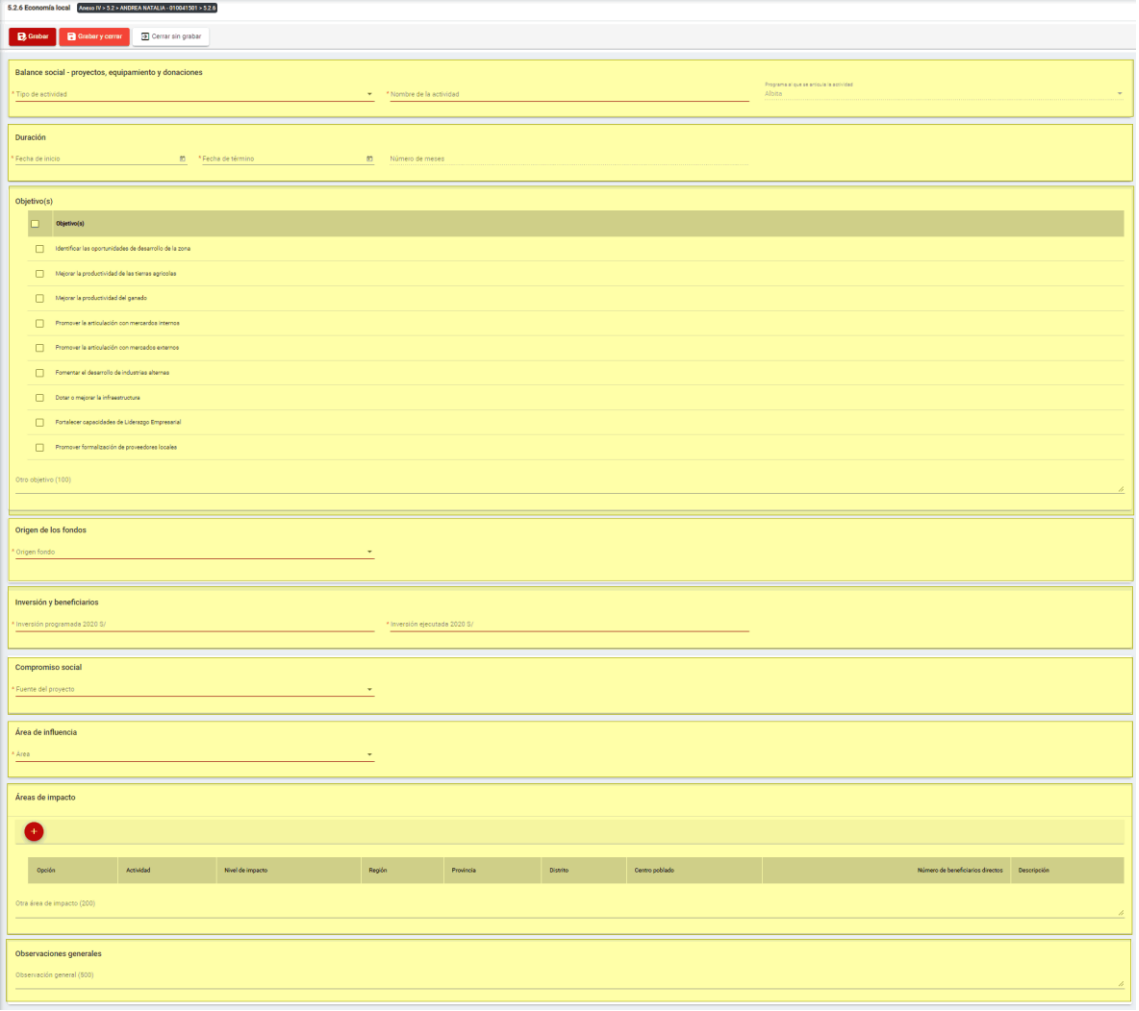

Para guardar, debemos ingresar la información requerida por el sistema y presionar con el puntero izquierdo del mouse ( $\sqrt[n]{n}$ ) sobre el botón " $\boxed{B}$ Guardar)" o " $\boxed{B}$ Guardarycerrar)". El sistema emitirá el respectivo mensaje de confirmación de la acción realizada.

Si deseamos cerrar el formulario sin realizar ninguna acción debemos presionar con el

puntero izquierdo del mouse ( $\sqrt[n]{n}$ ) sobre el botón "  $\boxed{\exists \text{ Cerrar sin grabar}}$ ".

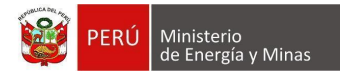

Editar: presionar con el puntero izquierdo del mouse (U) sobre el botón, al realizar la acción el sistema abrirá el formulario de edición con los datos cargados a ser actualizados.

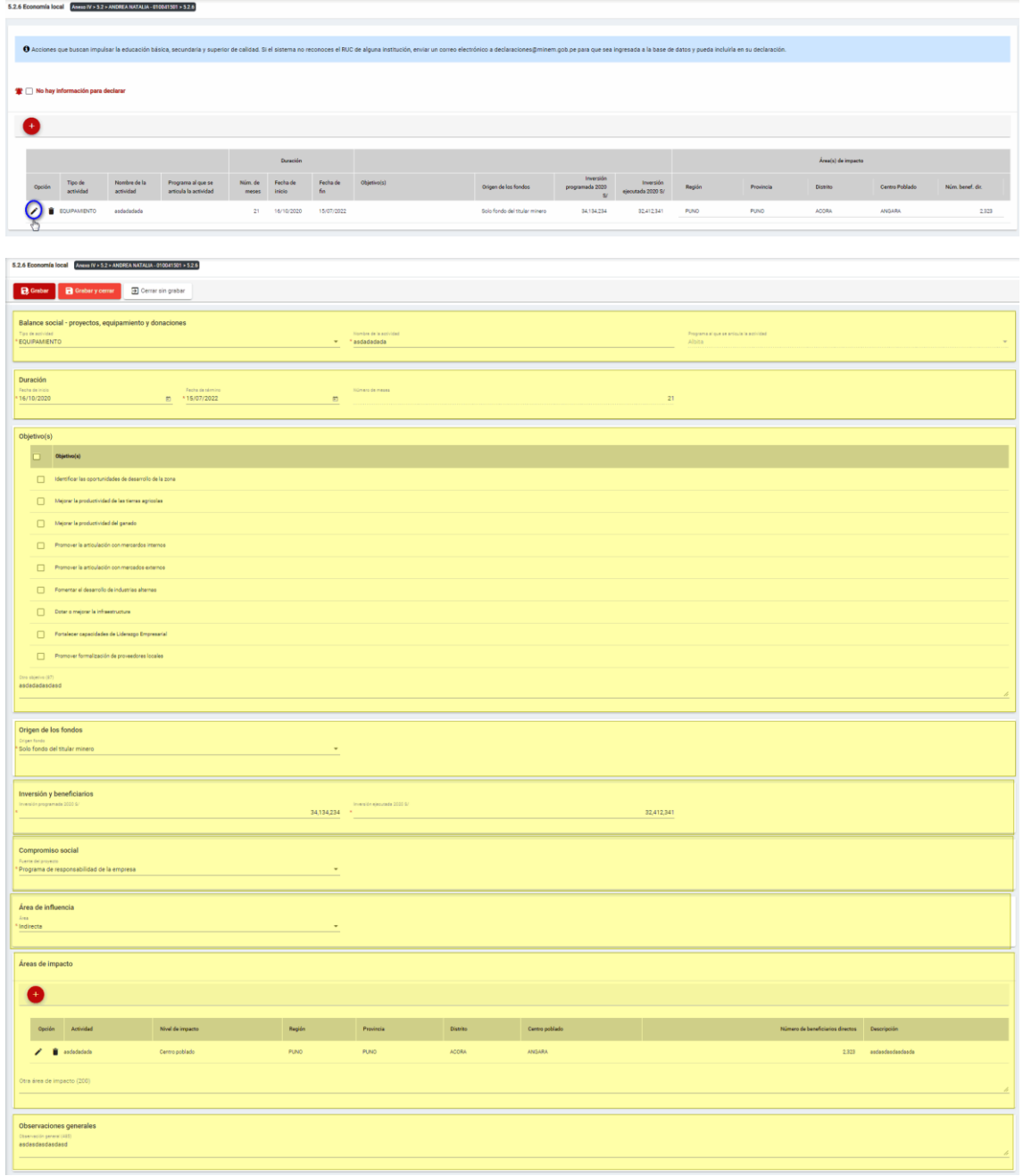

Para guardar, debemos ingresar la información requerida por el sistema y presionar con el puntero izquierdo del mouse  $\begin{pmatrix} \downarrow \downarrow \\ 0 \end{pmatrix}$  sobre el botón " $\begin{bmatrix} \Box & \Box & \Box \end{bmatrix}$  contre de  $\Box$   $\Box$   $\Box$   $\Box$  El sistema emitirá el respectivo mensaje de confirmación de la acción realizada.

Si deseamos cerrar el formulario sin realizar ninguna acción debemos presionar con el puntero izquierdo del mouse  $\begin{pmatrix} \sqrt{h} \\ \sqrt{h} \end{pmatrix}$  sobre el botón " $\frac{1}{\sqrt{h}}$  Cerrar sin grabar ".

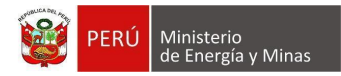

**Eliminar**: presionar con el puntero izquierdo del mouse (U) sobre el botón, al realizar la acción el sistema emitirá un cuadro de advertencia en el cual debemos presionar el botón "Aceptar" y se eliminará el registro elegido, caso contrario la acción de eliminar queda sin efecto.

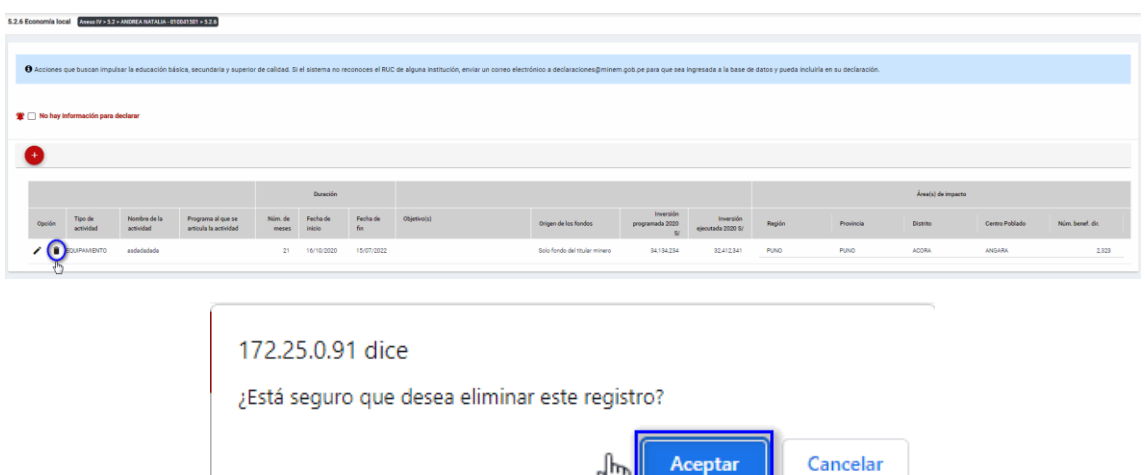

Puntos de consideración a tener en cuenta en el momento del registro de Áreas de impacto, para lo cual realizamos las siguientes acciones:

Aceptar

Para el agregado de las áreas de impacto es importante mencionar que previo a esto se debe ya de haber realizado un primer guardado de los datos ingresados.

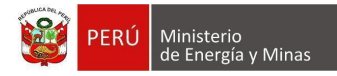

**Nuevo**: al presionar con el puntero izquierdo del mouse ( $\sqrt[n]{y}$ ) sobre el botón, se muestra el formulario para el ingreso de un nuevo registro:

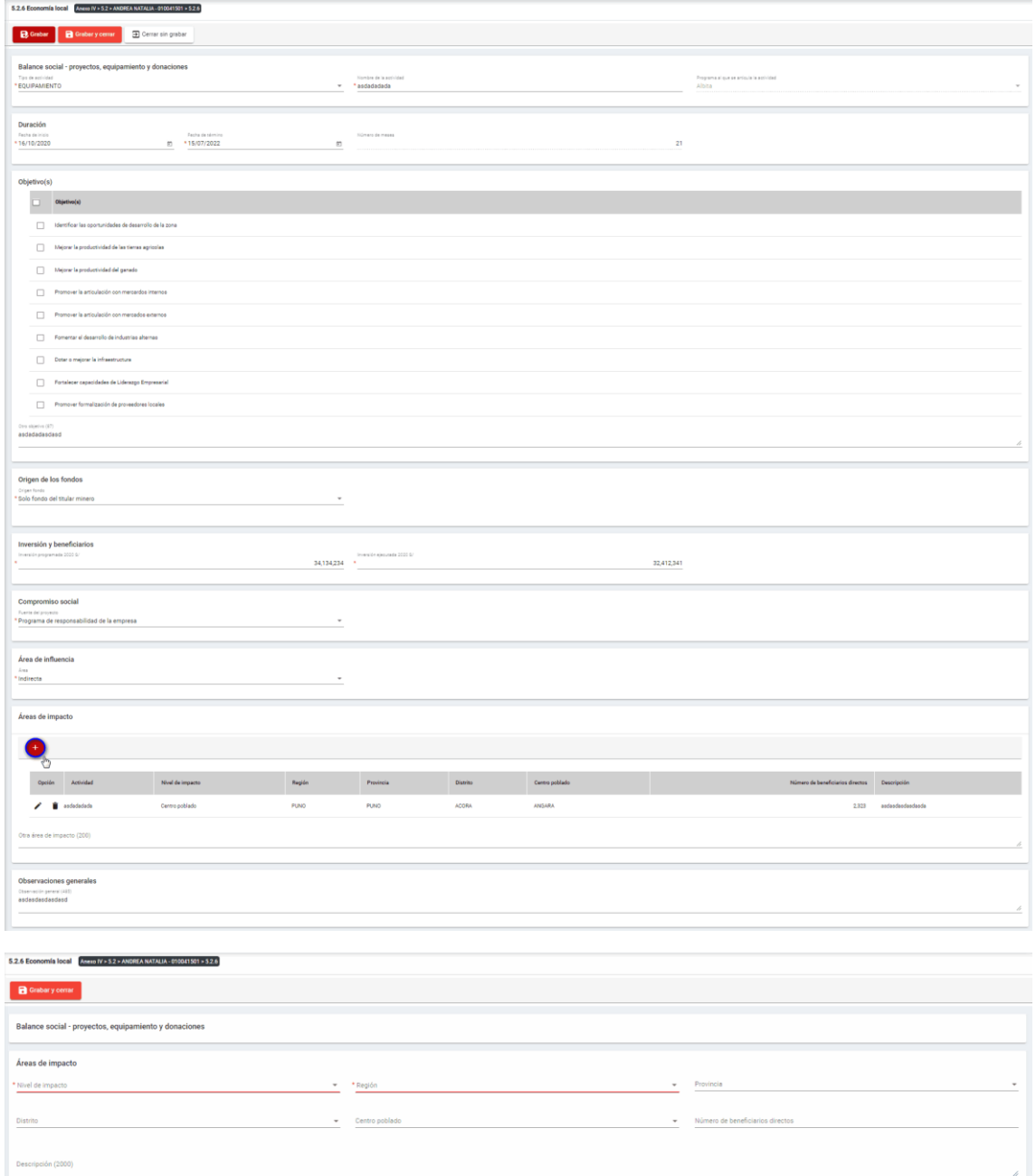

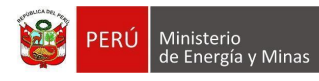

El formulario "Áreas de impacto", contiene lo siguiente campos:

- Nivel de impacto: campo obligatorio, que permite la selección del nivel de impacto
- Región: campo obligatorio, que permite la selección de la Región.
- Provincia: campo obligatorio, que permite la selección de la Provincia (campo depende de lo seleccionado en Región).
- Distrito: campo obligatorio, que permite la selección del Distrito (campo depende de lo seleccionado en Provincia).
- Centro poblado: campo obligatorio, que permite la selección del centro poblado (campo depende de lo seleccionado en Distrito).
- Número de beneficiarios directo, campo que permite el ingreso del número de beneficiarios.
- Descripción: campo que permite el ingreso de texto dentro del campo.

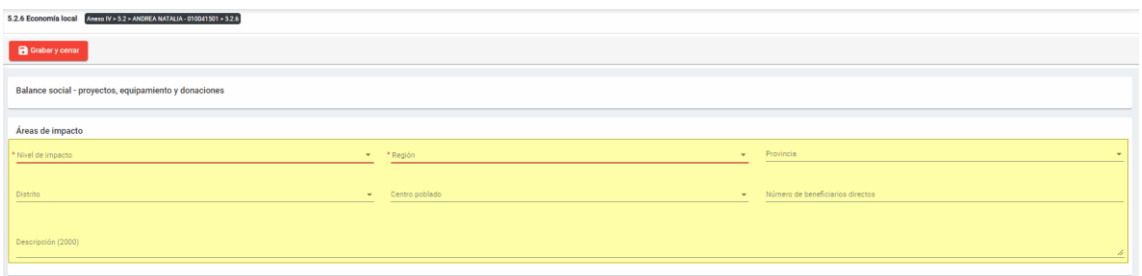

Para guardar, debemos ingresar la información requerida por el sistema y presionar con

el puntero izquierdo del mouse ( $\stackrel{(h)}{\hookrightarrow}$ ) sobre el botón " $\blacksquare$  <sup>Guardary cerrar</sup> ". El sistema emitirá el respectivo mensaje de confirmación de la acción realizada.
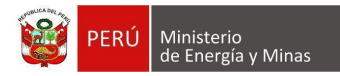

Editar: presionar con el puntero izquierdo del mouse (<sup>th</sup>) sobre el botón, al realizar la acción el sistema abrirá el formulario de edición con los datos cargados a ser actualizados.

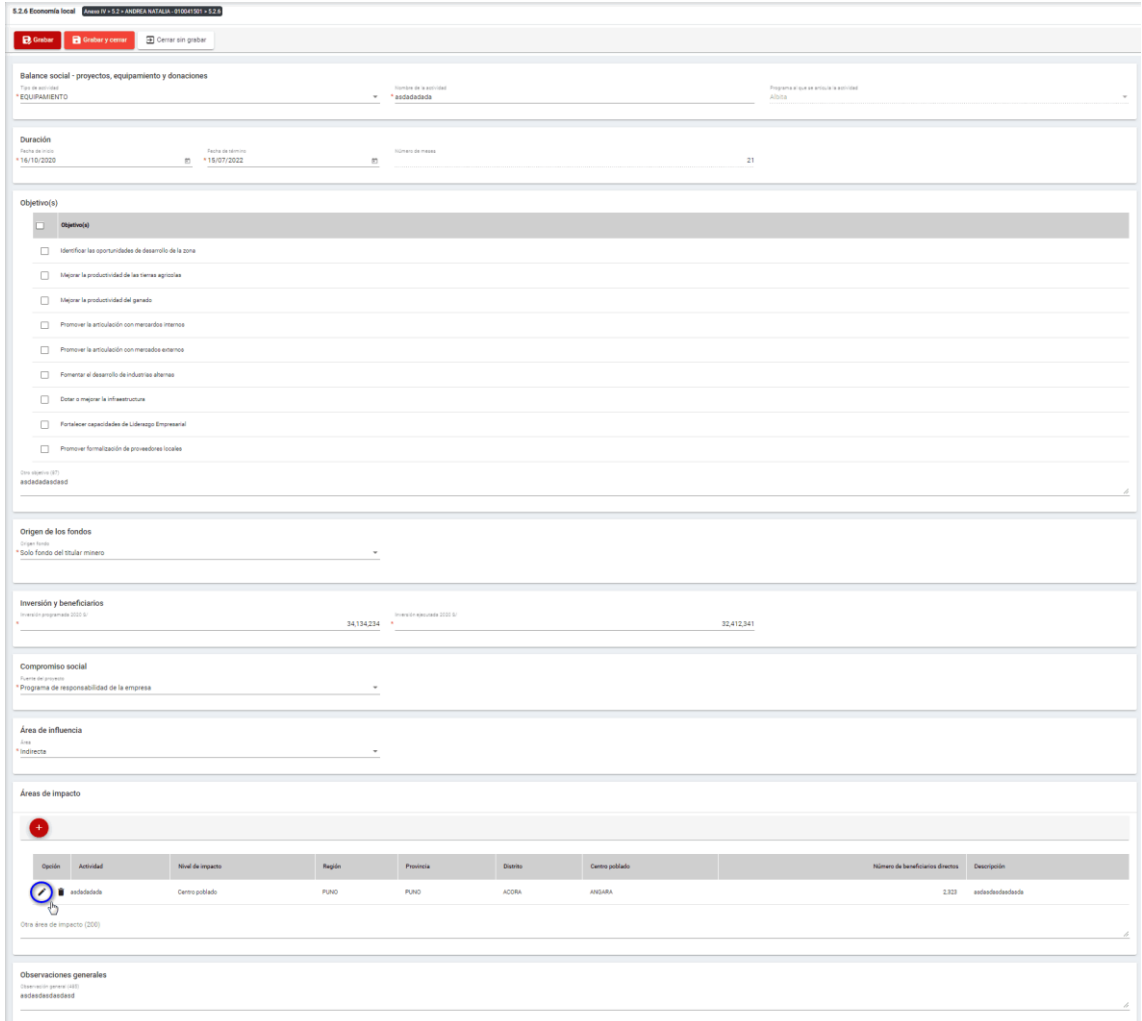

Para guardar, debemos ingresar la información requerida por el sistema y presionar con

el puntero izquierdo del mouse ( $\sqrt[6]{}$ ) sobre el botón " **E** <sup>Guardary cerrar</sup> ". El sistema emitirá el respectivo mensaje de confirmación de la acción realizada.

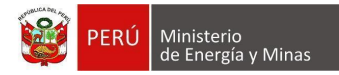

**Eliminar**: presionar con el puntero izquierdo del mouse (U) sobre el botón, al realizar la acción el sistema emitirá un cuadro de advertencia en el cual debemos presionar el botón "Aceptar" y se eliminará el registro elegido, caso contrario la acción de eliminar queda sin efecto.

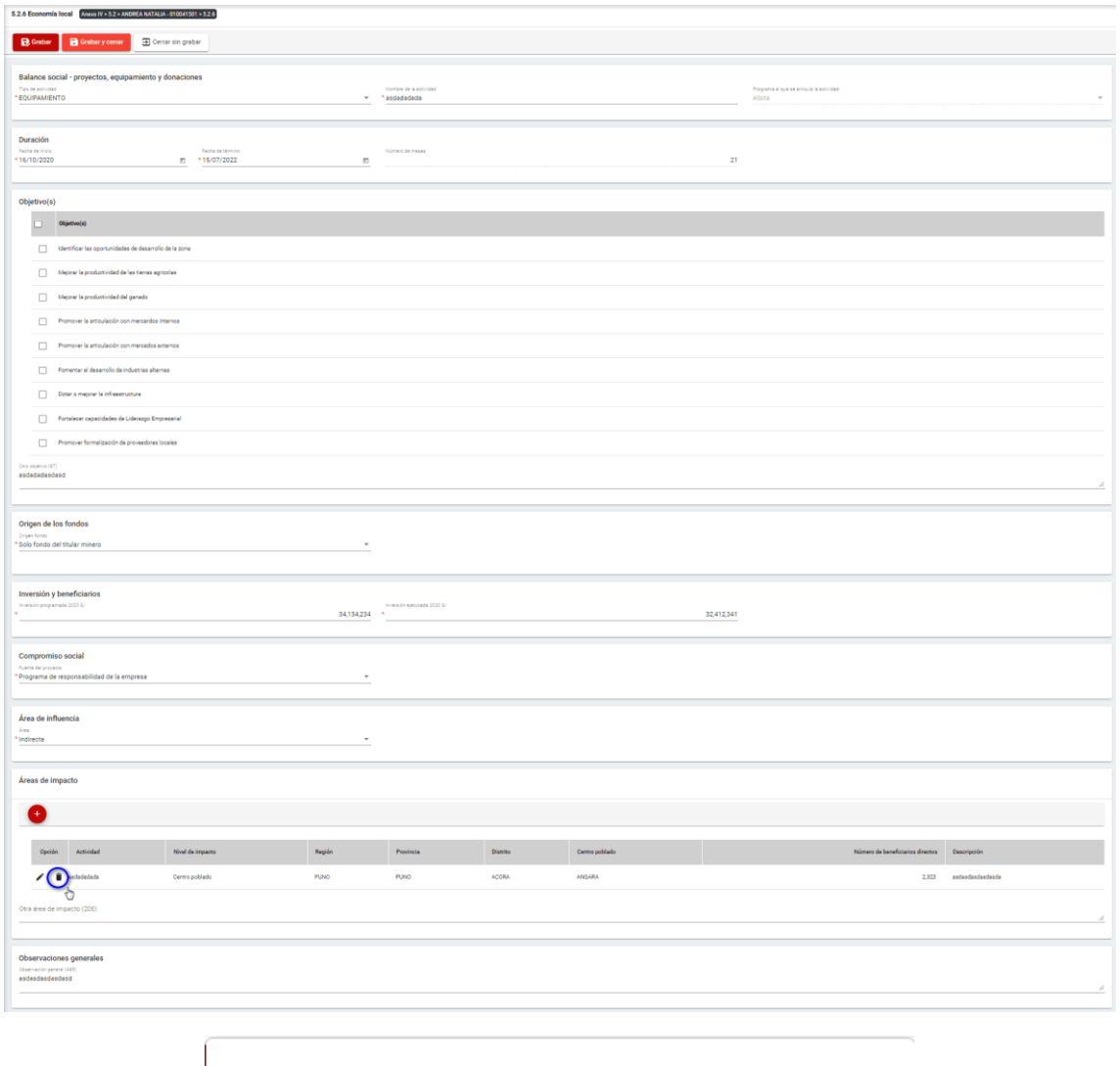

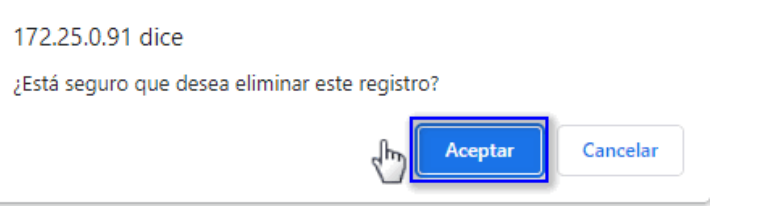

Para guardar, debemos ingresar la información requerida por el sistema y presionar con el puntero izquierdo del mouse ( ) sobre el botón " " o " ". El sistema emitirá el respectivo mensaje de confirmación de la acción realizada.

Si deseamos cerrar el formulario sin realizar ninguna acción debemos presionar con el puntero izquierdo del mouse ( $\sqrt[n]{n}$ ) sobre el botón "  $\boxed{\exists \text{ Cerrar sin grabar}}$ ".

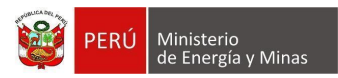

# **g) 5.2.7. Balance social - Infraestructura Básica**

Al ingresar a la sección 5.2.7. Balance social - Infraestructura Básica, se aprecia en pantalla la información que contiene.

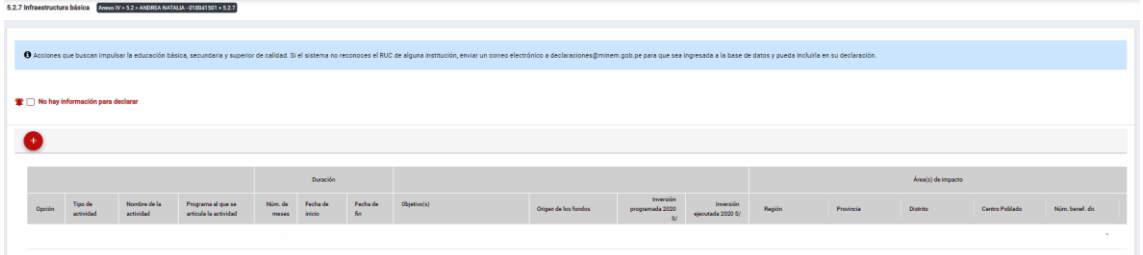

Mensaje del sistema cuando la información ingresada aún no está completa.

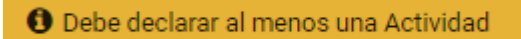

Se listan algunas validaciones importantes que se ven en el sistema dentro de la opción:

"Existe(n) 1 Actividad(es) sin áreas de impacto"

"Existe(n) 1 Programa(s) cuyas fechas no son congruentes con las fechas de sus actividades, los programas son: Prueba"

"Existe(n) 1 Programa(s) cuya inversión estimada total del Programa es menor que la suma de los montos proyectados en sus actividades, los programas son: Prueba".

Además, es posible visualizar los principales botones de acción de la opción:

**No hay información para declarar**: Si la empresa no tiene información para declarar, debe presionar con el puntero izquierdo del mouse ( $\sqrt[n]{}$ ) el check "No hay información para declarar", al realizar la acción:

Cuando no se ha ingresado ningún registro; el sistema realiza la acción solicitada y completa automáticamente el índice.

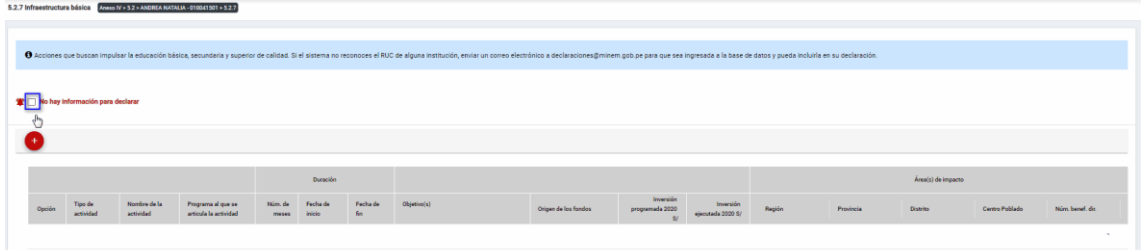

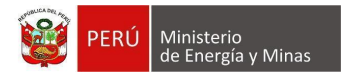

Cuando se ha ingresado registros; emitirá cuadro de advertencia en el cual debemos presionar el botón "Aceptar" y al realizarlo se eliminarán todos los registros en pantalla y se completará automáticamente el índice, caso contrario la acción del check "No hay información para declarar" queda sin efecto.

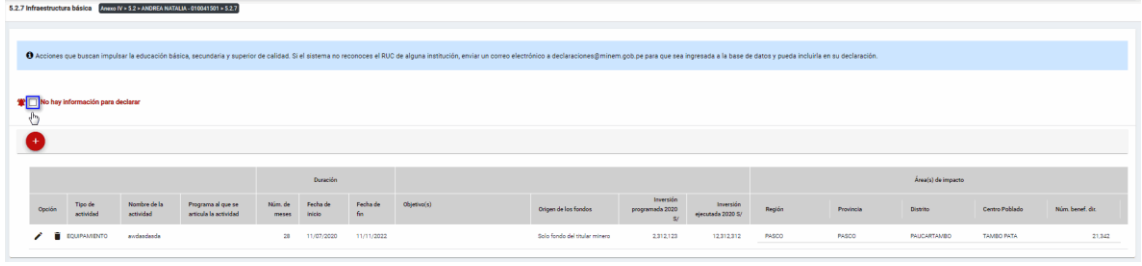

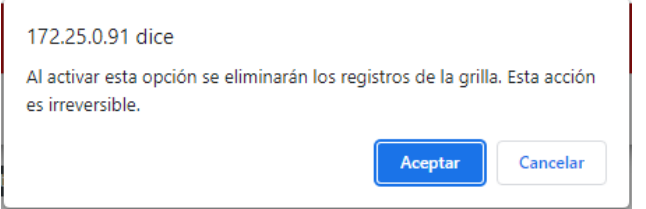

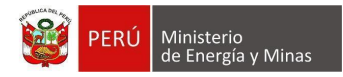

 $\cdots$ 

## **MCVS024 MANUAL DE USUARIO DEL SOFTWARE EXTRANET**

**Nuevo**: al presionar con el puntero izquierdo del mouse ( $\sqrt[n]{y}$ ) sobre el botón, se muestra el formulario para el ingreso de un nuevo registro:

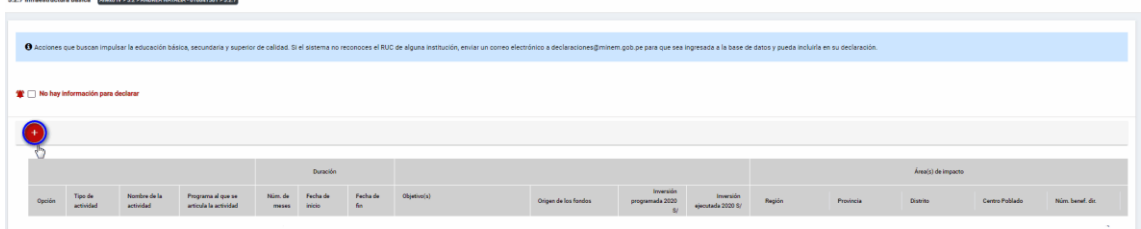

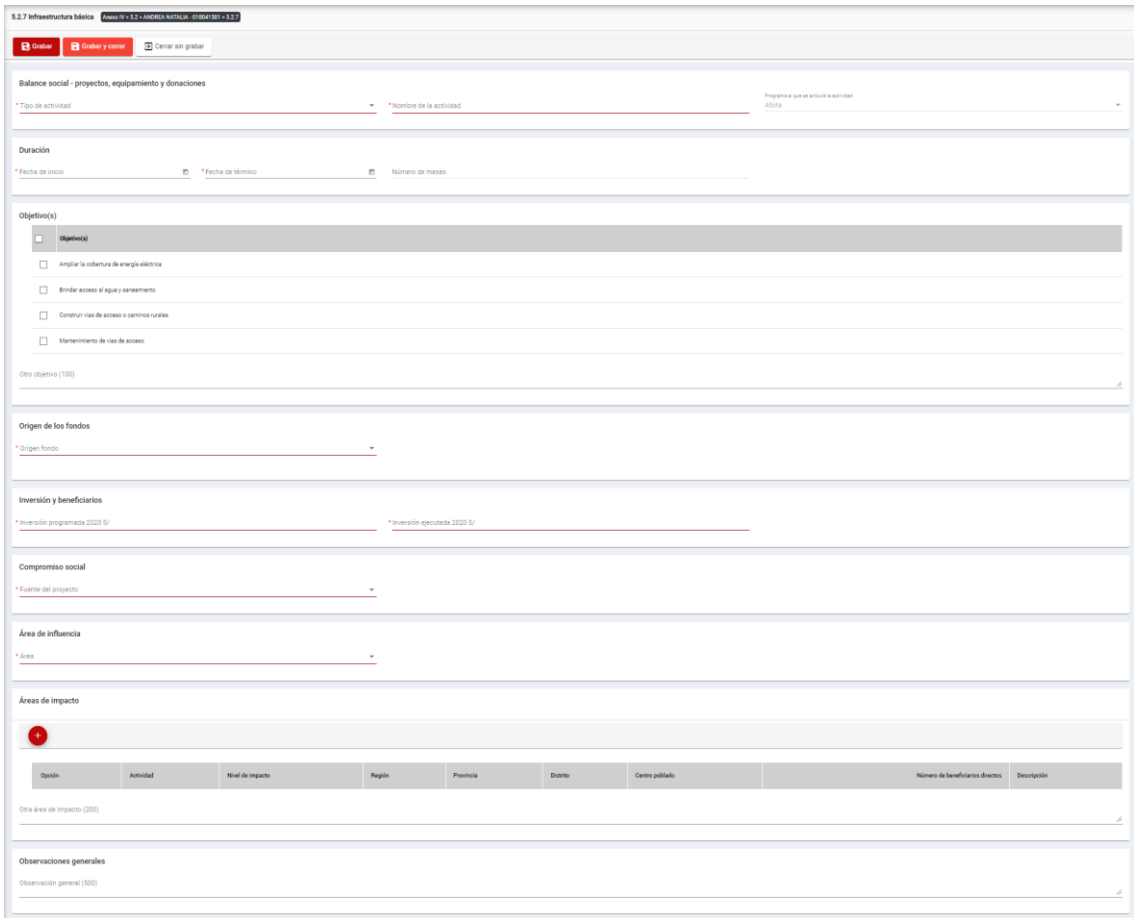

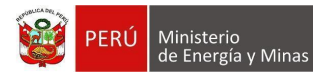

El formulario "Infraestructura Básica", contiene los siguientes campos:

- Grupo: Balance Social Proyectos, equipamiento y donaciones:
	- o Tipo de actividad, campo obligatorio, que permite la selección del tipo de actividad.
	- $\circ$  Nombre de la actividad, campo obligatorio, que permite el ingreso del nombre de la actividad.
	- o Programa al que se articula la actividad, campo obligatorio, que permite la selección del programa registrado en el capítulo 5.1. Balance social - programas de largo plazo.
- Grupo Duración:
	- o Fecha de inicio, campo obligatorio, que permite la selección de la fecha de inicio.
	- o Fecha de término, campo obligatorio, que permite la selección de la fecha de término.
	- $\circ$  Número de meses, campo calculado de acuerdo a la selección de fechas (inicio término).
- Grupo Objetivos:
	- o Objetivos, campo obligatorio, que permite la selección de los objetivos.
- Grupo Origen de los fondos:
	- o Origen fondo, campo obligatorio, que permite la selección de origen de los fondos.
- Grupo Inversiones y beneficiarios:
	- $\circ$  Inversión programada, campo obligatorio, que permite el registro de la inversión programada.
	- o Inversión ejecutada, campo obligatorio, que permite el registro de la inversión programada.
- Grupo Compromiso Social:
	- o Fuente del proyecto, campo obligatorio, que permite la selección de la fuente del proyecto.
- Grupo Área de influencia:
	- o Área, campo obligatorio, que permite el registro del área.
- Grupo Áreas de impacto, grupo que permite el registro de áreas de impacto (antes del registro de este detalle, se debe haber realizado un primer guardado del registro).
- Grupo Observaciones generales:
	- o Observaciones generales, campo que permite registrar observaciones.

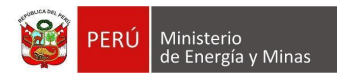

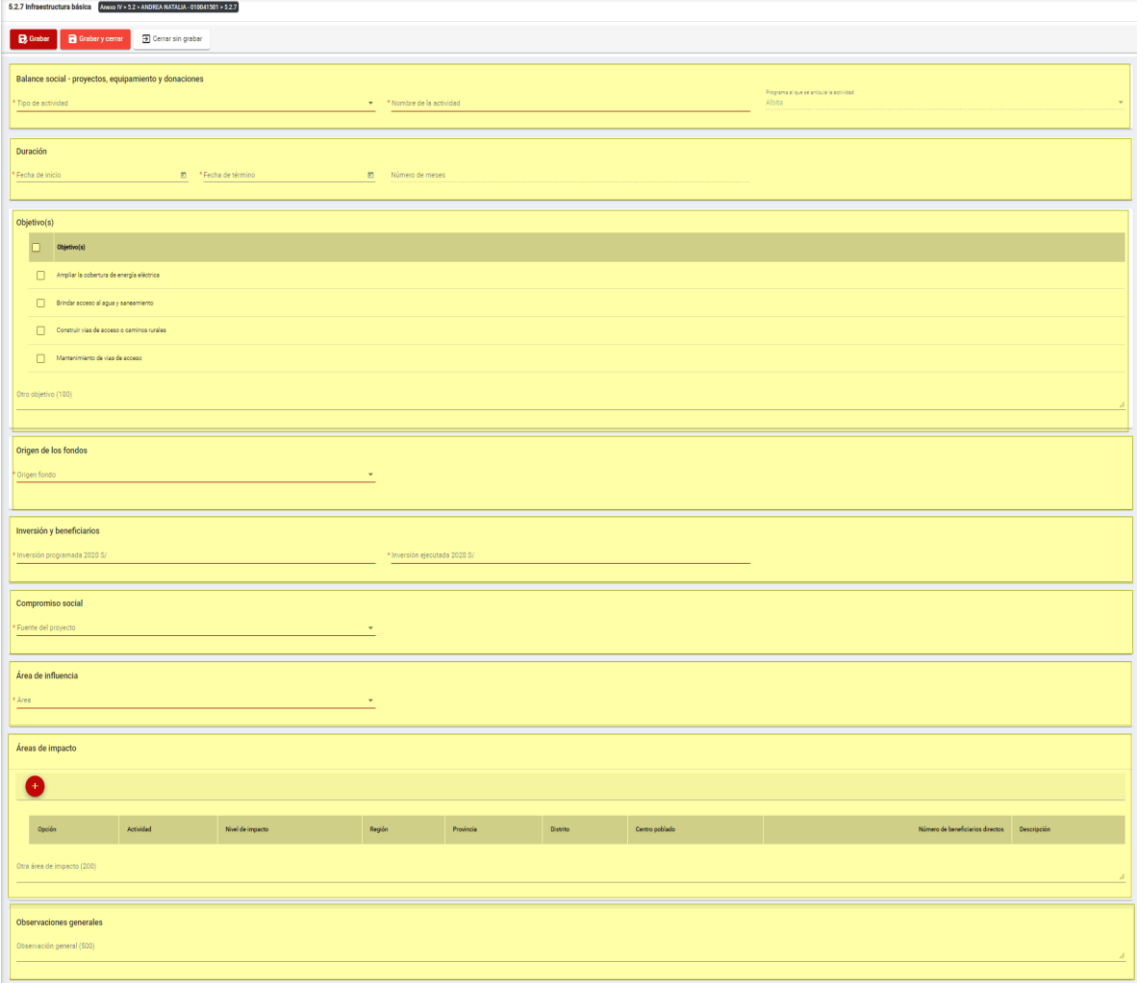

Para guardar, debemos ingresar la información requerida por el sistema y presionar con el puntero izquierdo del mouse  $(\vee)$  sobre el botón " $\vee$  "  $\vee$  " o " $\vee$  "  $\vee$  "  $\vee$  "  $\vee$  "  $\vee$  "  $\vee$  "  $\vee$  "  $\vee$  "  $\vee$  "  $\vee$  "  $\vee$  "  $\vee$  "  $\vee$  "  $\vee$  "  $\vee$  "  $\vee$  "  $\vee$  "  $\vee$  "  $\vee$ sistema emitirá el respectivo mensaje de confirmación de la acción realizada.

Si deseamos cerrar el formulario sin realizar ninguna acción debemos presionar con el puntero izquierdo del mouse ( $\overline{P}$ ) sobre el botón "  $\overline{P}$  Cerrar sin grabar ".

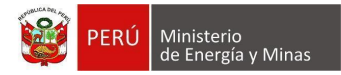

Editar: presionar con el puntero izquierdo del mouse (U) sobre el botón, al realizar la acción el sistema abrirá el formulario de edición con los datos cargados a ser actualizados.

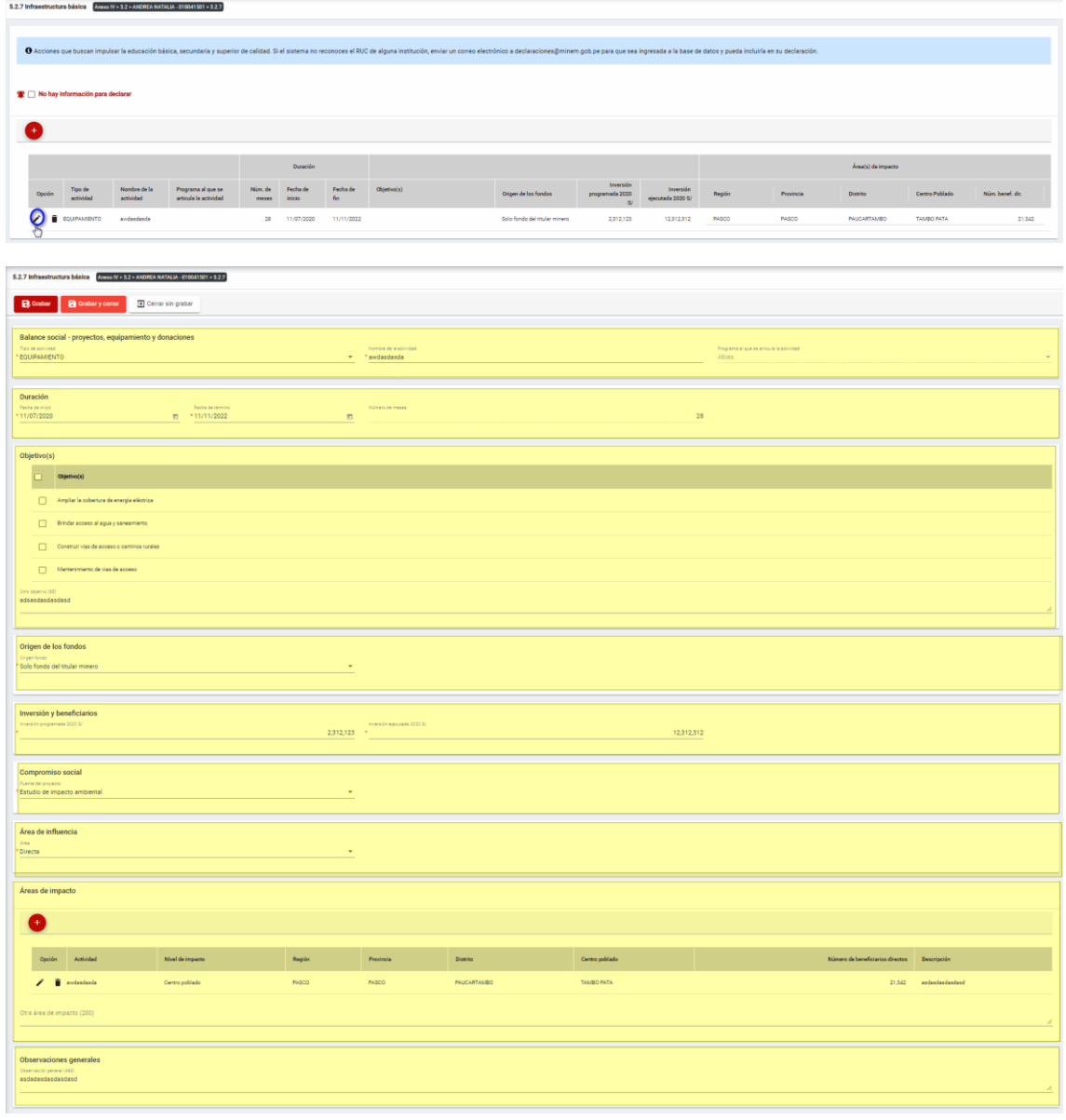

Para guardar, debemos ingresar la información requerida por el sistema y presionar con el puntero izquierdo del mouse  $(\stackrel{\mathbb{f}_{\{v\}}}{\longrightarrow})$  sobre el botón " $\begin{bmatrix} B \text{ Guardar} \end{bmatrix}$ ", o " $\begin{bmatrix} B \text{ Guardar} \end{bmatrix}$ ". El sistema emitirá el respectivo mensaje de confirmación de la acción realizada.

Si deseamos cerrar el formulario sin realizar ninguna acción debemos presionar con el puntero izquierdo del mouse ( $\sqrt[n]{n}$ ) sobre el botón "  $\boxed{\exists \text{ Cerrar sin grabar}}$ ".

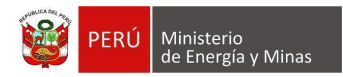

<u>II</u>

**Eliminar**: presionar con el puntero izquierdo del mouse (U) sobre el botón, al realizar la acción el sistema emitirá un cuadro de advertencia en el cual debemos presionar el botón "Aceptar" y se eliminará el registro elegido, caso contrario la acción de eliminar queda sin efecto.

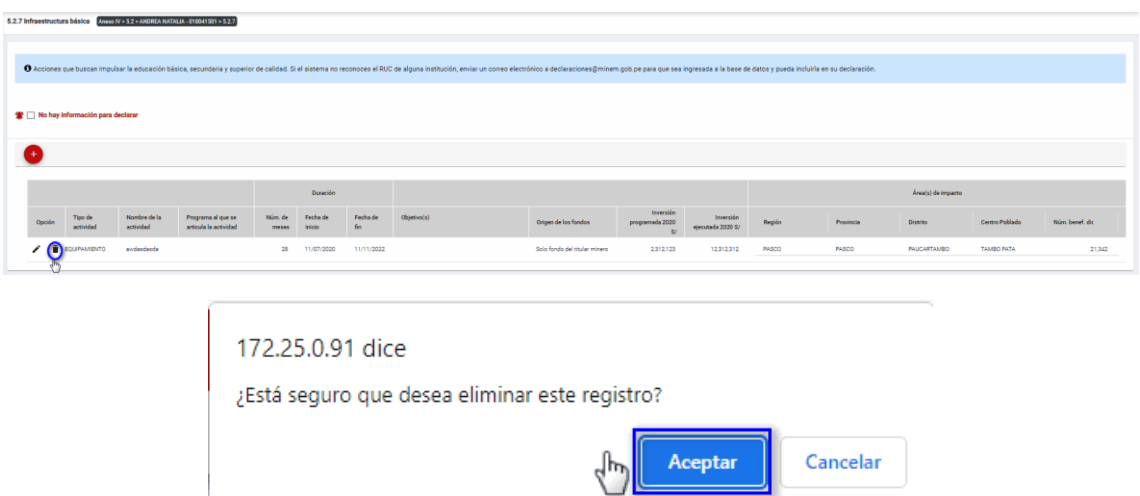

Puntos de consideración a tener en cuenta en el momento del registro de Áreas de impacto, para lo cual realizamos las siguientes acciones:

Para el agregado de las áreas de impacto es importante mencionar que previo a esto se debe ya de haber realizado un primer guardado de los datos ingresados.

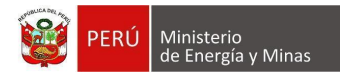

**Nuevo**: al presionar con el puntero izquierdo del mouse (  $\Box$ ) sobre el botón, se muestra el formulario para el ingreso de un nuevo registro:

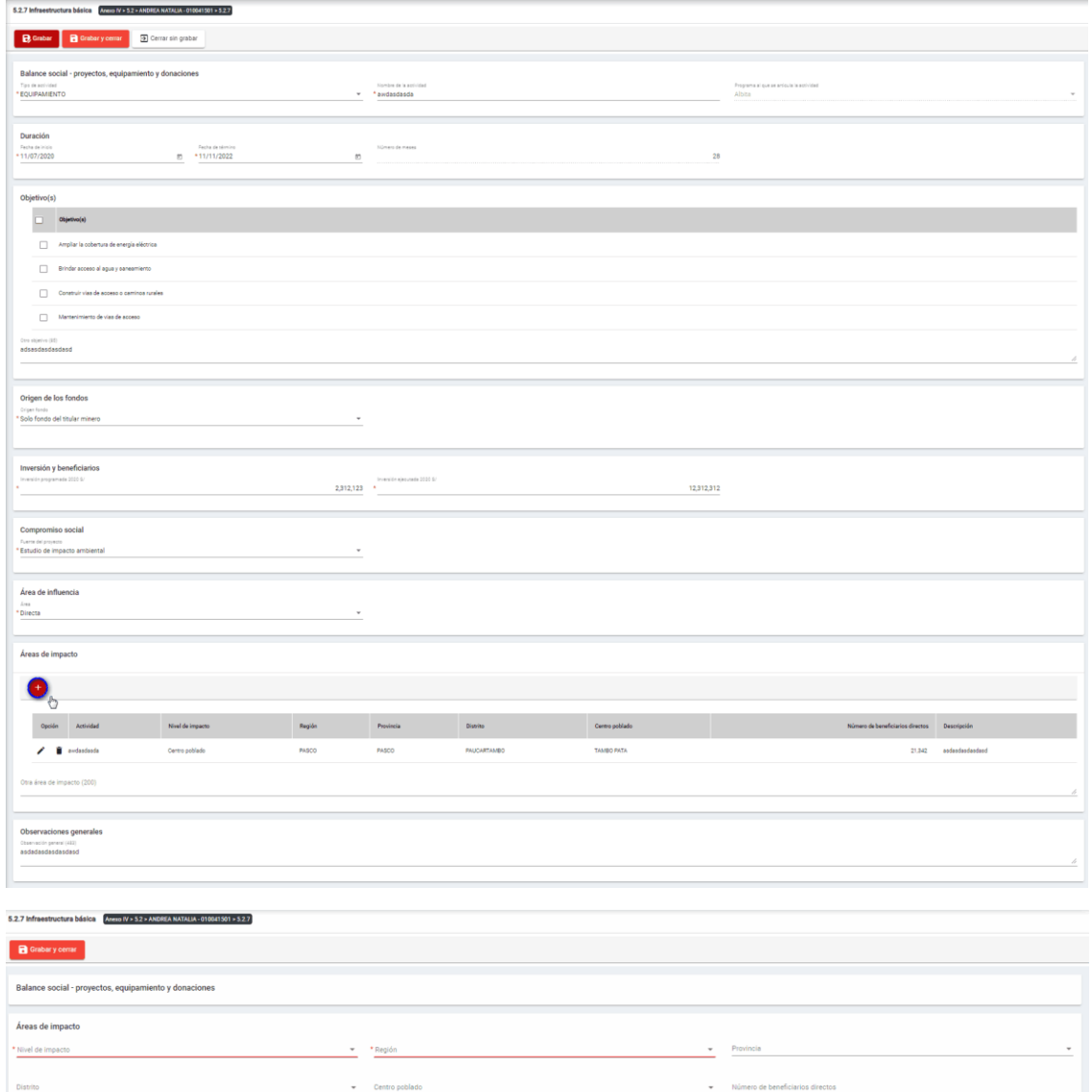

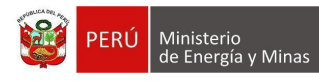

El formulario "Áreas de impacto", contiene lo siguiente campos:

- Nivel de impacto: campo obligatorio, que permite la selección del nivel de impacto
- Región: campo obligatorio, que permite la selección de la Región.
- Provincia: campo obligatorio, que permite la selección de la Provincia (campo depende de lo seleccionado en Región).
- Distrito: campo obligatorio, que permite la selección del Distrito (campo depende de lo seleccionado en Provincia).
- Centro poblado: campo obligatorio, que permite la selección del centro poblado (campo depende de lo seleccionado en Distrito).
- Número de beneficiarios directo, campo que permite el ingreso del número de beneficiarios.
- Descripción: campo que permite el ingreso de texto dentro del campo.

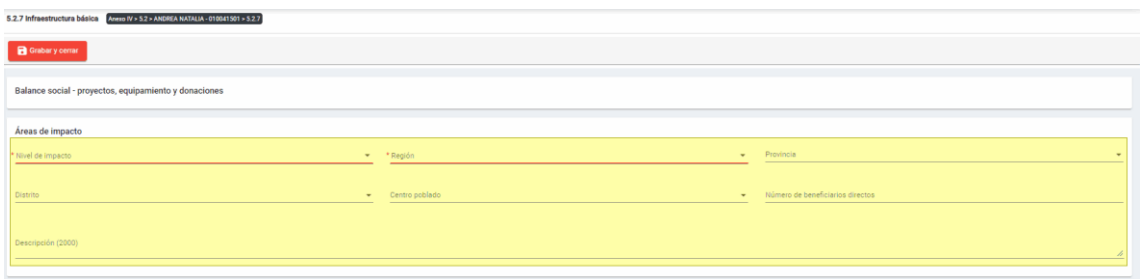

Para guardar, debemos ingresar la información requerida por el sistema y presionar con

el puntero izquierdo del mouse ( $\sqrt[n]{n}$ ) sobre el botón "**el Guardar y cerrar**". El sistema emitirá el respectivo mensaje de confirmación de la acción realizada.

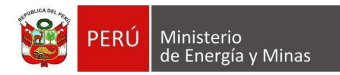

Editar: presionar con el puntero izquierdo del mouse (U) sobre el botón, al realizar la acción el sistema abrirá el formulario de edición con los datos cargados a ser actualizados.

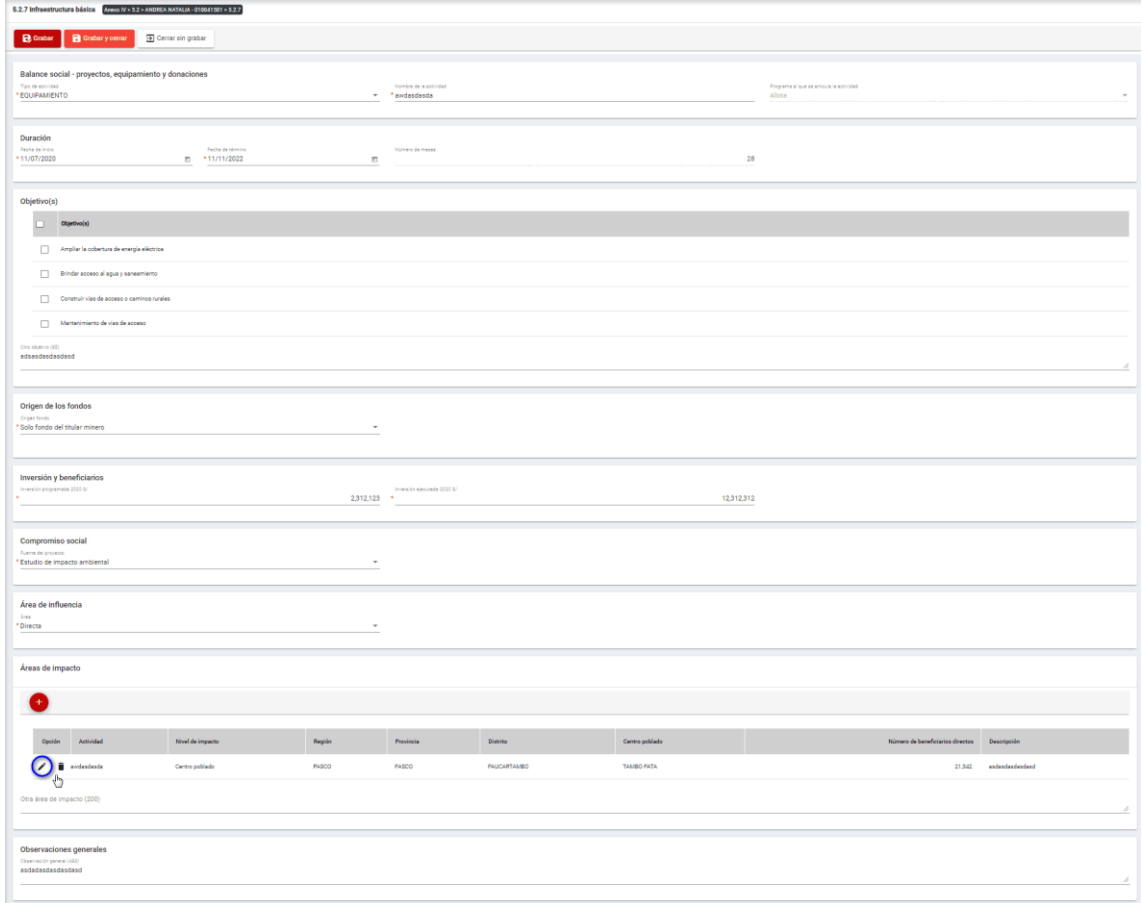

Para guardar, debemos ingresar la información requerida por el sistema y presionar con

el puntero izquierdo del mouse ( $\stackrel{(k)}{2}$ ) sobre el botón " R Guardary cerrar ". El sistema emitirá el respectivo mensaje de confirmación de la acción realizada.

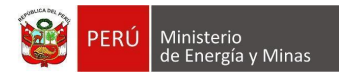

**Eliminar**: presionar con el puntero izquierdo del mouse (U) sobre el botón, al realizar la acción el sistema emitirá un cuadro de advertencia en el cual debemos presionar el botón "Aceptar" y se eliminará el registro elegido, caso contrario la acción de eliminar queda sin efecto.

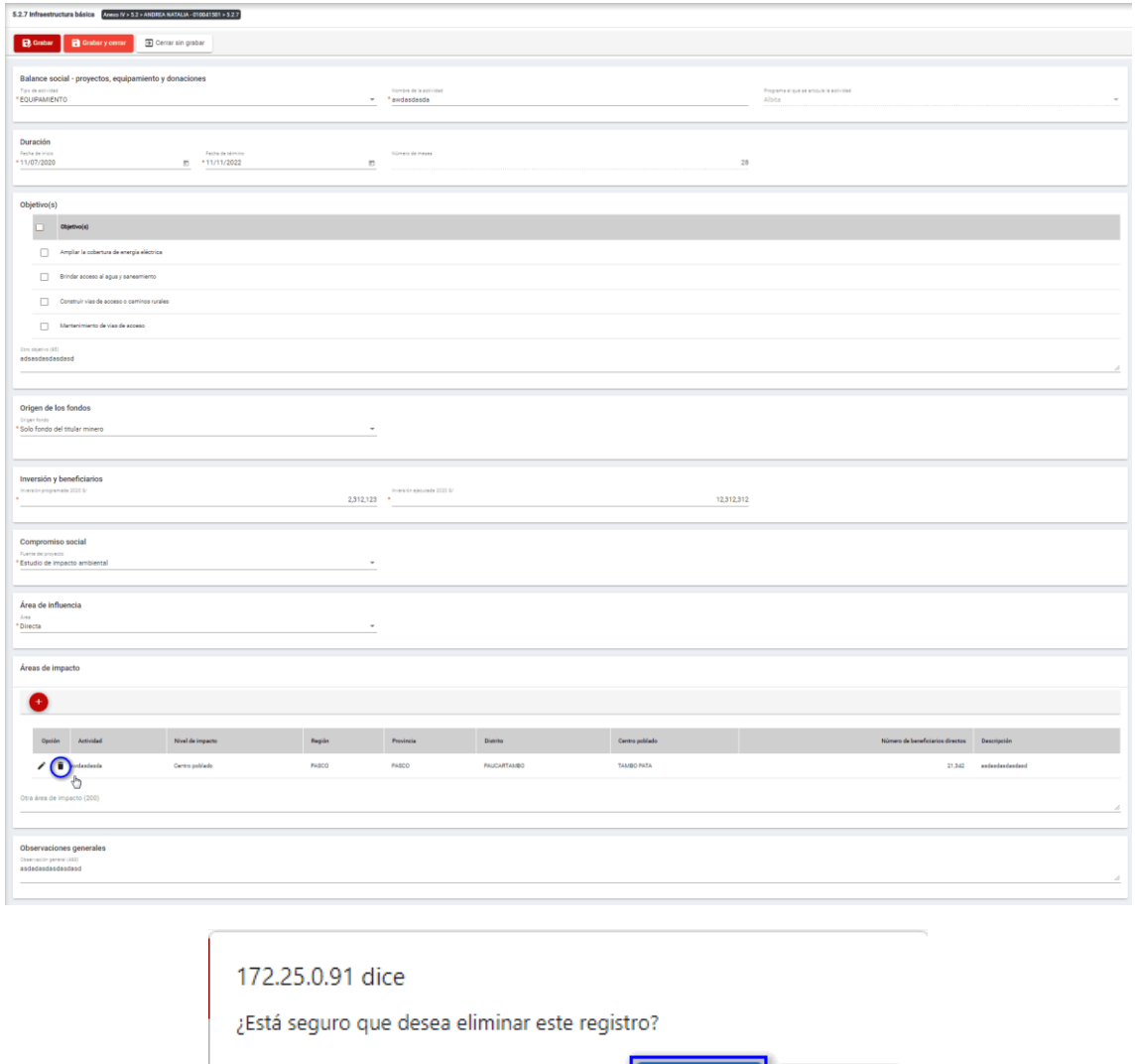

Para guardar, debemos ingresar la información requerida por el sistema y presionar con el puntero izquierdo del mouse  $\binom{\binom{\mathfrak{f}_{\mathfrak{f}_{\gamma}}}{n}}{n}$  sobre el botón " $\blacksquare$ <sup>Guardar</sup> ", o " $\blacksquare$ <sup>Guardarycerrar</sup> ". El sistema emitirá el respectivo mensaje de confirmación de la acción realizada.

Aceptar

Cancelar

Si deseamos cerrar el formulario sin realizar ninguna acción debemos presionar con el puntero izquierdo del mouse ( $\sqrt[n]{n}$ ) sobre el botón "  $\boxed{\exists \text{ Cerrar sin grabar}}$ ".

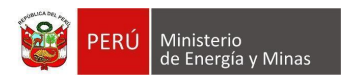

# **h) 5.2.8. Balance social - Desarrollo y fortalecimiento de las capacidades de gestión de instituciones locales**

Al ingresar a la sección 5.2.8. Balance social - Desarrollo y fortalecimiento de las capacidades de gestión de instituciones locales, se aprecia en pantalla la información que contiene.

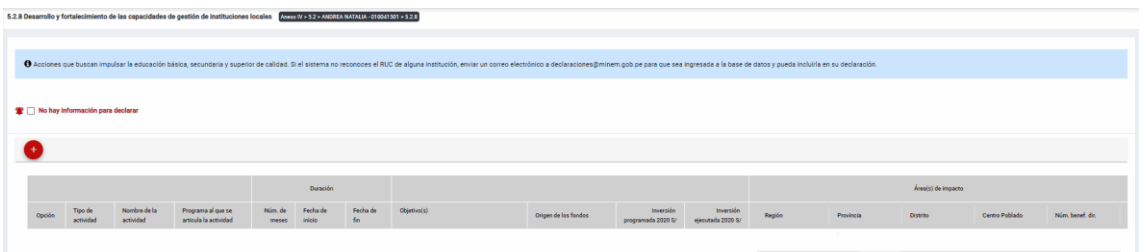

Mensaje del sistema cuando la información ingresada aún no está completa.

**O** Debe declarar al menos una Actividad

Se listan algunas validaciones importantes que se ven en el sistema dentro de la opción:

"Existe(n) 1 Actividad(es) sin áreas de impacto"

"Existe(n) 1 Programa(s) cuyas fechas no son congruentes con las fechas de sus actividades, los programas son: Prueba"

"Existe(n) 1 Programa(s) cuya inversión estimada total del Programa es menor que la suma de los montos proyectados en sus actividades, los programas son: Prueba".

Además, es posible visualizar los principales botones de acción de la opción:

**No hay información para declarar**: Si la empresa no tiene información para declarar,

debe presionar con el puntero izquierdo del mouse ( $\sqrt[n]{}$ ) el check "No hay información para declarar", al realizar la acción:

Cuando no se ha ingresado ningún registro; el sistema realiza la acción solicitada y completa automáticamente el índice.

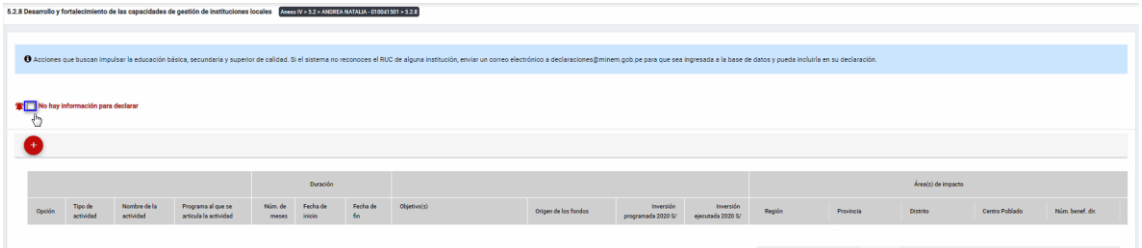

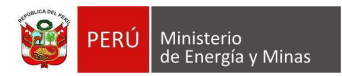

Cuando se ha ingresado registros; emitirá cuadro de advertencia en el cual debemos presionar el botón "Aceptar" y al realizarlo se eliminarán todos los registros en pantalla y se completará automáticamente el índice, caso contrario la acción del check "No hay información para declarar" queda sin efecto.

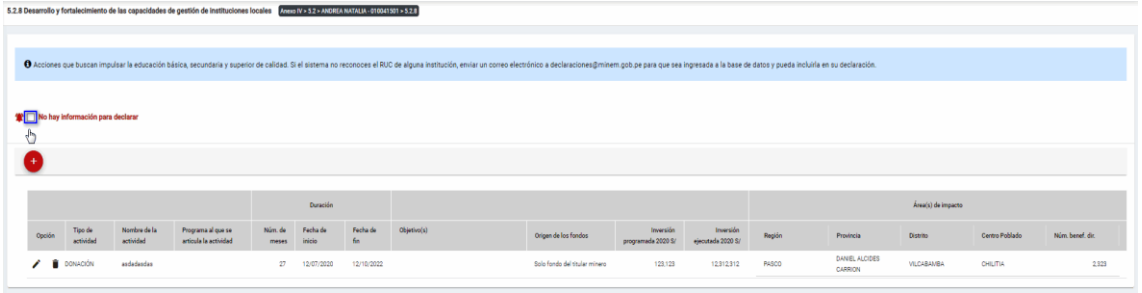

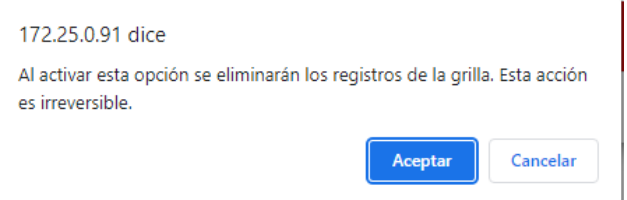

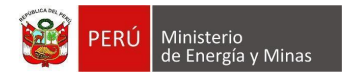

**Nuevo**: al presionar con el puntero izquierdo del mouse ( $\sqrt[n]{y}$ ) sobre el botón, se muestra el formulario para el ingreso de un nuevo registro:

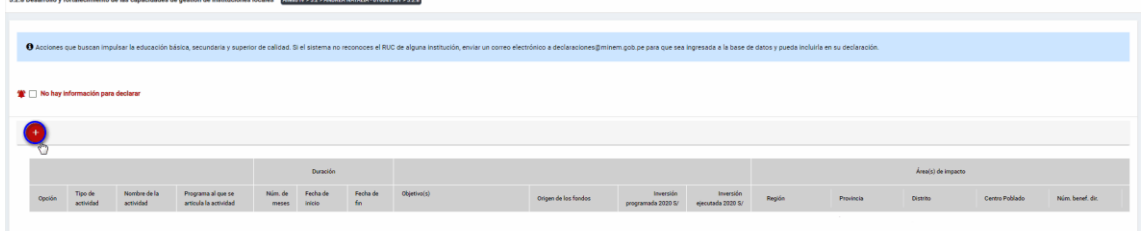

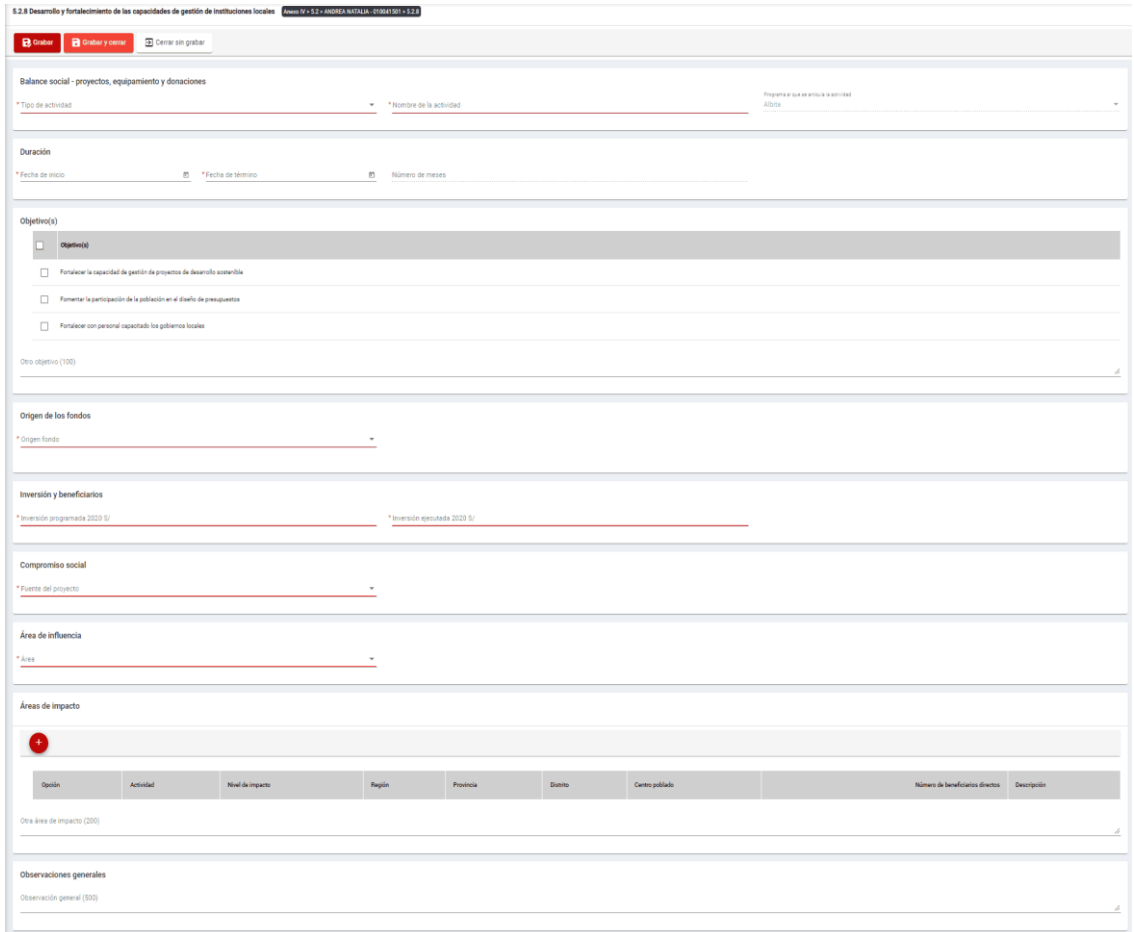

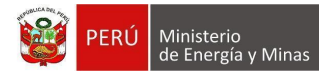

El formulario "Desarrollo y fortalecimiento de las capacidades de gestión de instituciones locales", contiene los siguientes campos:

- Grupo: Balance Social Provectos, equipamiento y donaciones:
	- $\circ$  Tipo de actividad, campo obligatorio, que permite la selección del tipo de actividad.
	- o Nombre de la actividad, campo obligatorio, que permite el ingreso del nombre de la actividad.
	- o Programa al que se articula la actividad, campo obligatorio, que permite la selección del programa registrado en el capítulo 5.1. Balance social - programas de largo plazo.
- Grupo Duración:
	- o Fecha de inicio, campo obligatorio, que permite la selección de la fecha de inicio.
	- o Fecha de término, campo obligatorio, que permite la selección de la fecha de término.
	- o Número de meses, campo calculado de acuerdo a la selección de fechas (inicio término).
- Grupo Objetivos:
	- o Objetivos, campo obligatorio, que permite la selección de los objetivos.
- Grupo Origen de los fondos:
	- o Origen fondo, campo obligatorio, que permite la selección de origen de los fondos.
- Grupo Inversiones y beneficiarios:
	- o Inversión programada, campo obligatorio, que permite el registro de la inversión programada.
	- $\circ$  Inversión ejecutada, campo obligatorio, que permite el registro de la inversión programada.
- Grupo Compromiso Social:
	- o Fuente del proyecto, campo obligatorio, que permite la selección de la fuente del proyecto.
- Grupo Área de influencia:
	- o Área, campo obligatorio, que permite el registro del área.
- Grupo Áreas de impacto, grupo que permite el registro de áreas de impacto (antes del registro de este detalle, se debe haber realizado un primer guardado del registro).
- Grupo Observaciones generales:
	- o Observaciones generales, campo que permite registrar observaciones.

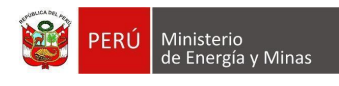

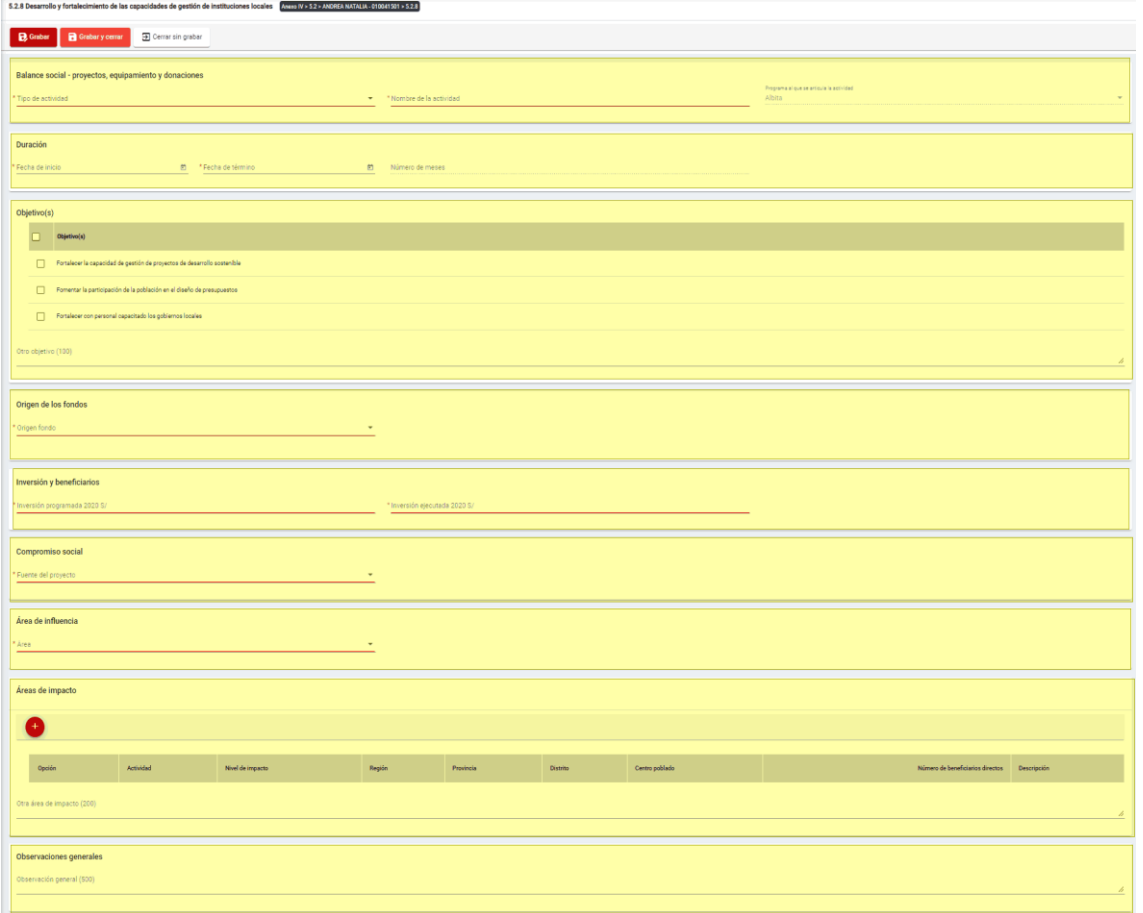

Para guardar, debemos ingresar la información requerida por el sistema y presionar con el puntero izquierdo del mouse  $(\vee)$  sobre el botón " $\vee$  "  $\vee$  " o " $\vee$  "  $\vee$  "  $\vee$  "  $\vee$  "  $\vee$  "  $\vee$  "  $\vee$  "  $\vee$  "  $\vee$  "  $\vee$  "  $\vee$  "  $\vee$  "  $\vee$  "  $\vee$  "  $\vee$  "  $\vee$  "  $\vee$  "  $\vee$  "  $\vee$ sistema emitirá el respectivo mensaje de confirmación de la acción realizada.

Si deseamos cerrar el formulario sin realizar ninguna acción debemos presionar con el puntero izquierdo del mouse ( $\sqrt[n]{n}$ ) sobre el botón "  $\boxed{\exists \text{ Cerrar sin grabar}}$ ".

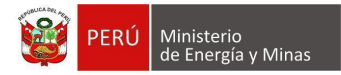

Editar: presionar con el puntero izquierdo del mouse (U) sobre el botón, al realizar la acción el sistema abrirá el formulario de edición con los datos cargados a ser actualizados.

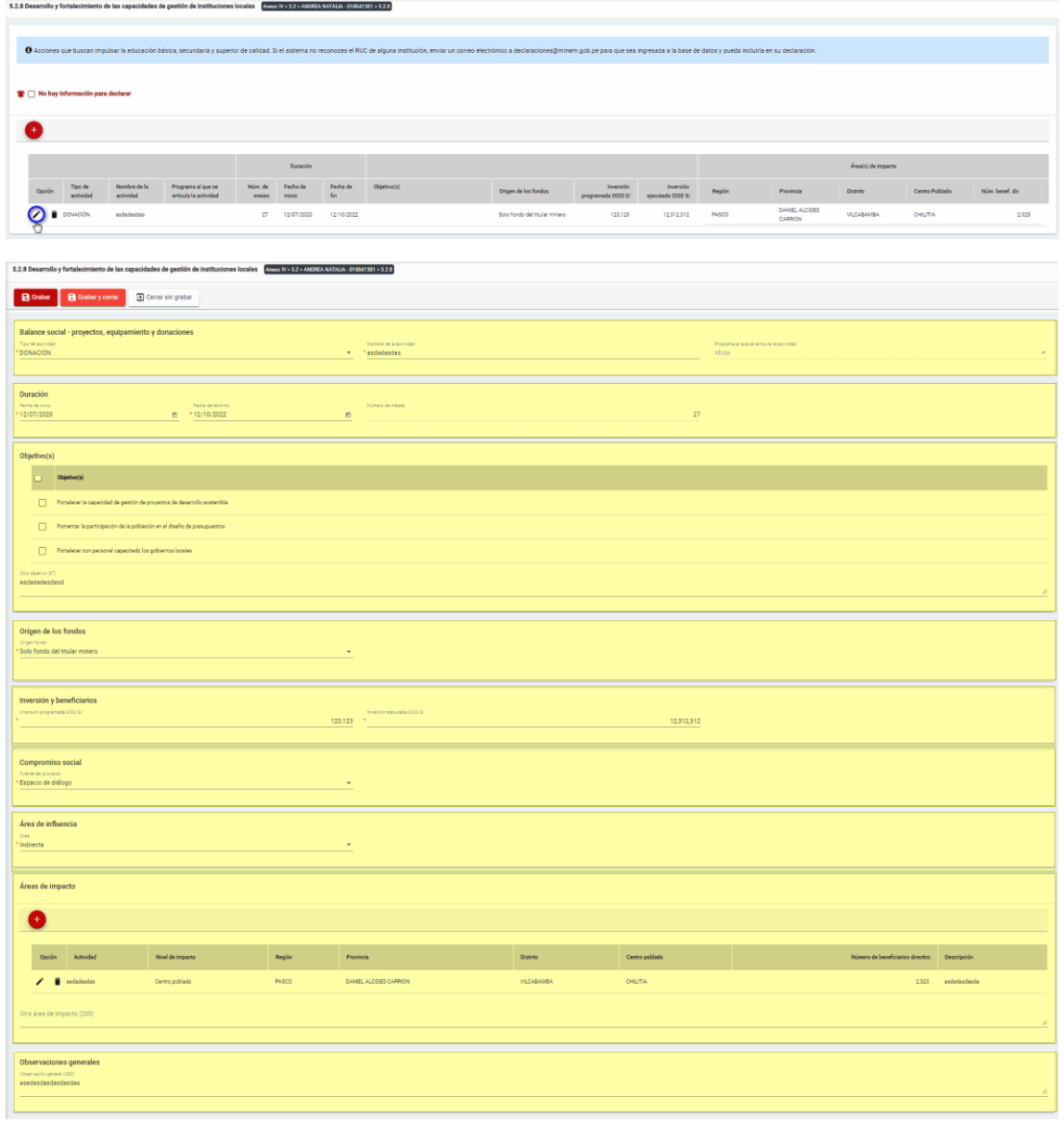

Para guardar, debemos ingresar la información requerida por el sistema y presionar con el puntero izquierdo del mouse ( $\sqrt[n]{n}$ ) sobre el botón " $\boxed{B}$ Guardar)" o " $\boxed{B}$ Guardarycerrar)". El sistema emitirá el respectivo mensaje de confirmación de la acción realizada.

Si deseamos cerrar el formulario sin realizar ninguna acción debemos presionar con el puntero izquierdo del mouse ( $\overline{P}$ ) sobre el botón "  $\overline{P}$  Cerrar sin grabar ".

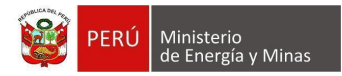

Eliminar: presionar con el puntero izquierdo del mouse (U) sobre el botón, al realizar la acción el sistema emitirá un cuadro de advertencia en el cual debemos presionar el botón "Aceptar" y se eliminará el registro elegido, caso contrario la acción de eliminar queda sin efecto.

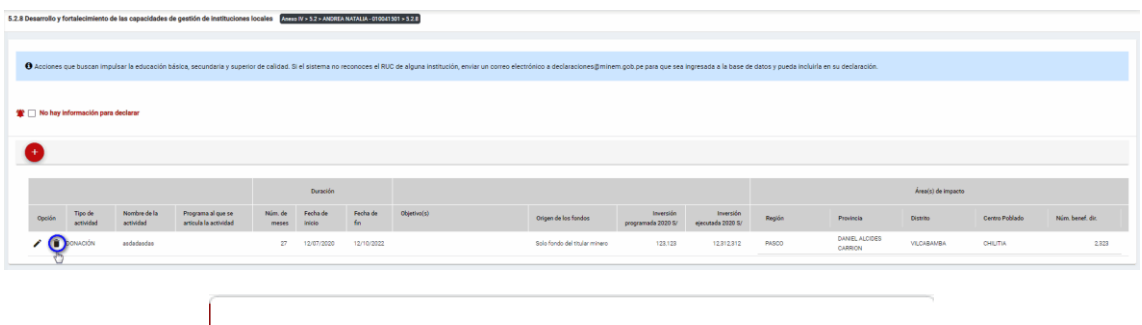

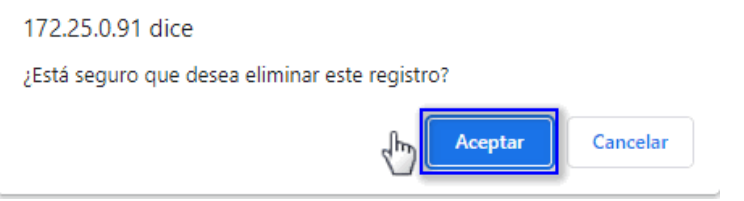

Puntos de consideración a tener en cuenta en el momento del registro de Áreas de impacto, para lo cual realizamos las siguientes acciones:

Para el agregado de las áreas de impacto es importante mencionar que previo a esto se debe ya de haber realizado un primer guardado de los datos ingresados.

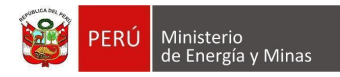

**Nuevo**: al presionar con el puntero izquierdo del mouse (  $\Box$ ) sobre el botón, se muestra el formulario para el ingreso de un nuevo registro:

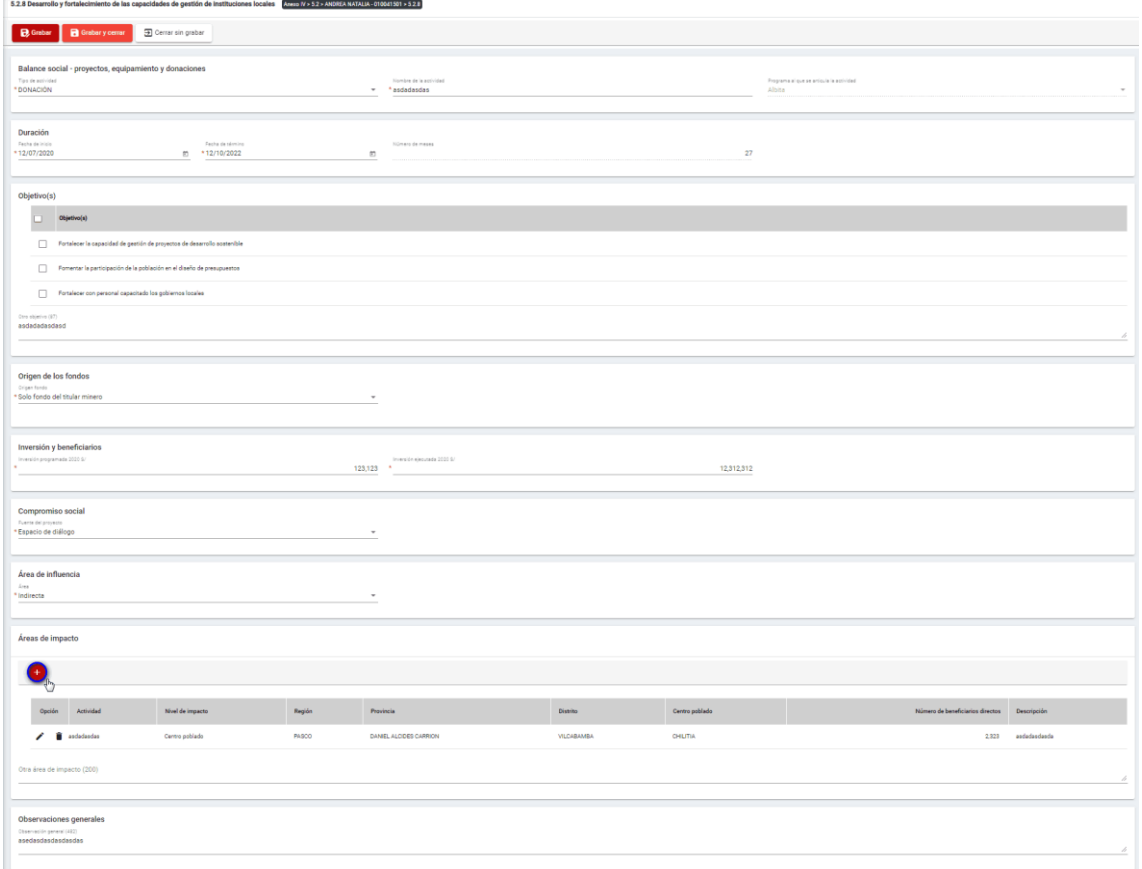

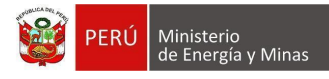

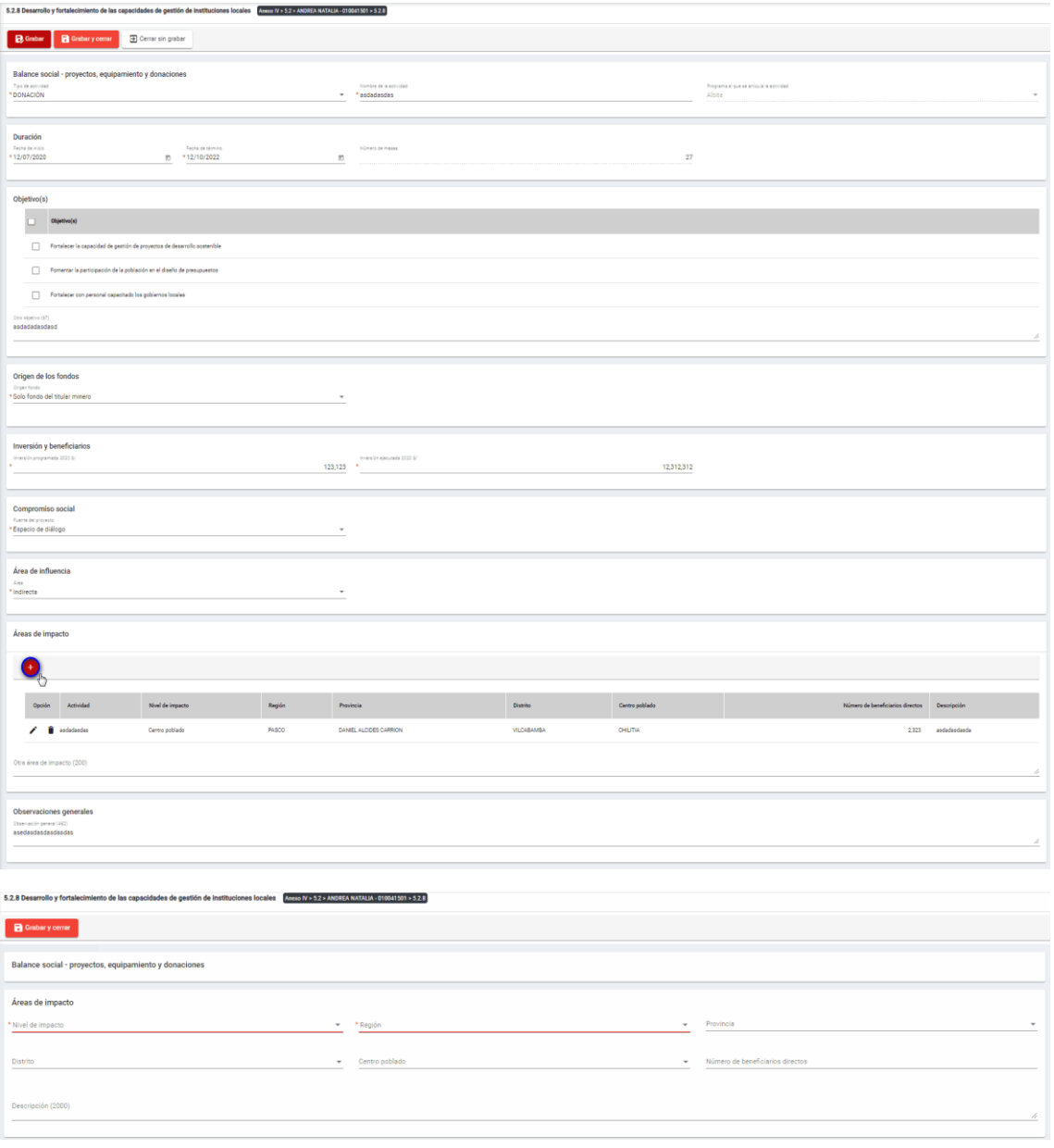

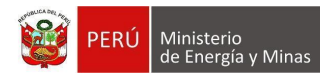

El formulario "Áreas de impacto", contiene lo siguiente campos:

- Nivel de impacto: campo obligatorio, que permite la selección del nivel de impacto
- Región: campo obligatorio, que permite la selección de la Región.
- Provincia: campo obligatorio, que permite la selección de la Provincia (campo depende de lo seleccionado en Región).
- Distrito: campo obligatorio, que permite la selección del Distrito (campo depende de lo seleccionado en Provincia).
- Centro poblado: campo obligatorio, que permite la selección del centro poblado (campo depende de lo seleccionado en Distrito).
- Número de beneficiarios directo, campo que permite el ingreso del número de beneficiarios.
- Descripción: campo que permite el ingreso de texto dentro del campo.

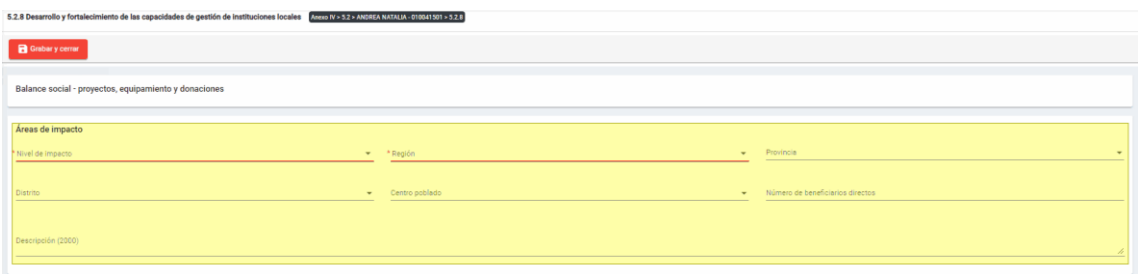

Para guardar, debemos ingresar la información requerida por el sistema y presionar con

el puntero izquierdo del mouse ( $\sqrt[n]{\ }$ ) sobre el botón " el sustema emitirá el el puntero izquierdo del mouse ( $\sqrt[n]{\ }$ ) sobre el botón " respectivo mensaje de confirmación de la acción realizada.

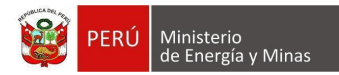

Editar: presionar con el puntero izquierdo del mouse (U) sobre el botón, al realizar la acción el sistema abrirá el formulario de edición con los datos cargados a ser actualizados.

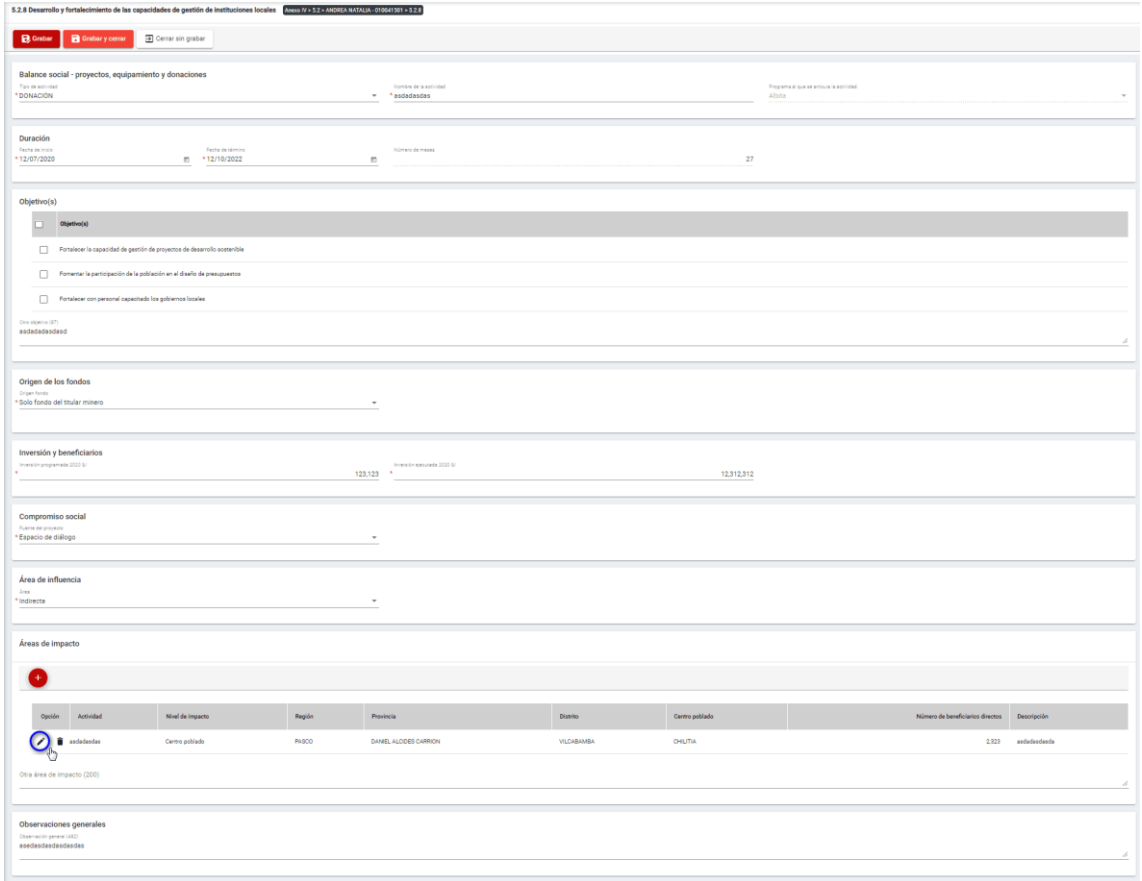

Para guardar, debemos ingresar la información requerida por el sistema y presionar con

el puntero izquierdo del mouse ( $\bigoplus_{i=1}^{n}$ ) sobre el botón " $\begin{bmatrix} 1 & 0 \end{bmatrix}$ ". El sistema emitirá el respectivo mensaje de confirmación de la acción realizada.

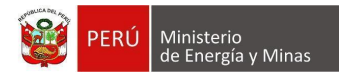

**Eliminar**: presionar con el puntero izquierdo del mouse (U) sobre el botón, al realizar la acción el sistema emitirá un cuadro de advertencia en el cual debemos presionar el botón "Aceptar" y se eliminará el registro elegido, caso contrario la acción de eliminar queda sin efecto.

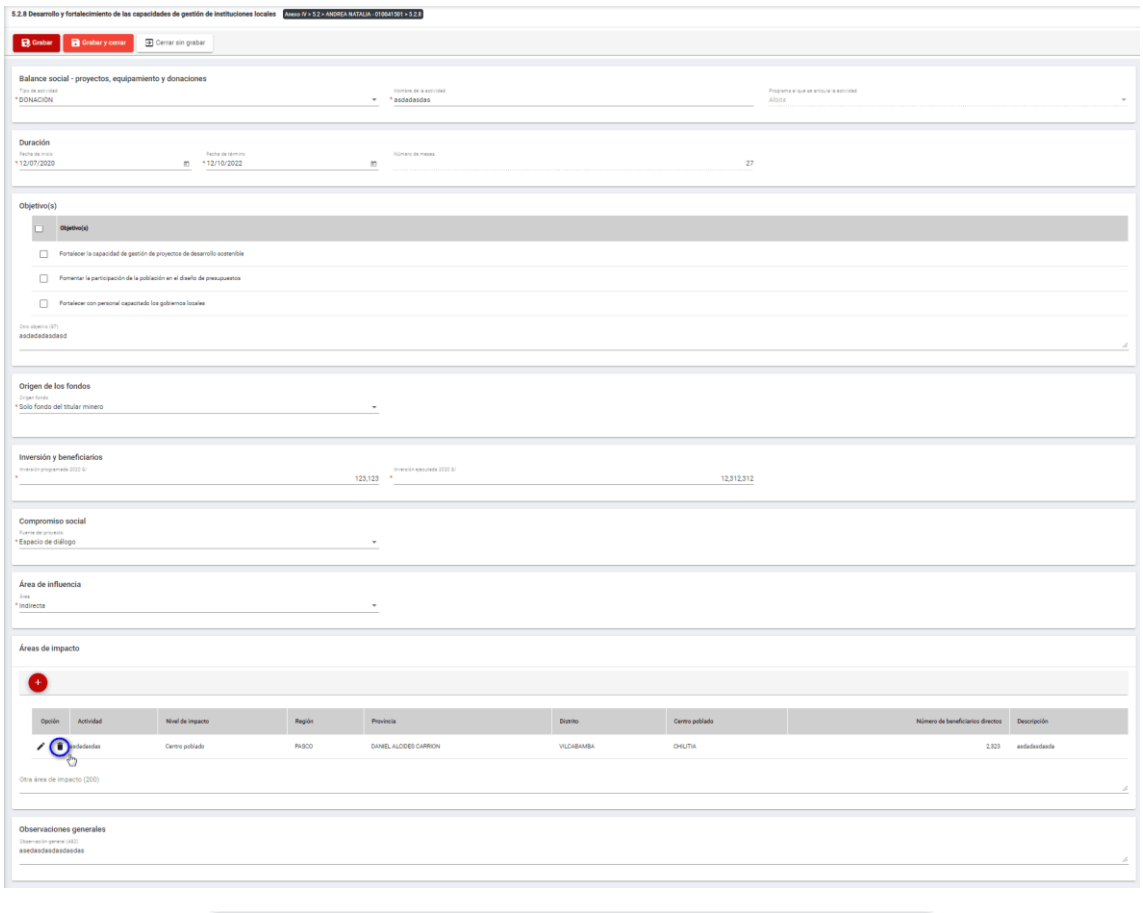

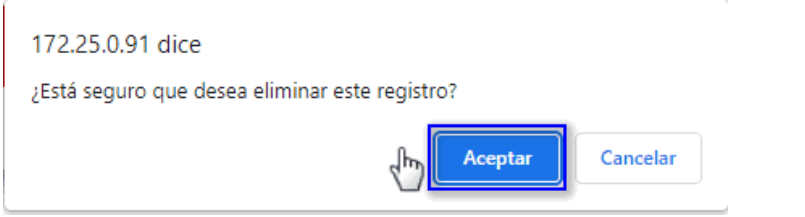

Para guardar, debemos ingresar la información requerida por el sistema y presionar con el puntero izquierdo del mouse  $(\stackrel{\mathbb{f}_{\mathbb{D}}}{\cup})$  sobre el botón " $\begin{bmatrix} \mathbf{B}^{\text{Guardar}} \end{bmatrix}$ ", o " $\begin{bmatrix} \mathbf{B}^{\text{Guardar}} \end{bmatrix}$ ". El sistema emitirá el respectivo mensaje de confirmación de la acción realizada.

Si deseamos cerrar el formulario sin realizar ninguna acción debemos presionar con el puntero izquierdo del mouse ( $\sqrt[4]{n}$ ) sobre el botón " $\sqrt[3]{2}$  Cerrar sin grabar "

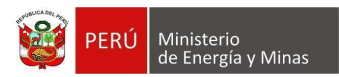

# **i) 5.2.9. Balance social - Promoción de la cultura**

Al ingresar a la sección 5.2.9. Balance social - Promoción de la cultura, se aprecia en pantalla la información que contiene.

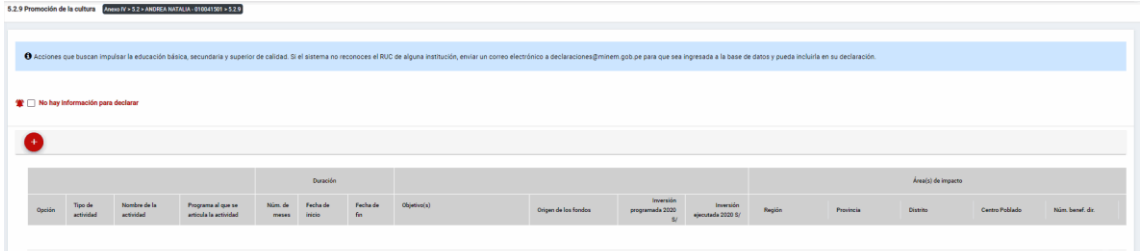

Mensaje del sistema cuando la información ingresada aún no está completa.

# **O** Debe declarar al menos una Actividad

Se listan algunas validaciones importantes que se ven en el sistema dentro de la opción:

"Existe(n) 1 Actividad(es) sin áreas de impacto"

"Existe(n) 1 Programa(s) cuyas fechas no son congruentes con las fechas de sus actividades, los programas son: Prueba"

"Existe(n) 1 Programa(s) cuya inversión estimada total del Programa es menor que la suma de los montos proyectados en sus actividades, los programas son: Prueba".

Además, es posible visualizar los principales botones de acción de la opción:

**No hay información para declarar**: Si la empresa no tiene información para declarar, debe presionar con el puntero izquierdo del mouse ( $\mathbb{D}$ ) el check "No hay información para declarar", al realizar la acción:

Cuando no se ha ingresado ningún registro; el sistema realiza la acción solicitada y completa automáticamente el índice.

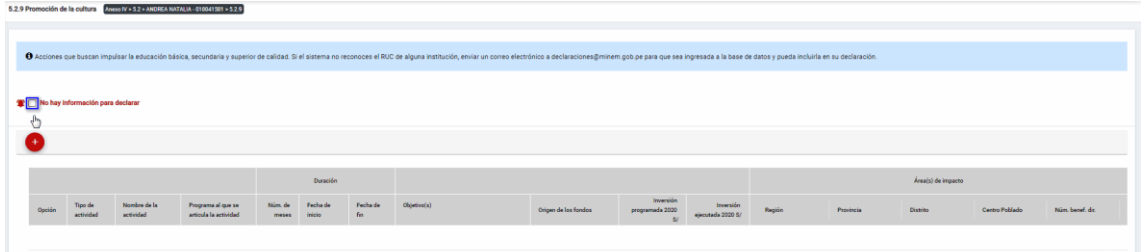

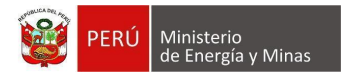

Cuando se ha ingresado registros; emitirá cuadro de advertencia en el cual debemos presionar el botón "Aceptar" y al realizarlo se eliminarán todos los registros en pantalla y se completará automáticamente el índice, caso contrario la acción del check "No hay información para declarar" queda sin efecto.

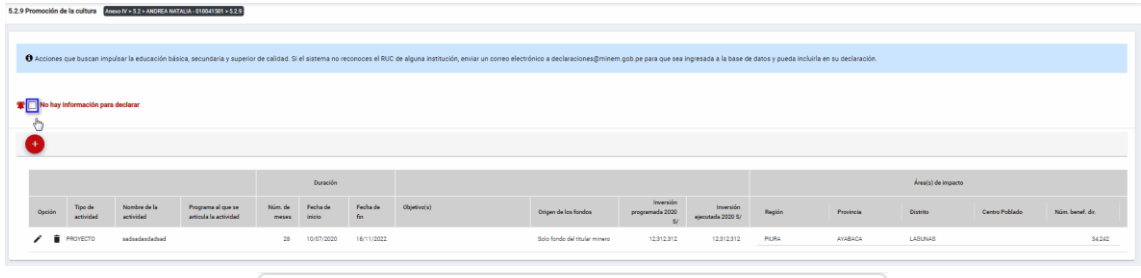

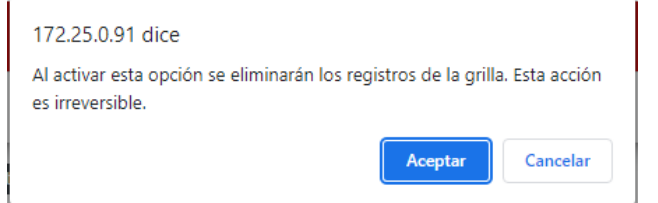

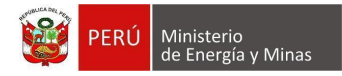

**Nuevo**: al presionar con el puntero izquierdo del mouse ( $\sqrt[n]{y}$ ) sobre el botón, se muestra el formulario para el ingreso de un nuevo registro:

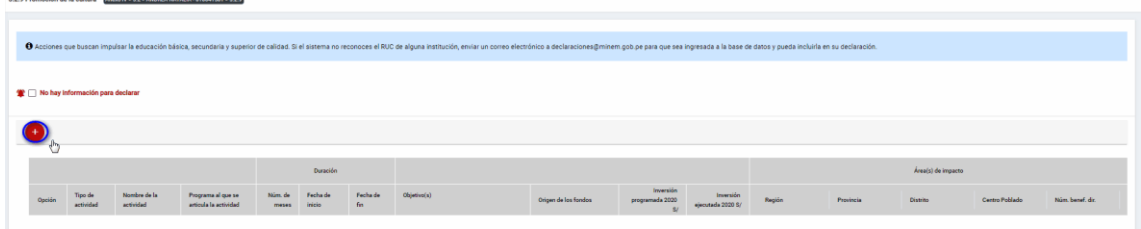

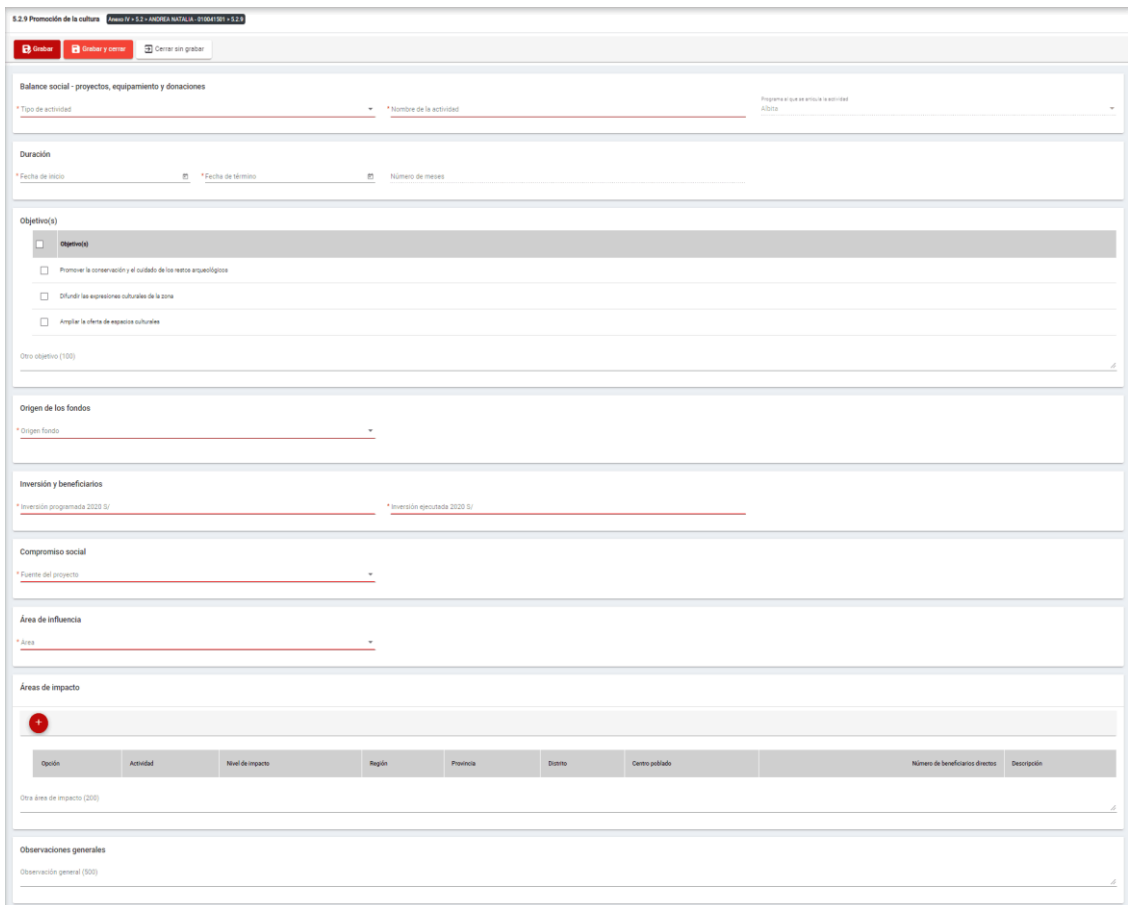

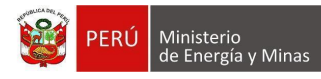

El formulario "Promoción de la cultura", contiene los siguientes campos:

- Grupo: Balance Social Proyectos, equipamiento y donaciones:
	- o Tipo de actividad, campo obligatorio, que permite la selección del tipo de actividad.
	- $\circ$  Nombre de la actividad, campo obligatorio, que permite el ingreso del nombre de la actividad.
	- o Programa al que se articula la actividad, campo obligatorio, que permite la selección del programa registrado en el capítulo 5.1. Balance social - programas de largo plazo.
- Grupo Duración:
	- o Fecha de inicio, campo obligatorio, que permite la selección de la fecha de inicio.
	- o Fecha de término, campo obligatorio, que permite la selección de la fecha de término.
	- $\circ$  Número de meses, campo calculado de acuerdo a la selección de fechas (inicio término).
- Grupo Objetivos:
	- o Objetivos, campo obligatorio, que permite la selección de los objetivos.
- Grupo Origen de los fondos:
	- o Origen fondo, campo obligatorio, que permite la selección de origen de los fondos.
- Grupo Inversiones y beneficiarios:
	- $\circ$  Inversión programada, campo obligatorio, que permite el registro de la inversión programada.
	- o Inversión ejecutada, campo obligatorio, que permite el registro de la inversión programada.
- Grupo Compromiso Social:
	- o Fuente del proyecto, campo obligatorio, que permite la selección de la fuente del proyecto.
- Grupo Área de influencia:
	- o Área, campo obligatorio, que permite el registro del área.
- Grupo Áreas de impacto, grupo que permite el registro de áreas de impacto (antes del registro de este detalle, se debe haber realizado un primer guardado del registro).
- Grupo Observaciones generales:
	- o Observaciones generales, campo que permite registrar observaciones.

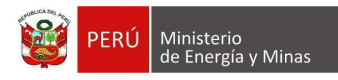

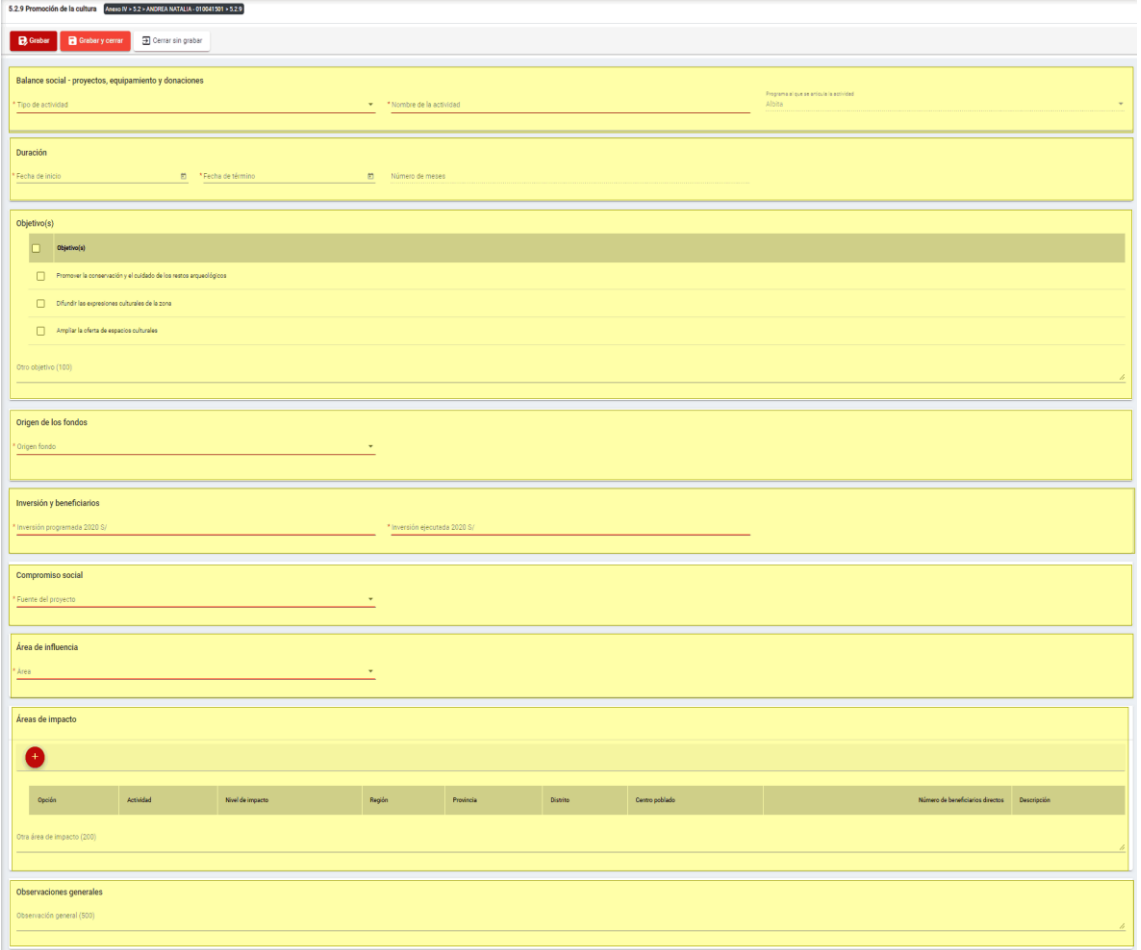

Para guardar, debemos ingresar la información requerida por el sistema y presionar con el puntero izquierdo del mouse  $(\vee)$  sobre el botón " $\vee$  "  $\vee$  " o " $\vee$  "  $\vee$  "  $\vee$  "  $\vee$  "  $\vee$  "  $\vee$  "  $\vee$  "  $\vee$  "  $\vee$  "  $\vee$  "  $\vee$  "  $\vee$  "  $\vee$  "  $\vee$  "  $\vee$  "  $\vee$  "  $\vee$  "  $\vee$  "  $\vee$ sistema emitirá el respectivo mensaje de confirmación de la acción realizada.

Si deseamos cerrar el formulario sin realizar ninguna acción debemos presionar con el puntero izquierdo del mouse ( $\overline{P}$ ) sobre el botón "  $\overline{P}$  Cerrar sin grabar ".

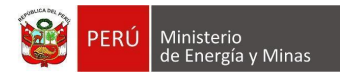

Editar: presionar con el puntero izquierdo del mouse (U) sobre el botón, al realizar la acción el sistema abrirá el formulario de edición con los datos cargados a ser actualizados.

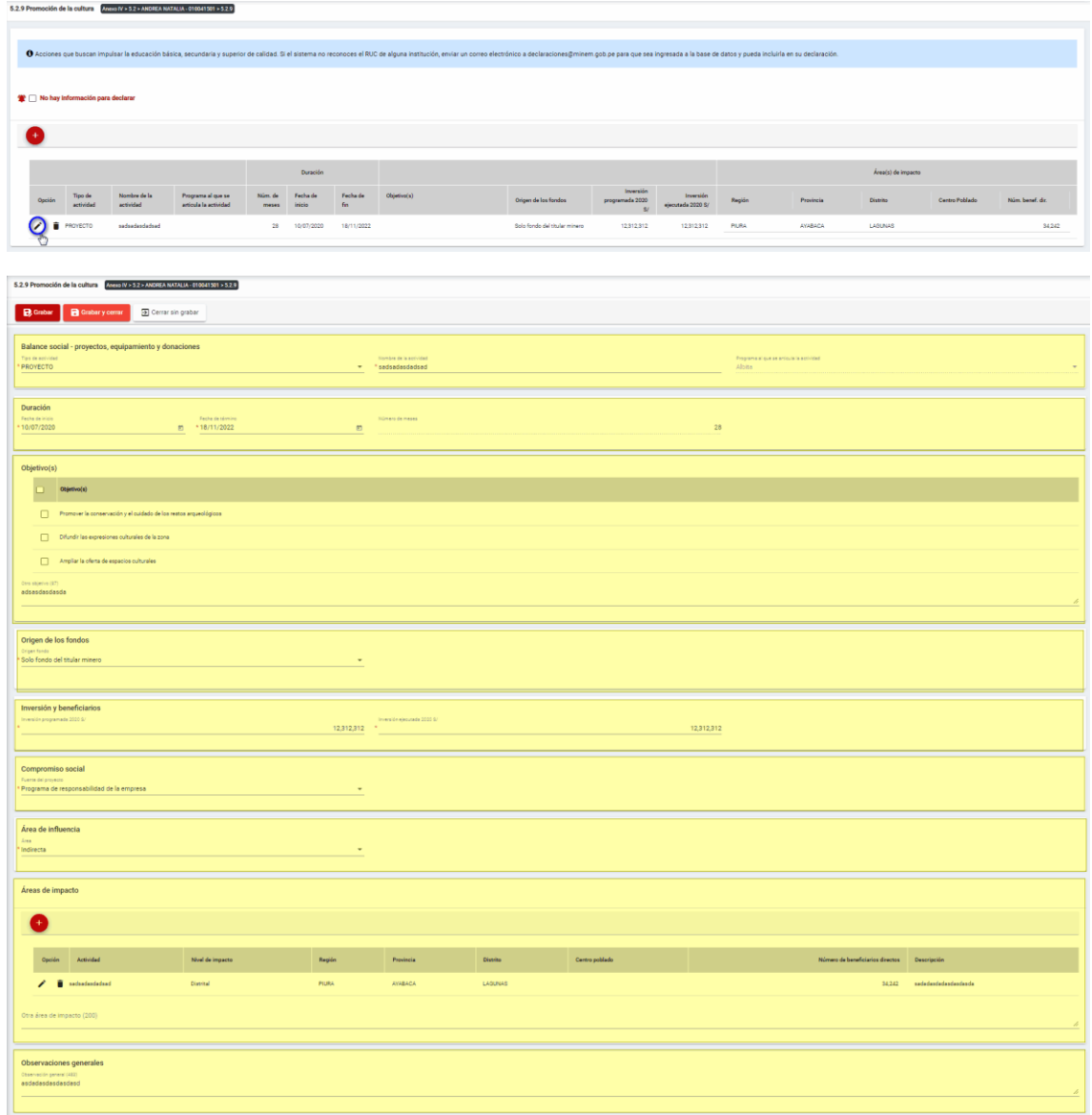

Para guardar, debemos ingresar la información requerida por el sistema y presionar con el puntero izquierdo del mouse  $\begin{pmatrix} \downarrow b_1 \\ b_2 \end{pmatrix}$  sobre el botón " $\begin{bmatrix} \mathbf{B}^{\text{Guardar}} \\ \mathbf{C} \end{bmatrix}$ " o " $\begin{bmatrix} \mathbf{B}^{\text{Guardar}} \\ \mathbf{C} \end{bmatrix}$ ". El sistema emitirá el respectivo mensaje de confirmación de la acción realizada.

Si deseamos cerrar el formulario sin realizar ninguna acción debemos presionar con el puntero izquierdo del mouse ( $\sqrt[n]{n}$ ) sobre el botón "  $\boxed{\exists \text{ Cerrar sin grabar}}$ ".

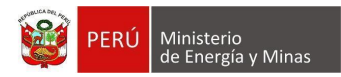

Eliminar: presionar con el puntero izquierdo del mouse (U) sobre el botón, al realizar la acción el sistema emitirá un cuadro de advertencia en el cual debemos presionar el botón "Aceptar" y se eliminará el registro elegido, caso contrario la acción de eliminar queda sin efecto.

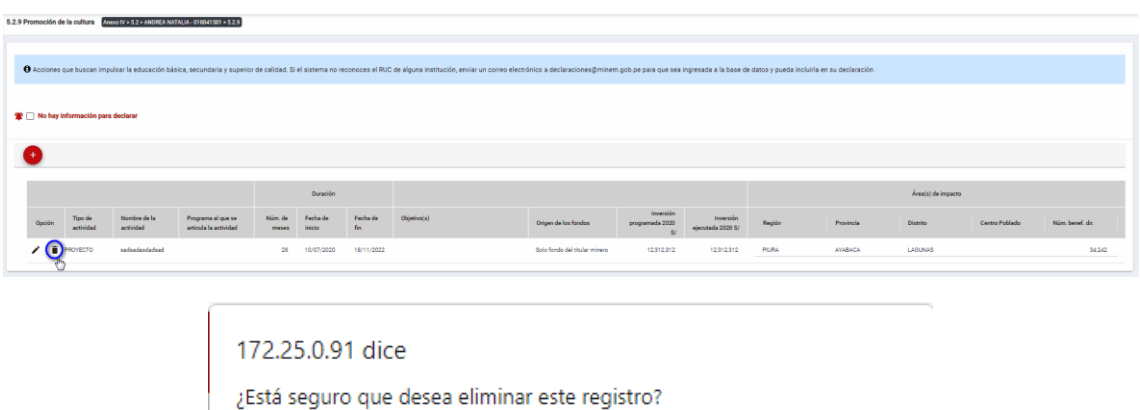

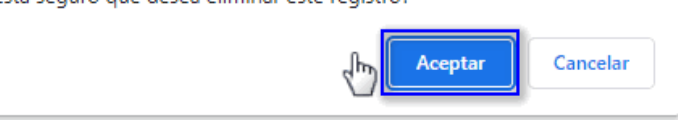

Puntos de consideración a tener en cuenta en el momento del registro de Áreas de impacto, para lo cual realizamos las siguientes acciones:

Para el agregado de las áreas de impacto es importante mencionar que previo a esto se debe ya de haber realizado un primer guardado de los datos ingresados.

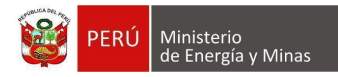

**Nuevo**: al presionar con el puntero izquierdo del mouse ( $\sqrt[n]{y}$ ) sobre el botón, se muestra el formulario para el ingreso de un nuevo registro:

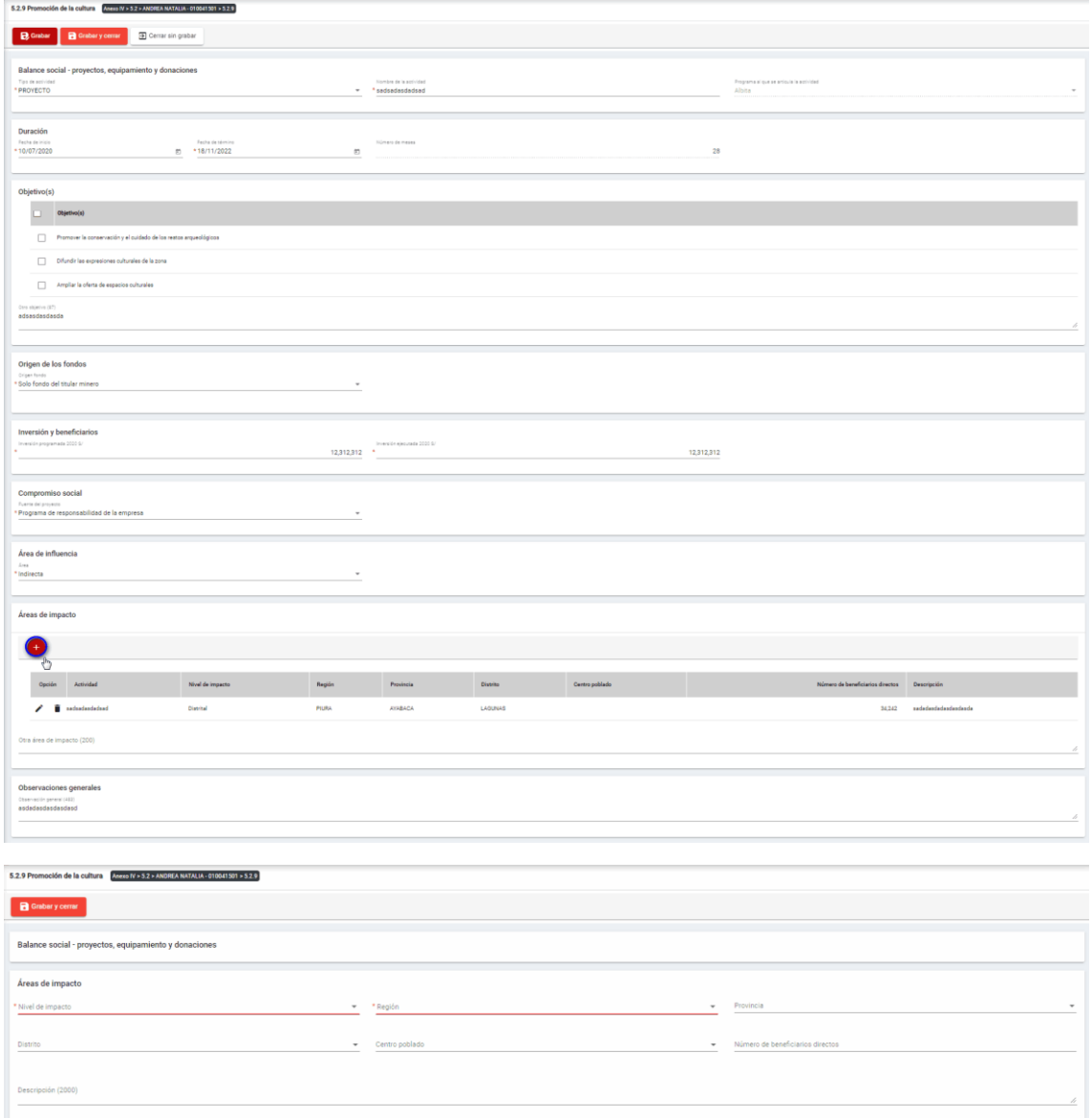

Página **105** / **108**

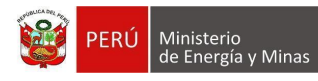

El formulario "Áreas de impacto", contiene lo siguiente campos:

- Nivel de impacto: campo obligatorio, que permite la selección del nivel de impacto
- Región: campo obligatorio, que permite la selección de la Región.
- Provincia: campo obligatorio, que permite la selección de la Provincia (campo depende de lo seleccionado en Región).
- Distrito: campo obligatorio, que permite la selección del Distrito (campo depende de lo seleccionado en Provincia).
- Centro poblado: campo obligatorio, que permite la selección del centro poblado (campo depende de lo seleccionado en Distrito).
- Número de beneficiarios directo, campo que permite el ingreso del número de beneficiarios.
- Descripción: campo que permite el ingreso de texto dentro del campo.

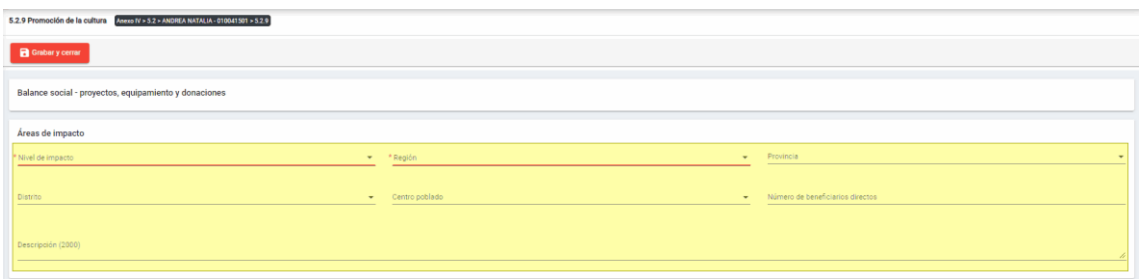

Para guardar, debemos ingresar la información requerida por el sistema y presionar con

el puntero izquierdo del mouse (  $\binom{b}{1}$  sobre el botón " R Guardary cerrar )". El sistema emitirá el respectivo mensaje de confirmación de la acción realizada.

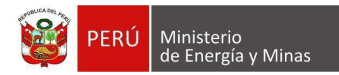

Editar: presionar con el puntero izquierdo del mouse (U) sobre el botón, al realizar la acción el sistema abrirá el formulario de edición con los datos cargados a ser actualizados.

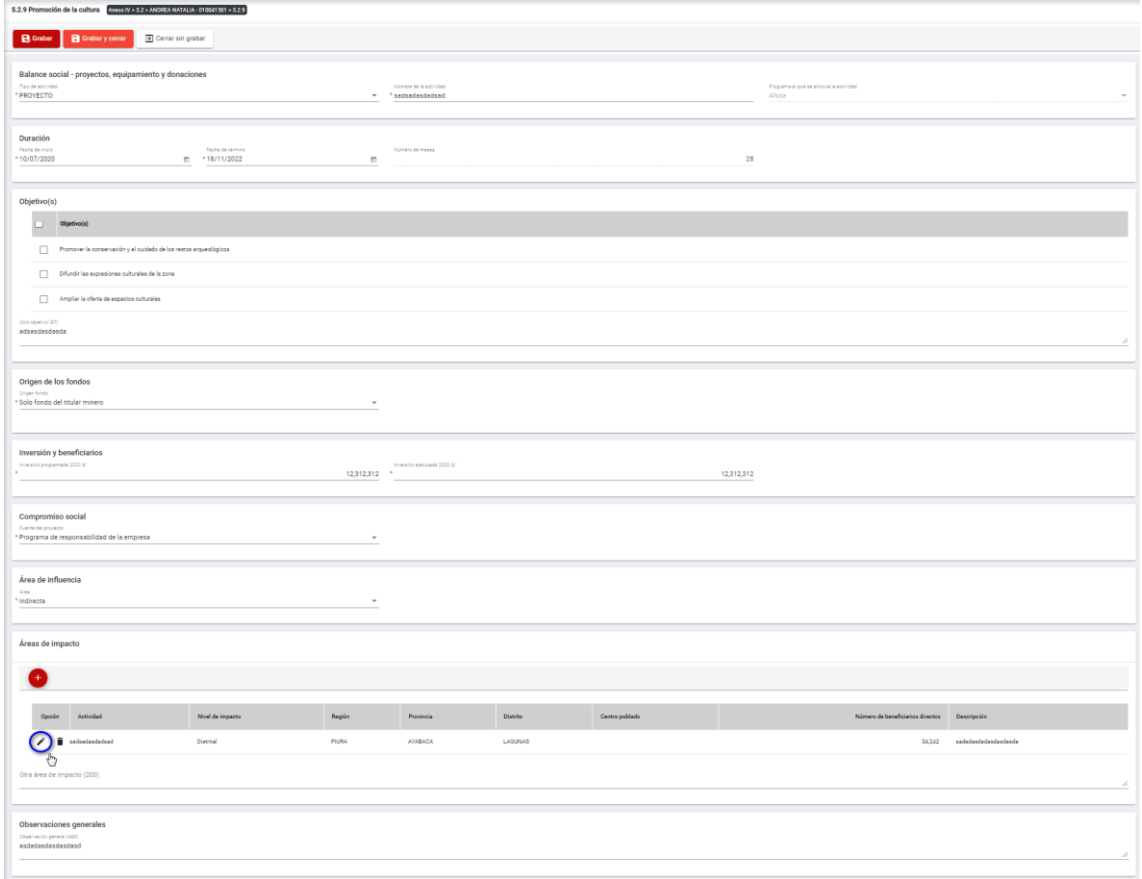

Para guardar, debemos ingresar la información requerida por el sistema y presionar con

el puntero izquierdo del mouse ( $\bigoplus_{i=1}^{n}$ ) sobre el botón " $\begin{bmatrix} 1 & 0 \end{bmatrix}$ ". El sistema emitirá el respectivo mensaje de confirmación de la acción realizada.

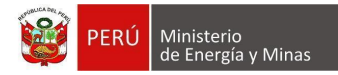

**Eliminar**: presionar con el puntero izquierdo del mouse (U) sobre el botón, al realizar la acción el sistema emitirá un cuadro de advertencia en el cual debemos presionar el botón "Aceptar" y se eliminará el registro elegido, caso contrario la acción de eliminar queda sin efecto.

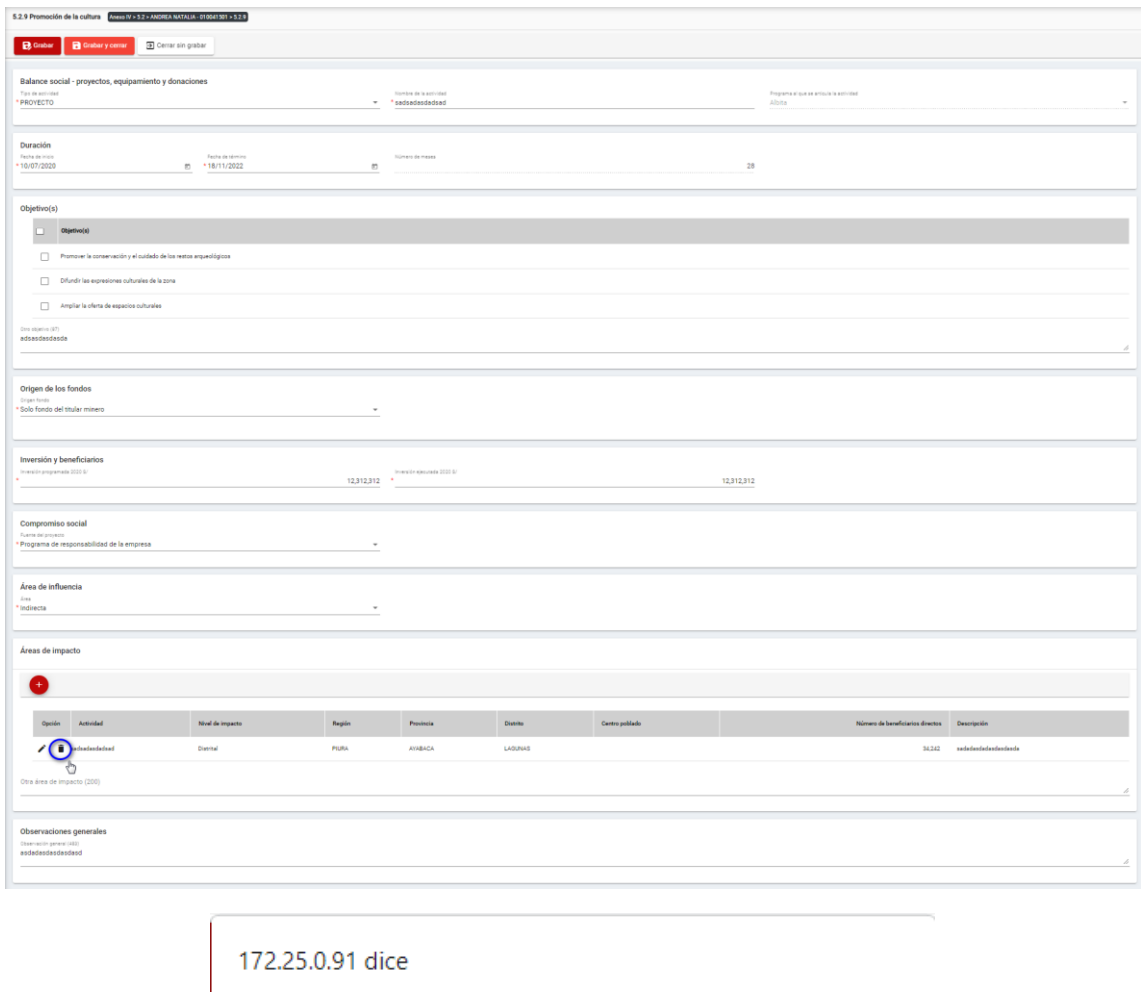

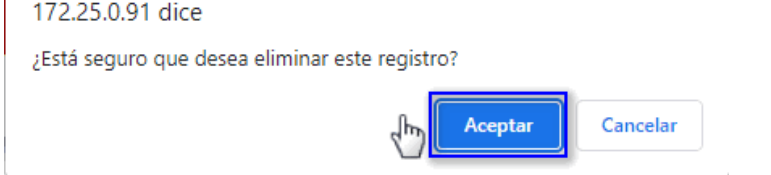

Para guardar, debemos ingresar la información requerida por el sistema y presionar con el puntero izquierdo del mouse  $(\stackrel{\mathbb{f}_{\mathbb{D}}}{\cup})$  sobre el botón " $\begin{bmatrix} \mathbf{B}^{\text{Guardar}} \end{bmatrix}$ ", o " $\begin{bmatrix} \mathbf{B}^{\text{Guardar}} \end{bmatrix}$ ". El sistema emitirá el respectivo mensaje de confirmación de la acción realizada.

Si deseamos cerrar el formulario sin realizar ninguna acción debemos presionar con el puntero izquierdo del mouse ( $\sqrt[n]{}$ ) sobre el botón "  $\boxed{\exists \text{ Cerrar sin grabar}}$ ".